# **SIEMENS NIXDORF**

# TC20-V100 Datensichtstation Data Display Terminal

Betriebsanleitung **Operating Manual** 

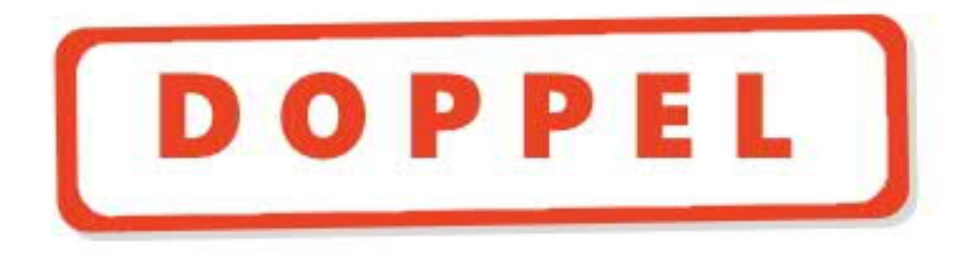

Dieses Handbuch wurde auf chlorfrei gebleichtem Papier gedruckt. This manual was produced using paper treated with chlorine-free bleach.

# **Datensichtstation TC20-V100**

Betriebsanleitung

Einleitung

**Wichtige Hinweise** 

Installation

Bedienung

Betriebsparameter einstellen

Fehlerbehandlung

**Technische Daten** 

Tottasten- und Compose-Listen

Adressenverzeichnis

Stichwörter

Ausgabe November 1993

# **SIEMENS NIXDORF**

# Wollen Sie mehr Wissen...

... zu diesem Produkt ... oder zu einem anderen Thema der Informationstechnik?

Unsere Training Center stehen mit ihrem Kursangebot für Sie bereit. Besuchen Sie uns in Berlin, Essen, Frankfurt oder Hamburg. in Hannover, München, Stuttgart oder Zürich.

Auskunft und Informationsmaterial erhalten Sie über:

München (089) 636-2009

oder schreiben Sie an:

**Siemens Nixdorf Training Center** 81730 München

SCO ist ein Warenzeichen der The Santa Cruz Corporation, Inc.

Copyright © Siemens Nixdorf Informationssysteme AG 1993

Alle Rechte vorbehalten, insbesondere (auch auszugsweise) die der Übersetzung, des Nachdrucks, der Wiedergabe durch Kopieren oder ähnliche Verfahren.

Zuwiderhandlungen verpflichten zu Schadenersatz. Alle Rechte vorbehalten, insbesondere für den Fall der Patenterteilung oder GM-Eintragung.

Liefermöglichkeiten und technische Änderungen vorbehalten.

# Inhalt

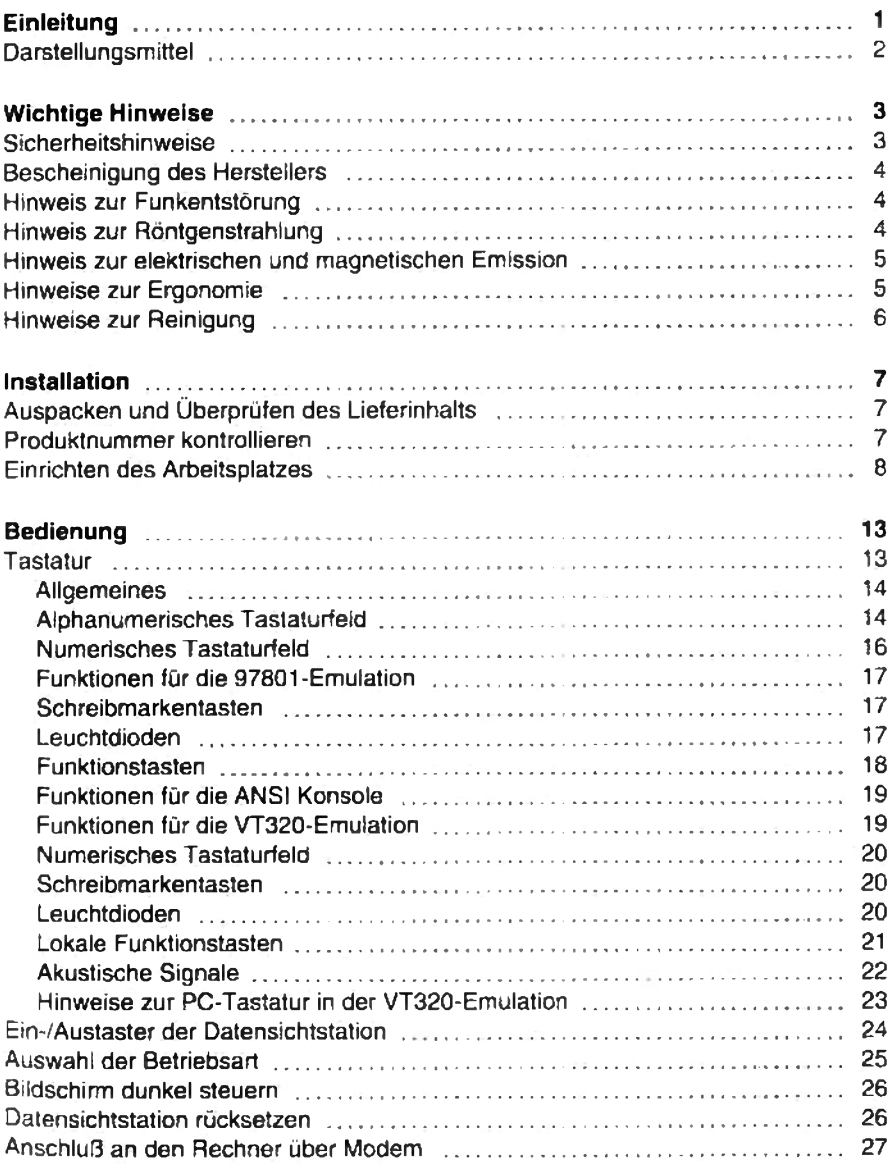

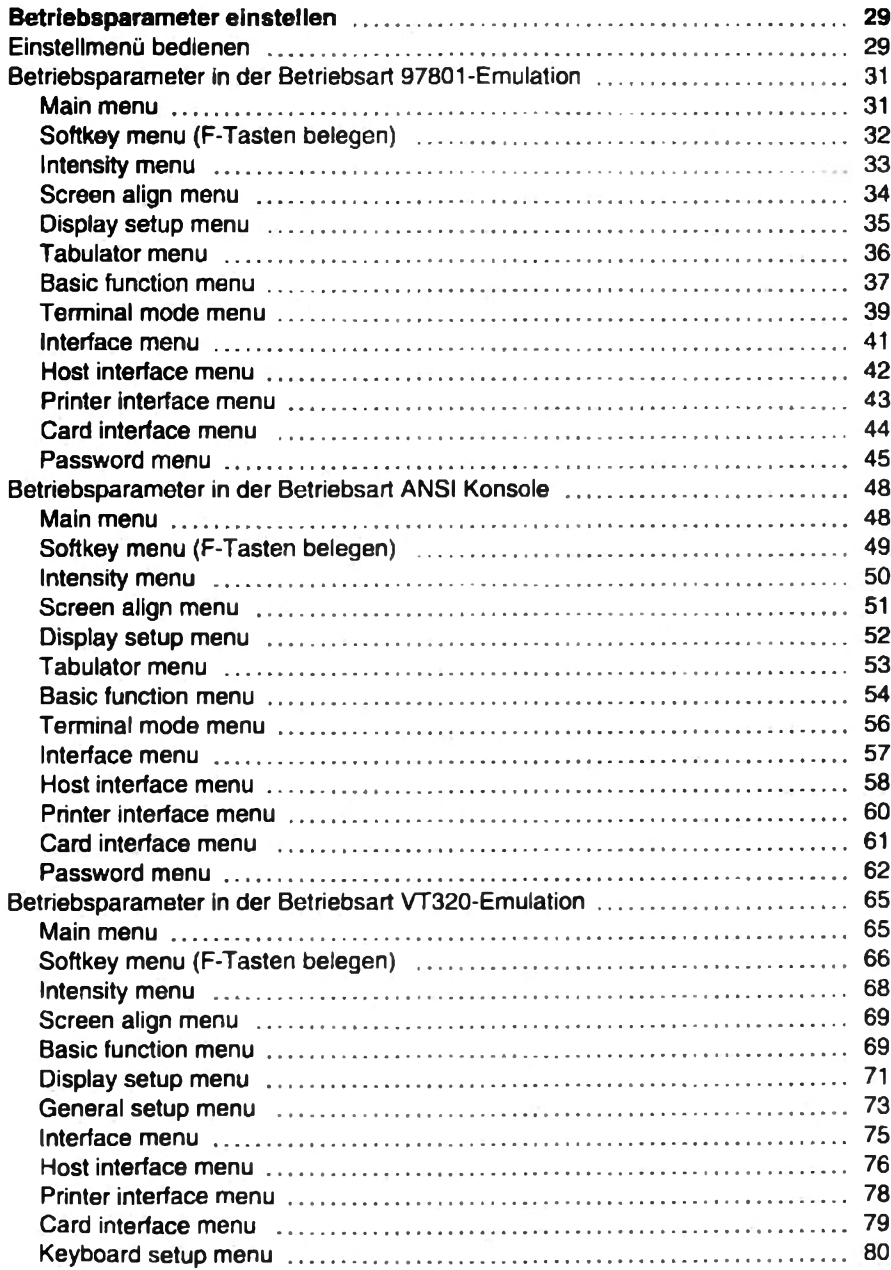

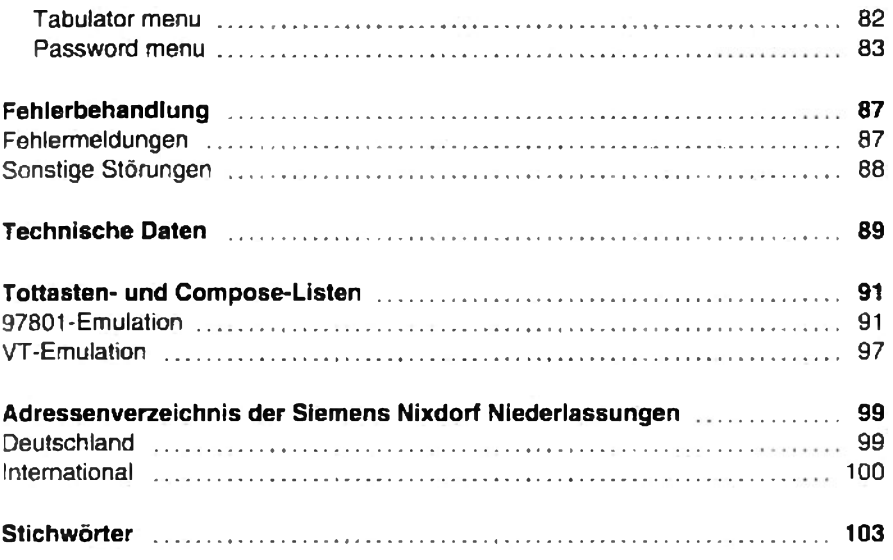

# **Einleitung**

In dieser Betriebsanleitung sind alle Tätigkeiten beschrieben, die Sie ausführen müssen, um Ihre Datensichtstation TC20-V100 in Betrieb zu nehmen und zu bedienen.

Die Datensichtstation TC20-V100 kann, abhängig von der angeschlossenen Tastatur, in drei Betriebsarten arbeiten:

### 97801-Emulation

Wenn eine 97801-Tastatur (S26381-K116-V\*\*\*) angeschlossen ist, arbeitet die Datensichtstation automatisch in der Betriebsart "97801-Emulation". Die Betriebsart "97801-Emulation" ist kompatibel zur Datensichtstation 97801-5xx (ohne VT220 und Cluster-Protokoll).

Informationen zum Programmieren finden Sie im Benutzerhandbuch "97801-5xx Bildschirmeinheit: SINIX V5.23: Schnittstellen"

## **ANSI Konsole**

Wenn eine PC-Tastatur (S26381-K200-V\*\*\*) angeschlossen ist, können Sie die Datensichtstation als ANSI Konsole betreiben, wenn Sie nach dem ersten Einschalten die entsprechende Betriebsart auswählen. Die Betriebsart "ANSI Konsole" ist kompatibel zum Konsoltreiber des Betriebssystems SCO UNIX. Informationen zum Programmieren finden Sie im "Programmierhandbuch ANSI Konsole".

### VT320-Emulation

Wenn eine VT-Tastatur (S26381-K160-V\*\*\*) angeschlossen ist, arbeitet die Datensichtstation automatisch in der Betriebsart "VT320-Emulation". Wenn die PC-Tastatur angeschlossen ist, können Sie nach dem ersten Einschalten die Betriebsart "VT320-Emulation" auswählen. Die Betriebsart "VT320-Emulation" ist kompatibel zur Datensichtstation

97801-VTxx. Informationen zum Programmieren finden Sie im "Programmierhandbuch 97801-VTxx".

Drucker und Ausweisleser können Sie in allen drei Betriebsarten verwenden.

# Einleitung

### Zielgruppe

Um die beschriebenen Arbeiten auszuführen, müssen Sie kein "Fachmann" sein. Beachten Sie aber unbedingt die "Wichtigen Hinweise" und die einzelnen Hinweise an betreffender Stelle!

Bei Problemen wenden Sie sich bitte an Ihre Verkaufsstelle oder unseren Service.

# **Darstellungsmittel**

Die in diesem Handbuch verwendeten Zeichen und Schriftarten haben folgende Bedeutung:

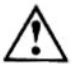

kennzeichnet Hinweise, die Sie unbedingt beachten müssen.

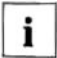

beschreibt zusätzliche Informationen, Hinweise und Tips.

> fordert Sie auf, eine Tätigkeit auszuführen.

Kursive Schrift kennzeichnet Menüpunkte und Betriebsparameter.

Texte in Schreibmaschinenschrift stellen Bildschirmausgaben dar.

# **Wichtige Hinweise**

In diesem Kapitel finden Sie Sicherheitshinweise, die Sie beim Umgang mit Ihrer Datensichtstation unbedingt beachten müssen. Außerdem enthält das Kapitel Informationen über Zulassung und die Funkentstörung des Gerätes.

# **Sicherheitshinweise**

Dieses Gerät entspricht den einschlägigen Sicherheitsbestimmungen für Einrichtungen der Informationstechnik, einschließlich elektrischer Büromaschinen für den Einsatz in Büroumgebung.

Falls Sie über die Zulässigkeit der Aufstellung in der vorgesehenen Umgebung Zweifel haben, wenden Sie sich bitte an ihre Verkaufsstelle oder unseren Service.

- Transportieren Sie das Gerät nur in der Originalverpackung oder in einer anderen geeigneten Verpackung, die Schutz gegen Stoß und Schlag gewährt.
- Wenn das Gerät aus kalter Umgebung in den Betriebsraum gebracht wird, kann Betauung auftreten. Warten Sie, bis das Gerät temperaturangeglichen und absolut trocken ist, bevor Sie es in Betrieb nehmen.
- Beachten Sie beim Aufstellen und vor Betrieb des Gerätes die Hinweise für die Umgebungsbedingungen (im Kapitel "Technische Daten") und die Kapitel "Installation" und "Bedienung".
- Dieses Gerät ist mit einer sicherheitsgeprüften Netzleitung ausgerüstet und darf nur an eine geerdete Schutzkontakt-Steckdose angeschlossen werden.
- Stellen Sie sicher, daß die Steckdose am Gerät oder die Schutzkontakt-Steckdose der Hausinstallation frei zugänglich ist.
- Der EIN-/AUS-Taster trennt das Gerät nicht vom Netz. Zur vollständigen Trennung vom Netz muß der Netzstecker gezogen werden.
- Verlegen Sie die Leitungen so. daß sie keine Gefahrenguelle (Stolpergefahr) bilden und nicht beschädigt werden. Beachten Sie beim Anschluß des Gerätes die entsprechenden Hinweise im Kapitel "Installation".
- Während eines Gewitters dürfen Datenübertragungsleitungen weder angeschlossen noch gelöst werden.
- Achten Sie darauf, daß keine Gegenstände (z. B. Schmuckkettchen, Büroklammern etc.) oder Flüssigkeiten in das Innere des Gerätes gelangen (elektrischer Schlag, Kurzschluß).
- In Notfällen (z. B. bei Beschädigung von Gehäuse, Bedienelementen oder Netzleitung, bei Eindringen von Flüssigkeiten oder Fremdkörpern) Gerät sofort ausschalten, Netzstecker ziehen und Ihre Verkaufsstelle oder unseren Service verständigen.
- Reparaturen am Gerät dürfen nur von autorisiertem Fachpersonal durchgeführt werden. Durch unbefugtes Öffnen und unsachgemäße Reparaturen können erhebliche Gefahren für den Benutzer entstehen (elektrischer Schlag. Entzündungsgefahr).
- Unsachgemäße Eingriffe, insbesondere Verändern der Hochspannung oder Einbau eines anderen Bildröhrentyps, können dazu führen, daß Röntgenstrahlung in erheblicher Stärke auftritt. So veränderte Geräte entsprechen nicht mehr der Zulassung und dürfen nicht betrieben werden.

# **Bescheinigung des Herstellers**

Dieses Gerät erfüllt die Anforderungen der EG-Richtlinie 89/336/EWG "Elektromagnetische Verträglichkeit".

Hierfür trägt das Gerät die CE-Kennzeichnung auf der Rückseite.

# Hinweis zur Funkentstörung

Alle weiteren Geräte, die an vorliegendes Produkt angeschlossen werden, müssen ebenfalls nach BMPT-Vfg.Nr.1046/84 bzw. 243/91 oder EG-Richtlinie 89/336/EWG funkentstört sein. Produkte, welche diese Forderung erfüllen, sind mit einer entsprechenden Hersteller-Bescheinigung versehen bzw. tragen das CE-Zeichen. Produkte, welche diese Bedingung nicht erfüllen, dürfen nur mit Einzelgenehmigung des BZT betrieben werden.

# Hinweis zur Röntgenstrahlung

Dieses Gerät entspricht der deutschen Verordnung über den Schutz vor Schäden durch Röntgenstrahlung. Die abgegebene Ortsdosisleistung ist kleiner als 1 µSv/h (=Mikro-Sievert pro Stunde).

CE

# Hinweis zur elektrischen und magnetischen **Emission**

Die niederfrequenten elektromagnetischen Emissionen unterschreiten die Empfehlungen nach MPR II des schwedischen Strahlenschutzinstituts Stockholm.

# Hinweise zur Ergonomie

Ihre Datensichtstation TC20-V100 wurde nach aktuellen ergonomischen Richtlinien entwickelt. Der Bildschirm erfüllt höchste Anforderungen an die Darstellungsqualität. Die hohe Bildwiederholfrequenz von 80 Hz garantiert eine flimmerfreie Zeichendarstellung in Positivdarstellung (schwarze Zeichen auf weißem Hintergrund). Die Negativdarstellung (weiße Zeichen auf schwarzem Hintergrund) sollten Sie aus ergonomischen Gründen vermeiden.

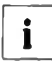

Für dauernde Dateneingabe, z. B. das Editieren von Texten, sollten Sie aus ergonomischen Gründen die Einstellung 132 Zeichen pro Zeile nicht verwenden.

# **Hinweise zur Reinigung**

Bevor Sie das Gerät reinigen, ziehen Sie den Netzstecker.

Achten Sie darauf, daß keine Flüssigkeit durch die Lüftungsschlitze in das Gerät eindringt.

Der Gehäuseinnenraum darf nur von einem Servicetechniker gereinigt werden.

Zur Reinigung der Datensichtstation empfehlen wir Ihnen von Siemens Nixdorf Plus:

- Bildschimreinigungstücher (Bestell-Nr.: 72016.00.9.08) und
- das Computer-Reinigungs-Set (Bestell-Nr.: 43190.01.4.08).

Diese Artikel garantieren eine optimale und schonende Oberflächenreinigung. Zu beziehen sind diese Artikel über Ihre Siemens Nixdorf Plus Geschäftsstelle. oder rufen Sie einfach zum Nulltarif die Bestellannahme an: 01 30/50 25.

Die genaue Handhabung der Artikel entnehmen Sie bitte der jeweils beiliegenden Beschreibung.

# **Installation**

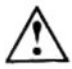

Beachten Sie die "Wichtigen Hinweise" am Beginn dieser Betriebsanleitung.

# Auspacken und Überprüfen des Lieferinhalts

- Packen Sie bitte alle Teile aus
- Prüfen Sie den Verpackungsinhalt auf sichtbare Transportschäden.
- Prüfen Sie, ob die Lieferung mit den Angaben auf dem Lieferschein übereinstimmt

Zur Lieferposition Datensichtstation gehören das Datensichtgerät, das Netzkabel und die Betriebsanleitung. Die Tastatur mit Tastaturkabel und das Datenübertragungskabel sind eigene Lieferpositionen.

Wenn Sie Transportschäden oder Unstimmigkeiten zwischen Verpackungsinhalt und Lieferschein feststellen, informieren Sie bitte unverzüglich Ihre Verkaufsstelle!

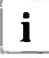

Wir empfehlen Ihnen, die Originalverpackung nicht wegzuwerfen. Bewahren Sie sie für einen eventuellen Wiedertransport auf.

# Produktnummer kontrollieren

Die Ident-Nr. oder Fäbriknummer und die Produktnummer befinden sich auf dem Aufkleber auf der Rückseite des Datensichtgerätes.

Wenn die Ident-Nr. und die Produktnummer auf dem Gerät nicht mit den Angaben auf dem Lieferschein übereinstimmen, Informieren Sie bitte Ihre Verkaufsstelle.

# **Einrichten des Arbeitsplatzes**

Bevor Sie Ihre Datensichtstation aufstellen, sollten Sie sich einen geeigneten Platz für das Arbeiten am Bildschirm auswählen. Befolgen Sie die folgenden Ratschläge. wenn Sie einen Bildschirmarbeitsplatz einrichten.

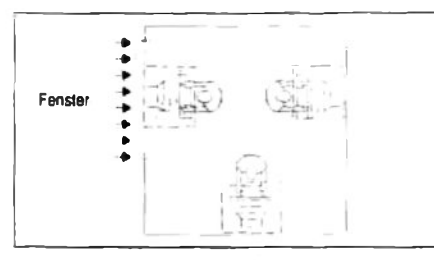

Vermeiden Sie Direktblendung und  $\blacksquare$ Reflexionsblendung.

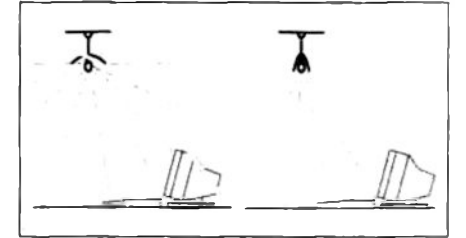

▶ Vermeiden Sie die Reflexionsblendung durch elektrische Lichtquellen.

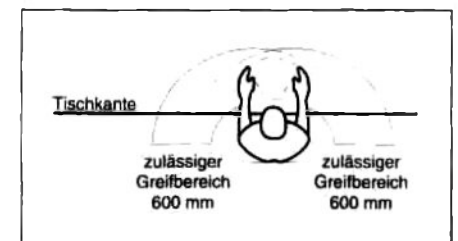

Plazieren Sie die Tastatur im optimalen Greifbereich.

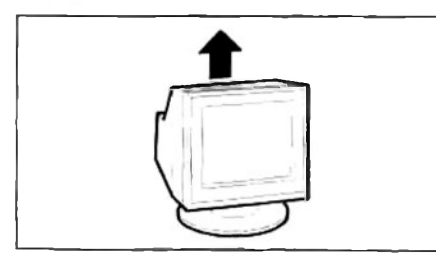

Halten Sie die Entlüftungsflächen des Bildschirms frei

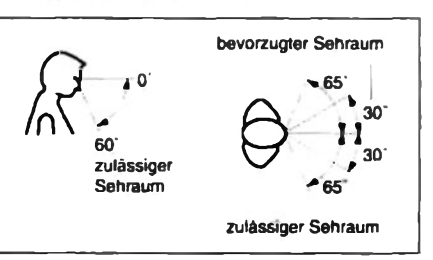

Plazieren Sie den Bildschirm im bevorzugten Sehraum.

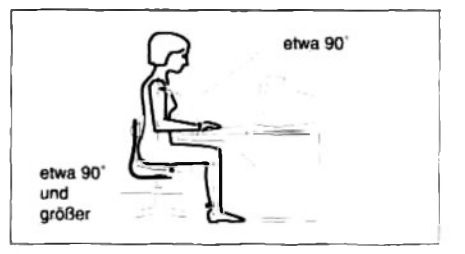

Achten Sie bitte auch auf die richtige Sitzhaltung.

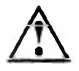

Wir empfehlen Ihnen, das Gerät auf eine rutschfeste Unterlage zu stellen. Bei der Vielfalt der bei Möbeln verwendeten Beschichtungen und Lacke ist es nicht auszuschließen, daß die Kunststoffüße der Geräte Schäden auf der Stellfläche verursachen.

Beachten Sie die Umgebungsbedingungen im Kapitel "Technische Daten".

Die Lüftungsschlitze des Bildschirms dürfen nicht verdeckt werden.

Um eine elektromagnetische Beeinflussung des Gerätes zu vermeiden, ist der Aufstellabstand zwischen zwei Geräten > 50 cm zu wählen. Vermeiden Sie bitte auch die Aufstellung in der Nähe von Haupt- und Neben-Netzverteilerschächten.

- Stellen Sie das Datensichtgerät am Arbeitsplatz auf. Achten Sie darauf, daß die Lüftungsschlitze nicht verdeckt werden.
- ► Legen Sie die Tastatur vor das Datensichtgerät.

# Verkabeln der Datensichtstation

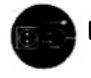

Der Netzstecker muß gezogen sein!

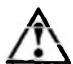

Bei Gewitter sollten Sie die Leitungen weder stecken noch lösen.

Fassen Sie beim Lösen einer Leitung immer am Stecker an. Ziehen Sie nicht an der Leitung!

Halten Sie beim Anschließen oder Lösen von Leitungen die nachfolgend beschriebene Reihenfolge ein.

### Leitungen anschließen

- Alle Geräte ausschalten.
- Alle Netzleitungen aus den Schutzkontakt-Steckdosen der Hausinstallation ziehen
- Alle Leitungen an der Datensichtstation und den peripheren Geräten stecken. Beachten Sie auf jeden Fall die Sicherheitshinweise im Kapitel "Wichtige Hinweise".
- Alle Datenübertragungsleitungen in die vorgesehenen Steckvorrichtungen der Daten-/Fernmeldenetze stecken
- Alle Netzleitungen in die Schutzkontakt-Steckdosen der Hausinstallation stecken.

#### Leitungen lösen

- Alle Geräte ausschalten.
- Alle Netzleitungen aus den Schutzkontakt-Steckdosen der Hausinstallation ziehen.
- Alle Datenübertragungsleitungen aus den Steckvorrichtungen der Daten-/Fernmeldenetze ziehen
- Alle Leitungen an der Datensichtstation und den peripheren Geräten lösen.

## **Tastatur vorbereiten**

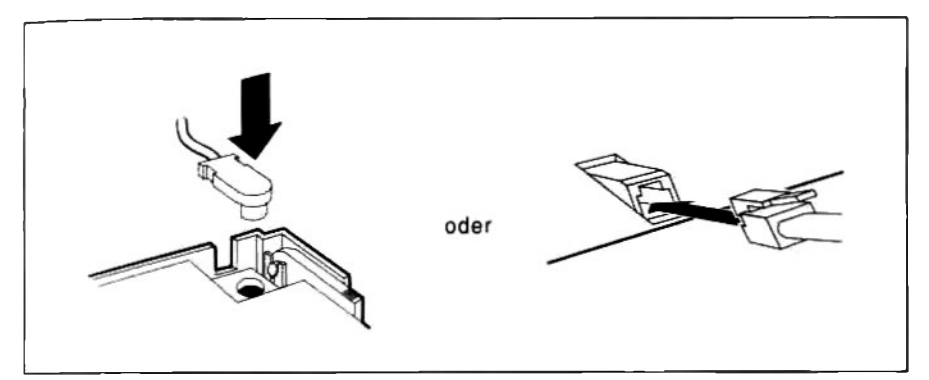

Stecken Sie den Stecker der Tastaturieitung in die Buchse an der Unterseite der Tastatur.

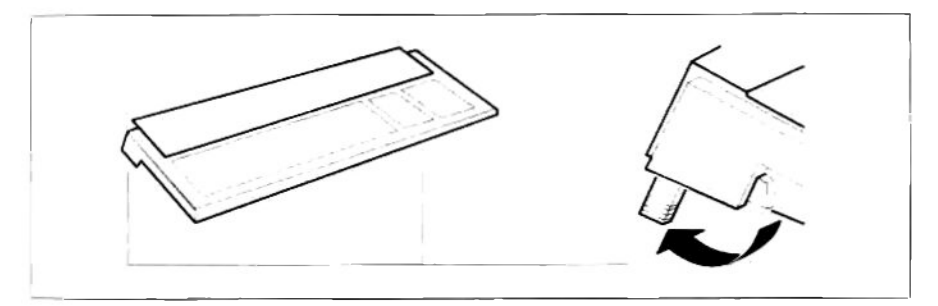

> Stellen Sie die Tastaturneigung ein.

### **Installation**

### Anschlüsse der Datensichtstation TC20-V100

Die Anschlüsse auf der Rückseite der Datensichtstation sind beschriftet bzw. durch Symbole gekennzeichnet.

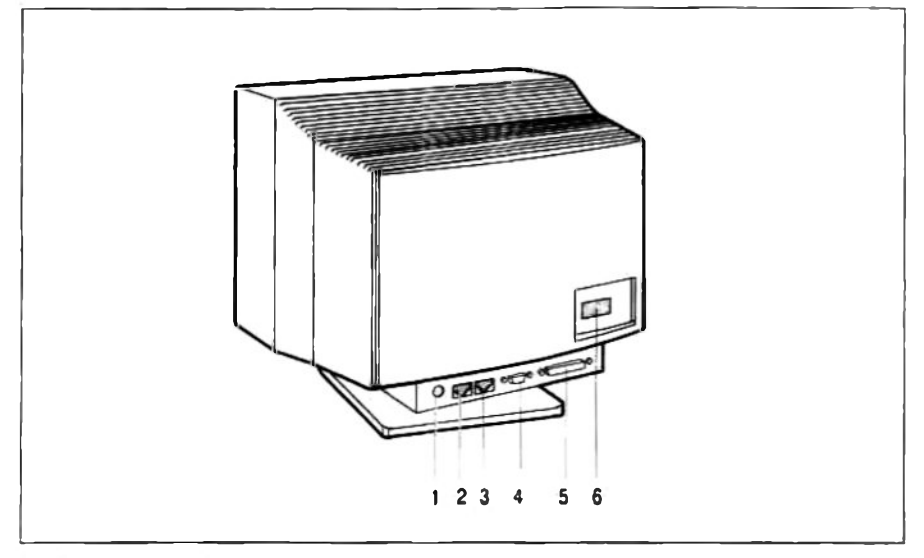

- $1 =$ Tastaturanschluß
- 2 = Serielle Schnittstelle SER1 (V.24)
- 3 = Serielle Schnittstelle SER2 (RS422)
- 4 = Serielle Schnittstelle SER3 (SS97)
- 5 = Parallele Schnittstelle (Drucker)
- $6 =$ Netzanschluß

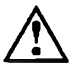

Bevor Sie die Datenübertragungsleitung und die Peripheriegeräte an die Datensichtstation anschließen, müssen die Betriebsparameter in der Datensichtstation richtig eingestellt werden.

Die Einstellung der Betriebsparameter muß mit dem Systemverwalter abgesprochen werden.

Nähere Informationen zum Einstellmenü für die Betriebsparameter finden Sie im Kapitel "Bedienung".

# **Bedienung**

# **Tastatur**

Je nach Gerätevariante besitzt Ihr Gerät eine der folgenden drei Tastaturen:

# Tastatur für 97801-Emulation

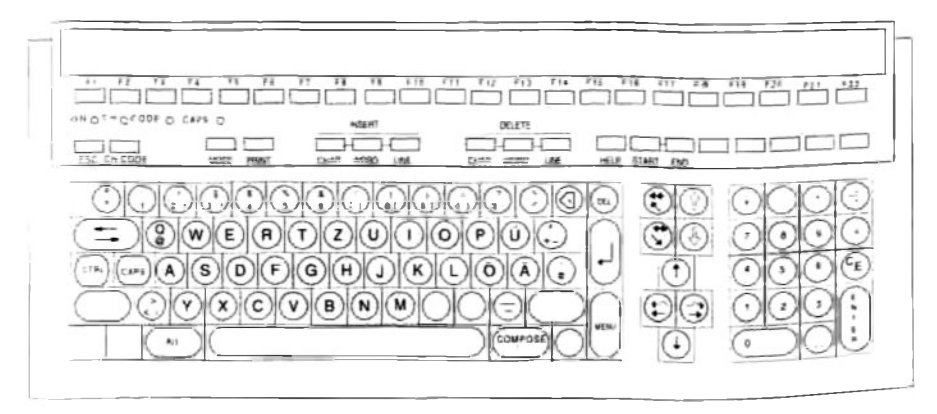

PC-Tastatur (MFII) für ANSI-Konsole oder VT320-Emulation

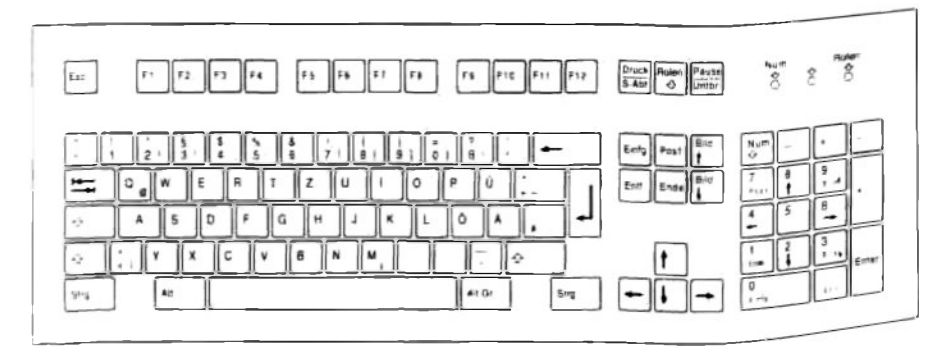

**Tastatur für VT320-Emulation** 

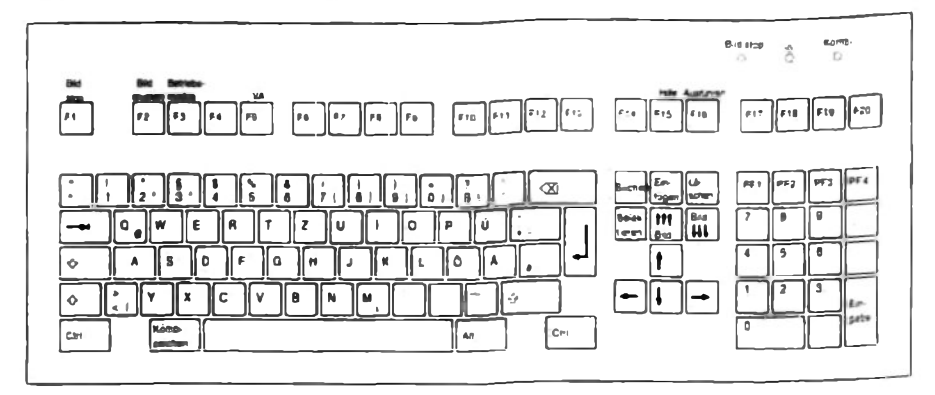

## **Allgemeines**

### **Alphanumerisches Tastaturfeld**

Die Anordnung der Tasten entspricht im wesentlichen der bei einer normalen Schreibmaschine. Es sind jedoch einige zusätzliche Tasten vorhanden, die Steuerfunktionen für die Datensichtstation übernehmen.

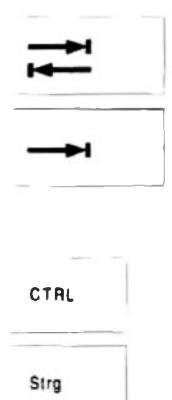

#### **Tabulatortaste**

Wenn Sie die Tabulatortaste drücken, springt die Schreibmarke zum nächsten Tabulatorstopp in Schreibrichtung. Wenn Sie die Tabulatortaste zusammen mit der Taste SHIFT drücken, springt die Schreibmarke zum nächsten Tabulatorstopp entgegen der Schreibrichtung (nicht bei der Tastatur für VT320-Emulation).

## **CTRL-Taste**

Wenn Sie die Taste CTRL gleichzeitig mit einer anderen Taste drücken, wird ein Steuerzeichen zum System gesendet. Ein Steuerzeichen veranlaßt das System, eine spezielle Funktion auszuführen.

 $C_{\text{APS}}$ AIT DEL

### **CAPS-Taste**

Wenn Sie diese Taste drücken, werden alle Buchstaben groß geschrieben bzw. das obere Zeichen auf der Taste ausgegeben. Die Funktion wird ausgeschaltet, wenn Sie die Taste emeut drücken.

### SHIFT-Taste

Wenn Sie diese Taste gleichzeitig mit einer anderen Taste drücken, wird der Großbuchstabe bzw. das obere Zeichen auf der Taste ausgegeben.

### **ALT-Taste**

Wenn Sie diese Taste gleichzeitig mit einer dreifach belegten Taste drücken, wird das Zeichen ausgegeben, das unten rechts auf der Taste abgebildet ist.

## Eingabetaste (Return, Enter, Wagenrücklauf, CR)

Wenn Sie die Eingabetaste drücken, wird die Schreibmarke im allgemeinen an den Anfang der nächsten Zeile gebracht. In vielen Anwendungen wird mit der Eingabetaste das Ende eines Befehls signalisiert.

## Korrekturtaste

In den meisten Anwendungen wird mit der Korrekturtaste das Zeichen links von der Schreibmarke gelöscht.

## **DEL-Taste**

Im allgemeinen können Sie mit dieser Taste ein laufendes Programm abbrechen; sonst ist die Funktion anwendungsbedingt.

Emt

### **Tottasten und Compose-Taste**

Mit den Tottasten und der Compose-Taste lassen sich Zeichen erzeugen, die sich nicht auf der Tastatur befinden. Die erzeugbaren Zeichen finden Sie im Kapitel "Tottasten- und Compose-Listen"

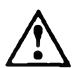

Überprüfen Sie die Einstellung der Parameter Compose keys und Dead keys im Einstellmenü für die Betriebsparameter.

In der 97801-Emulation sind die Tottasten und die Compose-Taste nur im SINIX-8-bit Modus wirksam. Dazu müssen Sie den Emulation mode im "Terminal mode menu" entsprechend einstellen.

#### **Tottasten**

Die Tottasten erzeugen Zeichen, die erst in Kombination mit einem weiteren Buchstaben oder nach Drücken der Leertaste am Bildschirm abgebildet werden (zum Beispiel Akzente).

Wenn Sie eine unzulässige Zeichenkombination eingeben, ertönt ein Piepton.

#### **Compose-Taste**

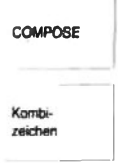

Die Compose-Taste erzeugt mit zwei weiteren Tasten ein Kombizeichen. Die Compose-Taste selbst erzeugt kein Zeichen auf dem Bildschirm. Sie muß vor den beiden zu kombinierenden. Zeichen betätigt werden.

Wenn Sie eine unzulässige Zeichenkombination eingeben, ertönt ein Pienton.

Eine begonnene Tottasten- oder Compose-Zeichenkombination kann mit der Korrekturtaste abgebrochen werden.

#### Numerisches Tastaturfeld

Die Zifferntasten im numerischen Tastaturfeld sind gleichberechtigt mit den Zifferntasten im alphanumerischen Tastaturfeld.

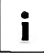

Achten Sie auf die unterschiedliche Darstellung der Ziffer Null und des Buchstabens O.

# Funktionen für die 97801-Emulation

### Schreibmarkentasten

Die Schreibmarken-Tasten sind anwendungsbedingt; meist lösen sie Schreibmarken-Bewegungen aus, die den dargestellten Symbolen entsprechen.

Die Schreibmarke springt ...

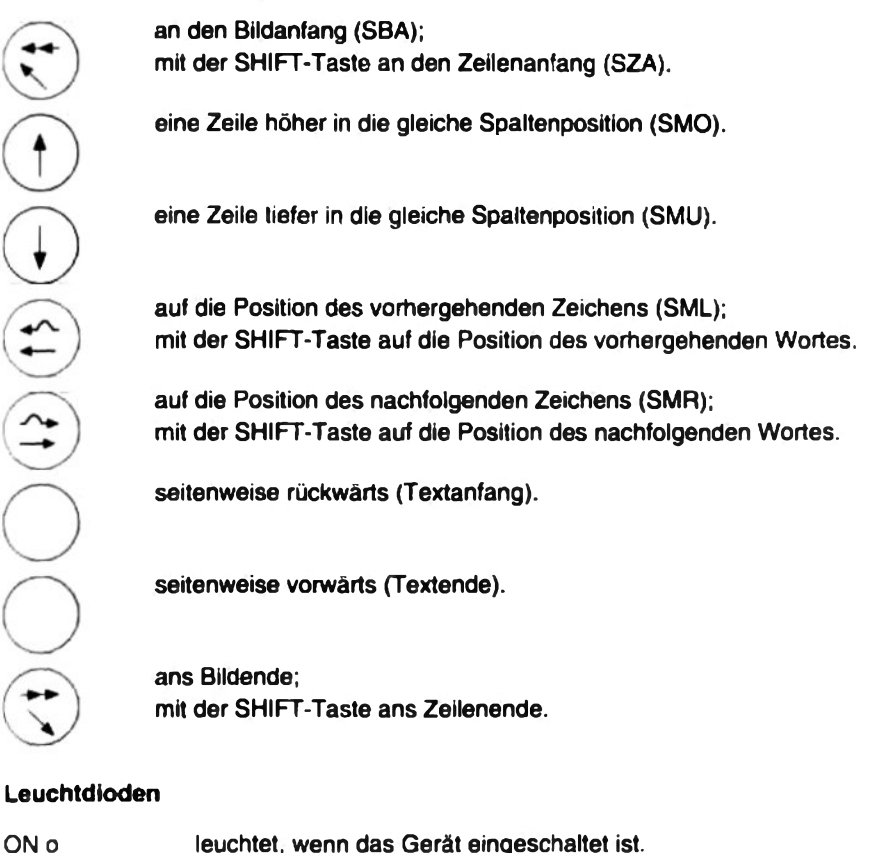

- CH o CODE zeigt die Umschaltung des Zeichensatzes an.
- zeigt die Umschaltung auf große Alpha-Zeichen an. o CAPS

### **Funktionstasten**

Die Funktionstasten F1 bis F22 sind anwendungsbedingt.

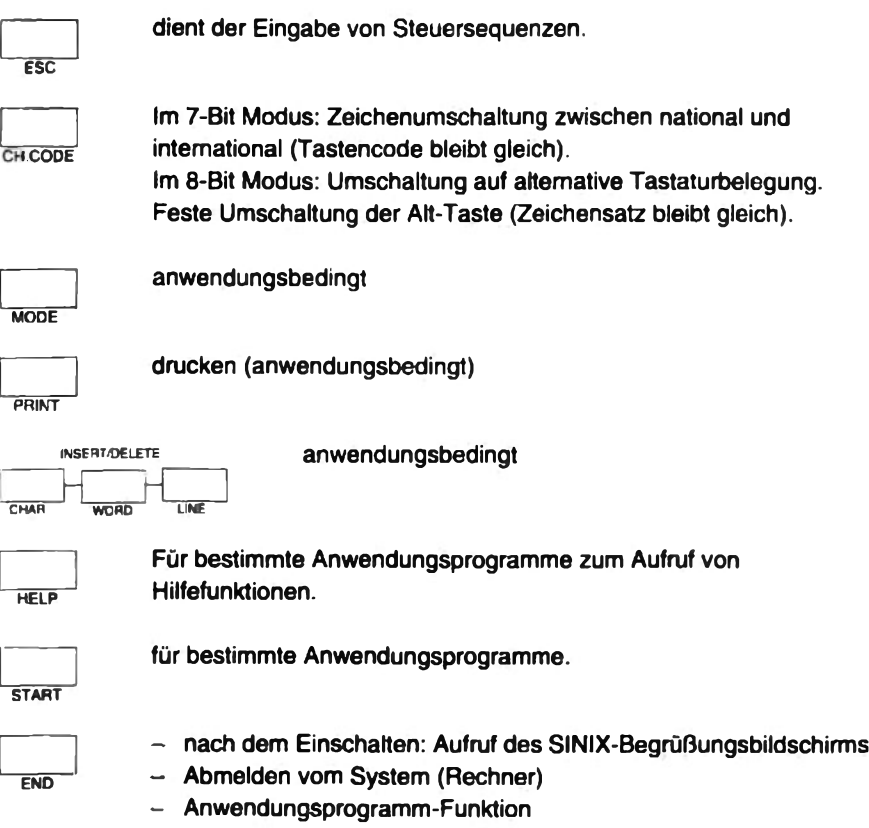

Die unbeschrifteten Tasten rechts neben der END-Taste sind anwendungsbedingt.

#### **Lokale Funktionen**

Mit der Tastenkombination ALT - PRINT wird der aktuelle Bildschirminhalt zum Drucker geschickt, der am Datensichtgerät angeschlossen ist.

Mit der Tastenkombination CTRL - PRINT wird das automatische Drucken ein- und ausgeschaltet.

Wenn das automatische Drucken eingeschaltet ist, erscheint die Anzeige "Printer: Auto" in der Statuszeile und jede Zeile, die vom Hostrechner übertragen wird, wird zum Drucker geschickt.

# Funktionen für die ANSI Konsole

Einf. Entf. Pos1. Ende. Bild nach oben. Bild nach unten und die Funktionstasten F1 bis F12 sind anwendungsbedingt.

Esc dient der Eingabe von Steuersequenzen.

Alt und Alt Gr haben die gleiche Funktion. Wenn die Taste Alt bzw. Alt Gr zusammen mit einer dreifach belegten Taste gedrückt wird, wird das Zeichen ausgegeben, das rechts unten auf der Taste abgebildet ist.

Rollen bzw. Pause bewirkt, daß die Ausgabe auf dem Bildschirm gestoppt wird. Die Anzeige "Rollen" leuchtet. Wenn Sie die Taste Rollen bzw. Pause noch einmal drücken, wird die Ausgabe fortgesetzt, und die Anzeige "Rollen" erlischt.

Druck löst einen Hardcopy Ausdruck des Bildschirminhalts aus. Mit der Tastenkombination Strg - Druck wird das automatische Drucken ein- und ausgeschaltet. Wenn das automatische Drucken eingeschaltet ist, erscheint die Anzeige "Printer: Auto" in der Statuszeile und jede Zeile, die vom Hostrechner übertragen wird, wird zum Drucker geschickt.

Mit der Taste Num können Sie die Tastenbelegung von der Grundebene auf die Ziffernebene umschalten (und umgekehrt).

Die Grundebene ist aktiv, wenn die Anzeige "Num L" nicht leuchtet. In der Grundebene gelten bei doppelt beschrifteten Tasten die unteren Zeichen (Schreibmarken-Steuerung).

Die Ziffernebene ist aktiv, wenn die Anzeige "Num L" leuchtet. In der Ziffernebene gelten die Ziffern und das Komma.

## Funktionen für die VT320-Emulation

In der VT320-Emulation können Sie mit der VT-Tastatur oder mit der PC-Tastatur arbeiten. Die VT-Tastatur besitzt Funktionstasten, die auf der PC-Tastatur nicht vorhanden sind. Damit Sie mit der PC-Tastatur in der VT320-Emulation arbeiten können, müssen diese Funktionen nachgebildet werden.

Wenn Sie mit der PC-Tastatur in der VT320-Emulation arbeiten, beachten Sie bitte die "Hinweise zur PC-Tastatur in der VT320-Emulation"

#### **Numerisches Tastaturfeld**

Die Tasten PF1, PF2, PF3 und PF4 werden von Ihrem Anwendungsprogramm belegt. Sie finden die Beschreibung im Handbuch zum entsprechenden Anwendungsprogramm.

Die Taste Eingabe funktioniert wie die Eingabetaste im alphanumerischen Tastaturfeld. Sie verwenden die Taste außerdem im Einstellmenü für die Betriebsparameter.

#### **Schreibmarkentasten**

Das Schreibmarkentasten-Feld enthält sechs Editiertasten und vier Pfeiltasten.

Die Funktion der Editiertasten (Suchen, Einfügen, Löschen, Selektieren, Bild nach oben und Bild nach unten) ist abhängig vom benutzten Anwendungsprogramm. Sie finden die Beschreibung im Handbuch zum entsprechenden Anwendungsprogramm.

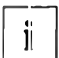

Wenn im Einstellmenü für die Betriebsparameter im "General setup menu" die VT100-Emulation eingestellt ist, sendet das Datensichtgerät nur 7-Bit-Steuerzeichen. Die Editierzeichen senden dann keine Steuerzeichenfolgen.

Die Pfeiltasten lösen eine Schreibmarken-Bewegung in die Richtung aus, in die der Pfeil zeigt.

#### Leuchtdioden

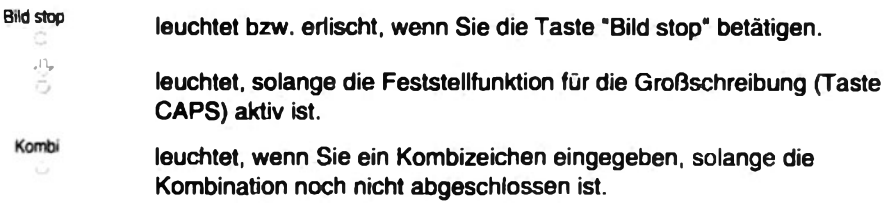

### **Lokale Funktionstasten**

Wenn im "Keyboard setup menu" der Parameter Fl...FS auf local eingestellt ist. sind die ersten fünf Funktionstasten mit lokalen Funktionen vorbelegt:

### F1 Bild stop

Wenn Sie die Taste F1 drücken, wird die Ausgabe auf dem Bildschirm gestoppt. und die Anzeige "Bild stop" leuchtet. Wenn Sie die Taste noch einmal drücken, wird die Ausgabe fortgesetzt, und die Anzeige "Bild stop" erlischt.

### F<sub>2</sub> Bild drucken

Mit der Taste F2 wird der aktuelle Bildschirminhalt zum Drucker, der am Datensichtgerät angeschlossen ist, geschickt (sowohl im Normalbetrieb als auch im Auto-Print Betrieb möglich).

Mit der Tastenkombination Ctrl - F2 wird das automatische Drucken ein- und ausgeschaltet.

Wenn das automatische Drucken eingeschaltet ist, erscheint die Anzeige "Printer: Auto" in der Statuszeile und jede Zeile, die vom Hostrechner übertragen wird, wird zum Drucker geschickt.

Wenn Sie im Fernbetrieb arbeiten (Print mode im "Printer interface menu" auf controller eingestellt), ist die Taste "Bild drucken" ohne Funktion.

### **F3 Betriebamodus**

Mit der Taste F3 rufen Sie das Einstellmenü für die Betriebsparameter auf.

Wenn die Funktionstasten F1...F5 im "Keyboard setup menu" nicht auf local eingestellt sind, rufen Sie das Einstellmenü für die Betriebsparameter mit der Tastenkombination CTRL - ALT - F3 auf.

### FA

Die Taste F4 ist mit der Esc-Funktion belegt.

### F5 VA

Bei manchen Systemen beendet die Taste F5 die Kommunikation mit ihrem System (Break-Funktion).

Zusammen mit der Taste Ctrl sendet die Taste F5 eine Antwortmeldung an das System.

Die lokale Funktion der Taste F5 können Sie im Einstellmenü für die Betriebsparameter sperren.

#### **Funktionstasten im VT100-Modus**

Wenn Sie im Einstellmenü für die Betriebsparameter im "General setup menu" den VT100-Modus eingestellt haben, gelten für die Funktionstasten folgende Einschränkungen:

F1 bis F5 sind vorbelegt wie oben beschrieben.

F11 sendet das Steuerzeichen ESC (0x1B): Funktion "Escape"

F12 sendet das Steuerzeichen BS (0x08); Funktion "Backspace"

F13 sendet das Steuerzeichen LF (0x0A); Funktion "Linefeed"

F6 bis F10 und F14 bis F20 senden keine Steuerzeichen.

#### **Akustische Signale**

Die Tastatur erzeugt zwei unterschiedliche akustische Signale: den Tastenklick und das Tastatursignal.

#### **Tastenklick**

Alle Tasten, die einen Code senden oder eine Funktion ausführen, klicken beim Drücken mit Ausnahme der Tasten Ctrl. Alt und Shift

Sie können den Tastenklick im Einstellmenü für die Betriebsparameter ausschalten

#### **Tastatursignal**

Das Tastatursignal können Sie im Einstellmenü für die Betriebsparameter als Randsignal, Warnsignal oder beides einstellen.

Das Randsignal ertönt, wenn die Schreibmarke acht Zeichen vom rechten Rand entfernt ist.

Das Warnsignal ertönt

- während des Hardwaretests nach dem Einschalten
- wenn ein "Klingelzeichen" (BEL) vom System ankommt
- nach einem Kombizeichenfehler

### Hinweise zur PC-Tastatur in der VT320-Emulation

Die Funktionstasten für die VT320-Emulation auf der VT-Tastatur werden auf der PC-Tastatur mit folgenden Tasten und Tastenkombinationen nachgebildet:

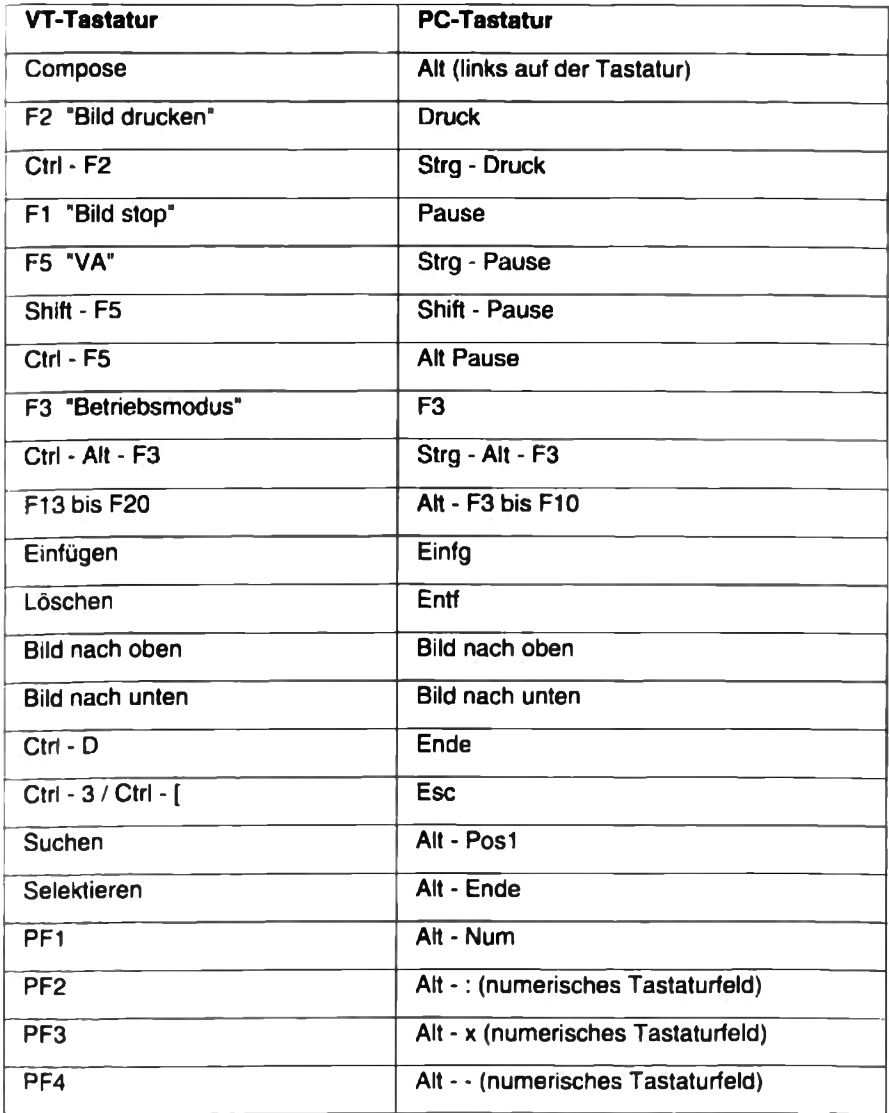

# Ein-/Austaster der Datensichtstation

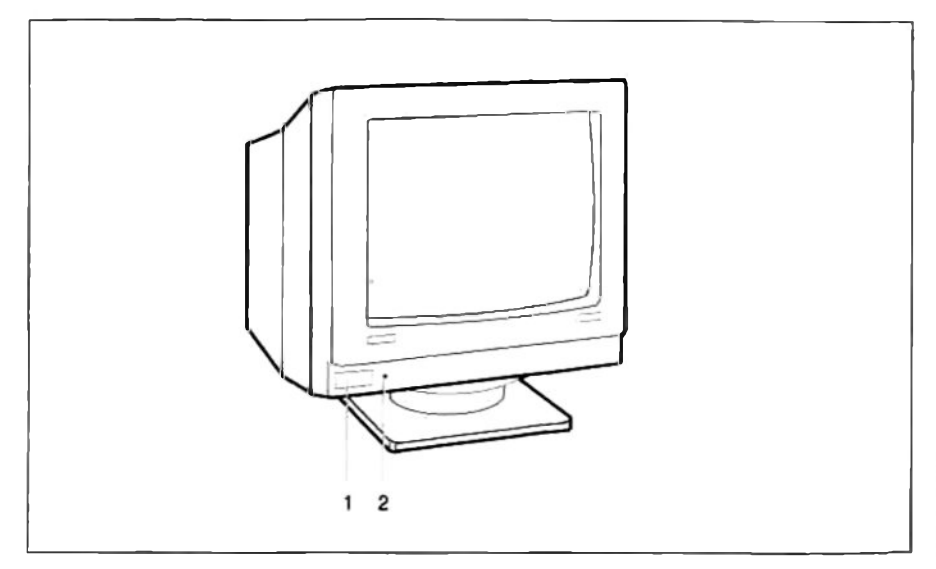

Der Netztaster (1) befindet sich links vorne an der Datensichtstation.

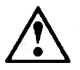

Wenn Sie die Datensichtstation als Konsole betreiben, muß sie vor dem Hostrechner eingeschaltet werden!

Drücken Sie den Taster, um das Gerät einzuschalten.

Die grüne Netzanzeige (2) leuchtet.

Nach jedem Einschalten wird ein Hardwaretest durchgeführt. Der Start des Hardwaretests wird durch einen kurzen Piepton angezeigt.

Wird der Hardwaretest ohne Fehler beendet, erfolgt ein zweiter, längerer Piepton. Der Bildschirm wird hell.

Wenn beim Hardwaretest ein Hardwarefehler festgestellt wird, wird statt des zweiten Pieptons eine Fehlermeldung am Bildschirm angezeigt. Sehen Sie in diesem Fall im Kapitel "Fehlerbehandlung" nach.

# **Auswahl der Betriebsart**

Die Datensichtstation kann in einer der drei Betriebsarten betrieben werden:

- 97801-Emulation
- VT320-Emulation
- ANSI Konsole (Emulation des Konsol-Treibers des Betriebssystems SCO-UNIX)

Die Betriebsart wird automatisch anhand der angeschlossenen Tastatur eingestellt.

Ausnahme: Wenn eine PC-Tastatur angeschlossen ist, erscheint nach dem ersten Einschalten das "Select Emulation menu" am Bildschirm.

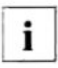

Sprechen Sie die Auswahl in diesem Menü mit Ihrem Systemverwalter ab.

- Markieren Sie mit den Schreibmarkentasten "Pfeil nach oben" und "Pfeil nach unten<sup>®</sup> die gewünschte Betriebsart: ANSI console oder VT320 emulation.
- ▶ Drücken Sie die Eingabetaste [ ...], um die markierte Betriebsart zu bestätigen und das "Select Emulation menu" zu verlassen.

Wenn Sie Ihre Auswahl rückgängig machen wollen, wählen Sie im "Basic function" menu" nacheinander die Funktionen Set default settings und Save menu settings und schalten Sie die Datensichtstation aus und wieder ein. Das "Select emulation menu" erscheint am Bildschirm.

# **Bildschirm dunkel steuern**

Der Bildschirm wird dunkel gesteuert, wenn im laufenden Betrieb während einer Zeitspanne von zehn Minuten weder eine Eingabe noch eine Ausgabe erfolgt.

Sie können den Bildschirm außerdem mit folgenden Tastenkombinationen dunkel steuern:

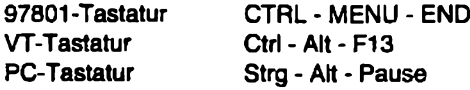

Der Bildschirm wird wieder hell, wenn Sie eine beliebige Taste drücken (diese Eingabe wird nicht gewertet) oder wenn Zeichen vom System ankommen.

Das Dunkelsteuern schützt die Bildröhre vor Einbrennen. Das Gerät wird durch das Dunkelsteuern nicht abgeschaltet.

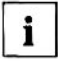

Wenn Sie das Gerät eine Stunde oder länger nicht benutzen, schalten Sie Ihre Datensichtstation bitte mit dem Netztaster ab. Sie sparen damit Energie und schonen die Bildröhre.

# Datensichtstation rücksetzen

Wenn Sie die Datensichtstation rücksetzen, erreichen Sie den gleichen Zustand wie nach dem Einschalten, ohne das Gerät aus- und wiedereinschalten zu müssen.

> Zum Rücksetzen der Datensichtstation drücken Sie die entsprechende Tastenkombination:

97801-Tastatur **CTRL - MENU - START VT-Tastatur** Ctrl - Alt - Löschen **PC-Tastatur** Strg - Alt - Entf

Ä

# Anschluß an den Rechner über Modem

### **Anzeigen in der Statuszeile**

In der Statuszeile wird rechts unten der Zustand der V.24-Schnittstelle zum System angezeigt.

Vorraussetzung: Die Anzeige der Statuszeile ist eingeschaltet und im "Host interface menu<sup>\*</sup> ist die Einstellung *modem control* gewählt.

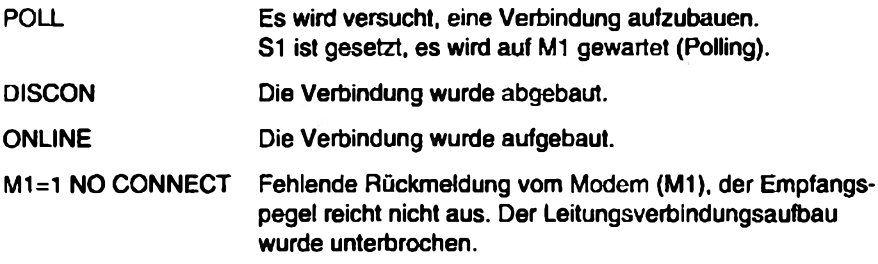

#### Verbindungsaufbau

Nach dem Einschalten versucht die Datensichtstation automatisch, eine Verbindung zum Rechner über das Modem herzustellen. Die Statuszeile zeigt POLL, bis die Verbindung aufgebaut ist. Ist die Verbindung aufgebaut, erscheint die Anzeige ONLINE.

#### Verbindungsabbau

Wenn Sie die Arbeit an der Datensichtstation beenden, wird die Verbindung vom Rechner aufgelöst. Es erscheint für ca. eine Sekunde die Anzeige DISCON. Anschließend erfolgt automatisch ein neuer Versuch, die Verbindung aufzubauen (Anzeige POLL).
# Betriebsparameter einstellen

Die Betriebsparameter stellen Sie im Einstellmenü ein. Dieses Einstellmenü besteht aus einem Hauptmenü ("Main menu"), aus dem Sie verschiedene Untermenüs aufrufen. In diesen Untermenüs können Sie die Einstellungen für die angezeigten Betriebsparameter ändem. In der rechten oberen Ecke der Bildschirmanzeige können Sie ablesen, in welchem Menü Sie sich gerade befinden.

Prüfen Sie die Einstellungen der Betriebsparameter im Einstellmenü und korrigieren Sie sie, wenn Sie von Ihren Systemvorgaben abweichen.

## Einstellmenü bedienen

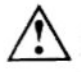

Rufen Sie das Einstellmenü nur auf, wenn Sie nicht am System angemeldet sind! Das System kann sonst die Verbindung beenden und Daten können verlorengehen.

#### Finstellmenü einschalten

▶ Um das Einstellmenü einzuschalten, drücken Sie die entsprechende Tastenkombination:

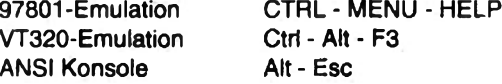

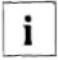

Wenn Sie in der VT320-Emulation arbeiten und die Funktionstasten FLLF5 im "Keyboard setup menu" auf *local* eingestellt sind, können Sie das Einstellmenü auch mit der Taste F3 aufrufen.

Das "Main menu" wird am Bildschirm angezeigt.

#### Untermenü einschalten

▶ Wählen Sie mit den Schreibmarkentasten das gewünschte Untermenü an und drücken Sie die Eingabetaste [...].

#### Betriebsparameter einstellen

In den Untermenüs "Display setup menu", "Terminal mode menu", "General setup menu". "Keyboard setup menu", "Host interface menu", "Printer interface menu", "Card interface menu" werden in der linken Spalte die Parameter angezeigt, die verändert werden können. In der mittleren Spalte werden die aktuellen Einstellungen angezeigt. Die rechte Spalte enthält die möglichen Einstellungen.

Stellen Sie die Parameter ein, indem Sie die gewünschte Einstellung in der rechten Spalte mit den Schreibmarkentasten markieren und die Eingabetaste [J] drücken.

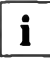

In den Abbildungen der Menüs in dieser Betriebsanleitung ist in der mittleren Spalte die Standardeinstellung (Lieferzustand) der Parameter dargestellt.

#### Zum Hauptmenü zurückschalten

► Um zum Hauptmenü ("Main menu") zurückzuschalten, drücken Sie die entsprechende Taste:

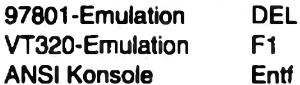

#### Einstellungen der Betriebsparameter speichern

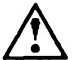

Die Einstellungen der Betriebsparameter im Einstellmenü bleiben nach dem Ausschalten des Gerätes nur erhalten, wenn Sie sie speichem.

Mählen Sie im "Basic function menu" die Funktion Save menu settings, um die Einstellungen der Betriebsparameter zu speichern.

#### Einstellmenü verlassen

- > Zum Verlassen des Einstellmenüs drücken Sie die entsprechende Taste:
	- 97801-Emulation **FND** VT320-Emulation F3 **ANSI Konsole Fsc**

## Betriebsparameter in der Betriebsart 97801-Emulation

Dieser Abschnitt beschreibt das Einstellmenü für die Betriebsparameter in der 97801-Emulation. Beachten Sie bitte die allgemeinen Hinweise zum Bedienen des Einstellmenüs am Anfang des Kapitels "Betriebsparameter einstellen".

## **Main menu**

Um das "Main menu" einzuschalten, drücken Sie die Tasten CTRL. MENU und HELP in dieser Reihenfolge und halten Sie sie gleichzeitig kurz gedrückt.

Das "Main menu" erscheint am Bildschirm

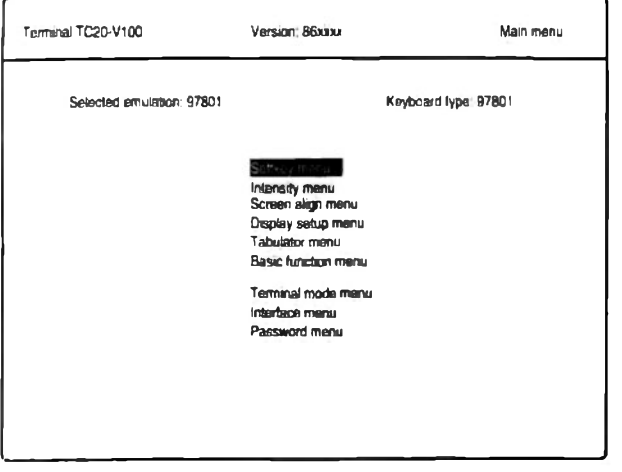

Die Einstellungen in den Untermenüs "Tabulator menu", "Terminal mode menu", 'Interface menu" und "Password menu" müssen mit dem Systemverwalter abgestimmt werden.

Die Menüs "Terminal mode menu", "Interface menu" und "Password menu", sowie die Funktion Set default settings im "Basic function menu" können durch ein Paßwort geschützt werden. Das Paßwort wird im "Password menu" vergeben. Die Abfrage des Paßwortes erfolgt im automatisch aufgerufenen "Security menu".

► Um das "Main menu" zu verlässen, drücken Sie die Taste END.

## Softkey menu (F-Tasten belegen)

Im "Softkey menu" können Sie die Funktionstasten F1 bis F22 in der Control-Ebene (Softkevs) frei belegen.

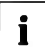

Zum Benutzen der F-Tasten (Softkeys) muß im "Terminal mode menu" der Parameter Soft keys auf enable eingestellt sein. Wenn die Softkeys ausgeschaltet sind (Parameter Soft keys auf disable), sind die Softkeys zwar nicht wirksam (eventuell vom Rechner geladene Zeichenfolgen sind dann gültig), die Inhalte bleiben aber gespeichert.

> Wählen Sie im "Main menu" das Untermenü "Softkey menu" und bestätigen Sie mit der Eingabetaste [...].

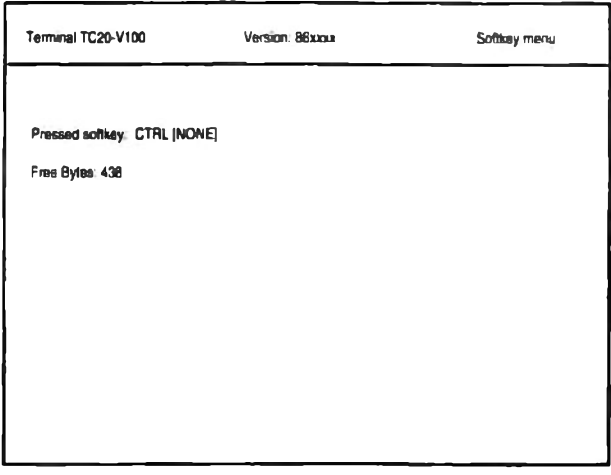

Der Wert nach "Free Bytes" zeigt die Anzahl der freien Speicherplätze. Eine Taste benötigt mindestens drei Speicherplätze und je einen für jedes gespeicherte Zeichen.

► Drücken Sie die CTRL-Taste und gleichzeitig eine Funktionstaste (F1 bis F22).

Es wird angezeigt, welche Funktionstaste Sie gedrückt haben, zum Beispiel: Pressed softkey: CTRL F6

Wenn der Softkey bereits belegt ist, wird der bisherige Inhalt halbhell angezeigt.

▶ Drücken Sie die Eingabetaste [...], um die Taste zu belegen.

Eine Eingabezeile wird angezeigt.

- Sie können alle Zeichen eingeben, inclusive der Return- und CTRL-Steuerzeichen
- > Korrigieren Sie Tippfehler mit der Korrekturtaste.
- ▶ Drücken Sie die Taste ENTER im numerischen Tastaturfeld, um die Eingabe zu speichem.

Die gespeicherte Eingabe wird halbhell angezeigt.

Sie können weitere Funktionstasten belegen oder mit der Taste DEL zum "Main menu" zurückschalten.

## **Intensity menu**

Im "Intensity menu" können Sie die Bildschirmhelligkeit einstellen.

> Wählen Sie im "Main menu" das Untermenü "Intensity menu" und bestätigen Sie mit der Eingabetaste [...].

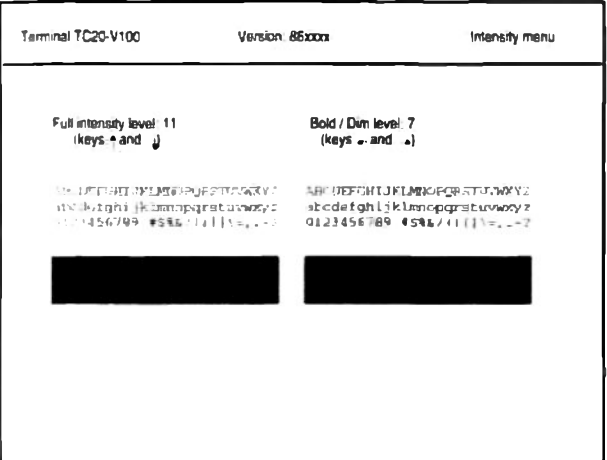

Sie können die Werte für Full intensity level (Helligkeit des Bildschirmhintergrundes) und Bald / Dim level (Helligkeit der halbhellen/überhellen Zeichen) einstellen.

- > Um den Bildschirmhintergrund eine Stufe heller zu stellen, drücken Sie die Taste "Pfeil nach oben".
- Um den Bildschirmhintergrund eine Stufe dunkler zu stellen, drücken Sie die Taste "Pfeil nach unten".
- > Um die halbheilen Bildschirmanzeigen eine Stufe dunkler zu stellen, drücken Sie die Taste "Pfeil nach links"
- > Um die halbhellen Bildschirmanzeigen eine Stufe heller zu stellen, drücken Sie die Taste "Pfeil nach rechts"

Die Einstellungen werden sofort am Bildschirm angezeigt. Die Tasten können beliebig oft gedrückt werden, bis das gewünschte Ergebnis erreicht ist.

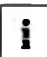

Der maximale Wert für Full intensity level ist 13, für Bold / Dim level 15. Dadurch läßt sich sowohl die Halbhell-Darstellung als auch die Überhell-Darstellung (Bold) erreichen.

• Wenn Sie die Bildschirmhelligkeit eingestellt haben, drücken Sie die Taste DEL. um zum "Main menu" zurückzuschalten.

## Screen align menu

Durch Unterschiede des Erdmagnetfeldes an verschiedenen Aufstellorten kann es zu Verschiebungen der Bildlage kommen. Im "Screen align menu" können Sie die horizontale und vertikale Bildlageneinstellung korrigieren.

> Wählen Sie im "Main menu" das Untermenü "Screen align menu" und bestätigen Sie mit der Eingabetaste [...].

Das "Screen align menu" erscheint am Bildschirm.

Mit den Tasten "Pfeil nach rechts" bzw. "Pfeil nach links" schieben Sie die Bildschirmanzeige nach rechts bzw. links.

Mit den Tasten "Pfeil nach oben" bzw. "Pfeil nach unten" schieben Sie die Bildschirmanzeige nach oben bzw. unten.

- > Richten Sie die Bildschirmanzeige mit den Pfeiltasten aus.
- ▶ Wenn Sie die Bildschirmanzeige richtig eingestellt haben, drücken Sie die Taste DEL, um zum "Main menu" zurückzuschalten.

## **Display setup menu**

Im "Display setup menu" können Sie Parameter für die Bildschirmanzeige einstellen.

▶ Wählen Sie im "Main menu" das Untermenü "Display setup menu" und bestätigen Sie mit der Eingabetaste [...].

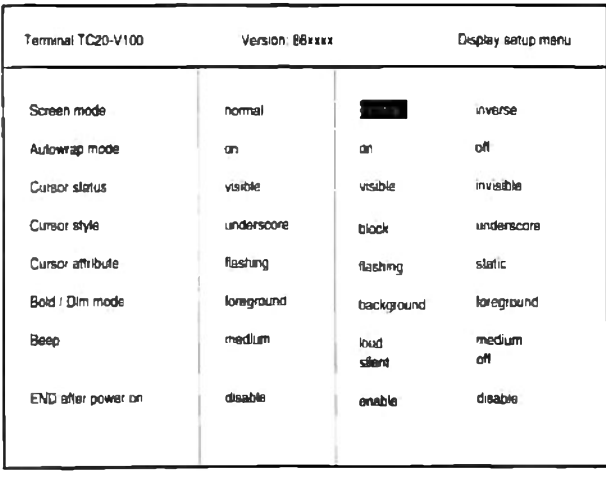

Screen mode

 $\mathbf{i}$ 

normal inverse schwarze Zeichen auf weißem Hintergrund weiße Zeichen auf schwarzem Hintergrund

Die Negativdarstellung (weiße Zeichen auf schwarzem Hintergrund) sollten Sie aus ergonomischen Gründen vermeiden.

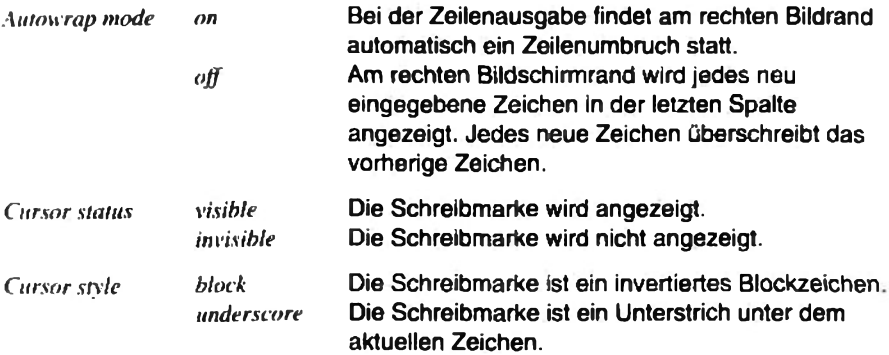

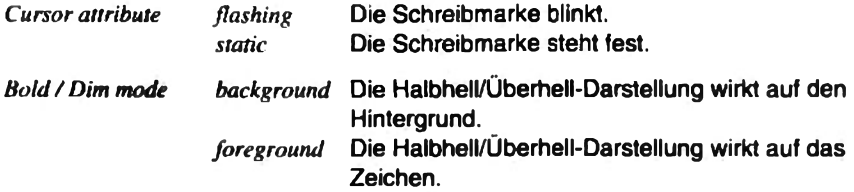

Mit Beep stellen Sie die Lautstärke für den Gong ein: loud (laut), medium (mittel), silent (leise), off (ausgeschaltet)

#### **END** after poweron

Mit der Einstellung enable wird beim Einschalten der Datensichtstation das Drücken der END-Taste simuliert, so daß der Begrüßungsbildschirm und die Login-Aufforderung erscheinen.

Drücken Sie die Taste DEL, um zum "Main menu" zurückzuschalten.

## **Tabulator menu**

Im "Tabulator menu" können Sie die Tabulatorstopps in einer Zeile einstellen.

Wählen Sie im "Main menu" das Untermenü "Tabulator menu" und bestätigen Sie mit der Eingabetaste [...].

Das "Tabulator menu" erscheint am Bildschirm.

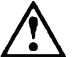

Die Einstellungen im "Tabulator menu" müssen mit dem Systemverwalter abgesprochen werden.

Die Menüpunkte Clear all tabs, Set 8 column tabs und Set single tabs werden angeboten. Unten am Bildschirm wird eine Zeile mit Spaltenangaben und den aktuellen Tabulatorstopps angezeigt.

Markieren Sie den gewünschten Menüpunkt mit den Pfeiltasten und drücken Sie die Eingabetaste

Clear all tabs löscht alle zuvor gesetzten Tabulatorstopps.

Set 8 column tabs setzt automatisch alle acht Spalten einen Tabulatorstopp. beginnend bei Spalte 9.

Set single tabs dient zum Setzen einzelner Tabulatorstopps.

Wenn Sie diesen Menüpunkt wählen, springt die Schreibmarke in die Bildschirmzeile, in der die Tabulatorstopps angezeigt werden. Sie können die Schreibmarke mit den Tasten "Pfeil nach rechts" und "Pfeil nach links" um jeweils ein Zeichen, oder mit der Tabulatortaste zum nächsten Tabulatorstopp bewegen. Wenn Sie die Eingabetaste [ J oder die Taste ENTER drücken, wird an der Schreibmarkenposition ein Tabulatorstopp gesetzt bzw. ein vorhandener Tabulatorstopp gelöscht. Wenn Sie alle Tabulatorstopps gesetzt haben, drücken Sie die Taste DEL.

► Drücken Sie die Taste DEL, um zum "Main menu" zurückzuschalten.

## **Basic function menu**

Im "Basic function menu" können Sie die Bildschirmanzeige löschen, die Kommunikation zurücksetzen und Betriebsparameter speichem, laden und auf Standardwerte setzen.

Wählen Sie im "Main menu" das Untermenū "Basic function menu" und bestätigen Sie mit der Eingabetaste [...].

Das "Basic function menu" erscheint am Bildschirm

▶ Wählen Sie die gewünschte Funktion mit den Schreibmarkentasten an und bestätigen Sie mit der Eingabetaste [...].

Wenn die Funktion ausgeführt wurde, erscheint unten am Bildschirm die Anzeige "Done".

Clear display löscht den Bildschirm, wenn Sie das Einstellmenü verlassen.

Clear Communication setzt die Kommunikation zurück: Der Tastaturpuffer, der Empfangspuffer und der Übertragungspuffer werden gelöscht, die XOFF-Signale an den lokalen Geräten werden zurückgesetzt.

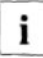

Verwenden Sie die Funktion Clear Communication, wenn Probleme bei der Datenübertragung auftreten.

Reset terminal setzt geräteinterne Zustände, die von Anwendungsprogrammen benutzt werden, auf die Standardeinstellungen zurück. Der Bildschirm, die Kommunikation und die Menü-Einstellungen sind davon nicht betroffen.

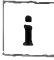

Verwenden Sie die Funktion Reset terminal, wenn Probleme bei der Bildschirmdarstellung auftreten.

Save menu settings speichert alle aktuellen Einstellungen der Betriebsparameter im Einstellmenü, so daß sie auch nach dem Aus- und Wiedereinschalten verfügbar bleiben.

Recall menu settings setzt alle Betriebsparameter auf die zuletzt gespeicherten Werte. Der Bildschirm wird gelöscht.

Set default settings setzt alle Betriebsparameter auf die Standardwerte, das heißt. die Datensichtstation wird in den Auslieferzustand zurückgesetzt.

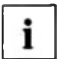

Die Funktionen Recall menu settings und Set default settings werden erst dauerhaft wirksam, wenn sie mit Save menu settings abgespeichert wurden.

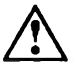

Wenn Sie mit Set default settings den Auslieferzustand herstellen, werden alle Einstellungen im Einstellmenü (inklusive Paßwort) auf Standardwerte gesetzt und alle Softkeys gelöscht.

Diese Funktion kann mit einem Paßwort geschützt werden.

▶ Drücken Sie die Taste DEL, um zum "Main menu" zurückzuschalten.

## **Terminal mode menu**

Im "Terminal mode menu" stellen Sie Systemparameter für Ihre Datensichtstation ein.

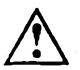

Die Einstellungen im "Terminal mode menu" müssen mit dem Systemverwalter abgestimmt werden!

Mählen Sie im "Main menu" das Untermenü "Terminal mode menu" und bestätigen Sie mit der Eingabetaste [...].

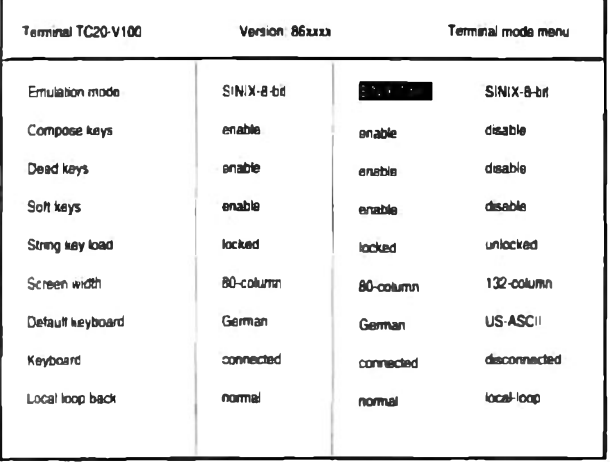

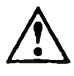

Wenn das Terminal an einem SINIX-System als Konsole betrieben wird, muß es bei der Erstinstallation auf SINIX-7-bit Emulation eingestellt sein. Die Tastaturbelegung kann für die Erstinstallation über Menü auf German oder US-ASCII eingestellt werden.

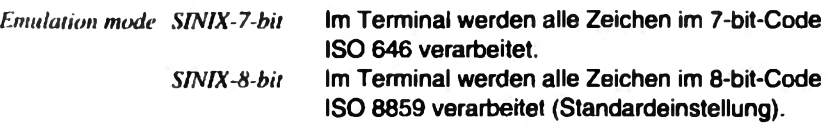

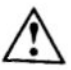

Wenn Sie Emulation mode auf SINIX-8-bit einstellen, muß im "Host interface menu" der Parameter Character length auf 8 bit eingestellt sein!

Compose keys, Dead keys, Soft keys

Kombizeichen (Compose keys), Tottasten (Dead keys) und programmierte F-Tasten (Soft keys) können nur im "enable"-Zustand genutzt werden.

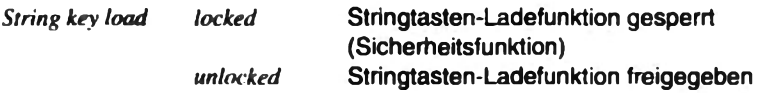

Wenn die Stringtasten-Ladefunktion freigegeben ist, erscheint beim Laden die Mitteilung String load executed! in Zeile 25. Die Stringtasten sind überladen worden.

Screen width

Einstellung der Bildschirmdarstellung auf 80 oder 132 Zeichen pro Zeile.

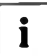

Für dauernde Dateneingabe, z. B. das Editieren von Texten, sollten Sie aus ergonomischen Gründen die Einstellung 132 Zeichen pro Zeile nicht verwenden.

Mit Default keyboard kann die Tastaturbelegung auf deutsch (German) oder international (US-ASCII) voreingestellt werden.

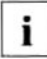

Diese Belegung wird an den SINIX-Systemen meistens vom System überladen.

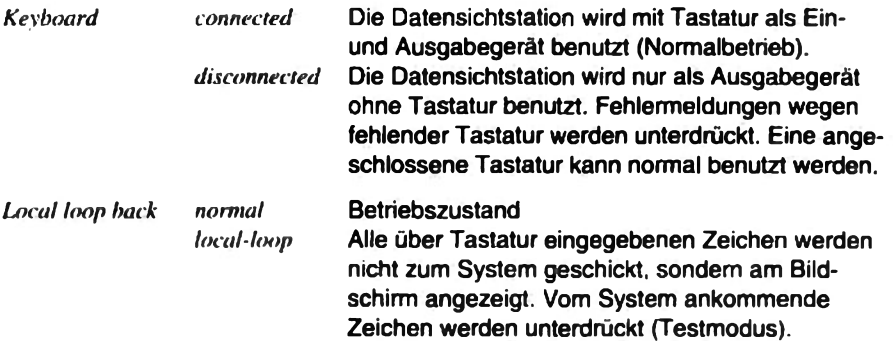

> Drücken Sie die Taste DEL, um zum "Main menu" zurückzuschalten.

## Interface menu

Im "Interface menu" konfigurieren Sie die Schnittstellen Ihrer Datensichtstation.

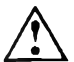

Die Einstellungen im "Interface menu" müssen mit dem Systemverwalter abgestimmt werden!

► Wählen Sie im "Main menu" das Untermenü °Interface menu" und bestätigen Sie mit der Eingabetaste  $\Box$ .

Im "Interface menu" werden drei Untermenüs angeboten:

- "Host interface menu" zum Konfigurieren der Schnittstelle zum Hostrechner
- "Printer interface menu" zum Konfigurieren der Druckerschnittstelle
- "Card interface menu" zum Konfigurieren der Schnittstelle zum Ausweisleser
- > Wählen Sie im "Interface menu" das entsprechende Untermenü und bestätigen Sie mit der Eingabetaste [...].
- > Um vom "Interface menu" zum "Main menu" zurückzuschalten, drücken Sie die Taste DEL.

#### **Host interface menu**

Im "Host interface menu" konfigurieren Sie die Schnittstelle zum Hostrechner.

▶ Wählen Sie im "Interface menu" das Untermenü "Host interface menu" und bestätigen Sie mit der Eingabetaste [...].

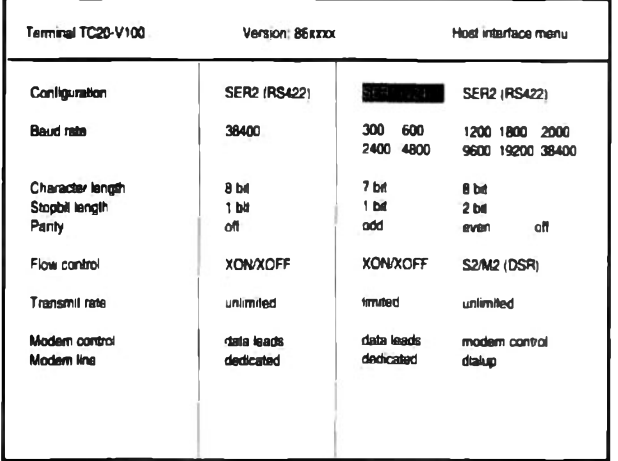

Die serielle Schnittstelle SER1 (V.24) wird aktiviert. Configuration SER1 (V24) Die Datenübertragungsleitung muß an der Schnittstelle SER1 gesteckt werden! Die serielle Schnittstelle SER2 (RS422) wird **SER2 (RS422)** aktiviert. Die Datenübertragungsleitung muß an der Schnittstelle SER2 gesteckt werden!

Baud rate bestimmt die Übertragungsgeschwindigkeit in Bit pro Sekunde.

Character length bestimmt das Zeichenformat, das zur Kommunikation zwischen Datensichtstation und Hostrechner verwendet wird.

Stopbit length bestimmt die Anzahl der Stopbits.

Parity bestimmt die Art der Paritätsprüfung bei der Datenübertragung: odd (ungerade Parität), even (gerade Parität) oder off (keine Paritätsprüfung).

Flow control legt die Art des Protokolls fest: XON/XOFF oder S2/M2 (DSR).

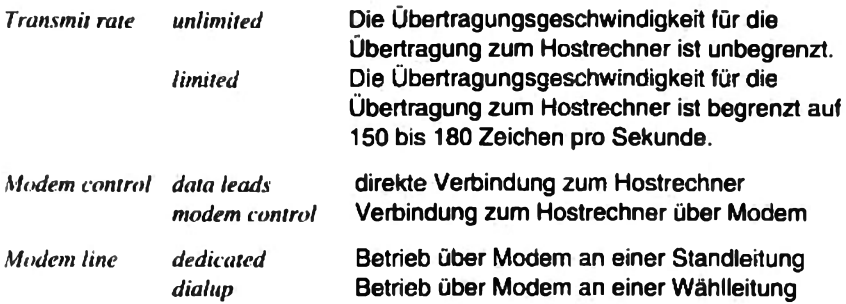

> Drücken Sie die Taste DEL, um zum "Interface menu" zurückzuschalten.

#### Printer interface menu

Im "Printer interface menu" konfigurieren Sie die lokale Druckerschnittstelle.

Mählen Sie im "Interface menu" das Untermenü "Printer interface menu" und bestätigen Sie mit der Eingabetaste [...].

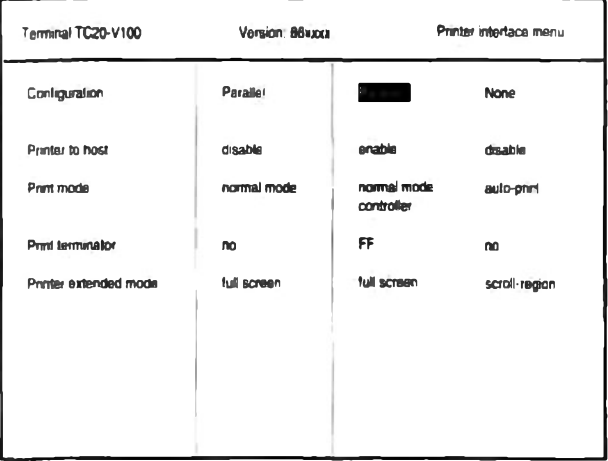

**Parallel Configuration** Der Drucker ist an der parallelen Schnittstelle der Datensichtstation angeschlossen. **None** An der Datensichtstation ist kein Drucker angeschlossen.

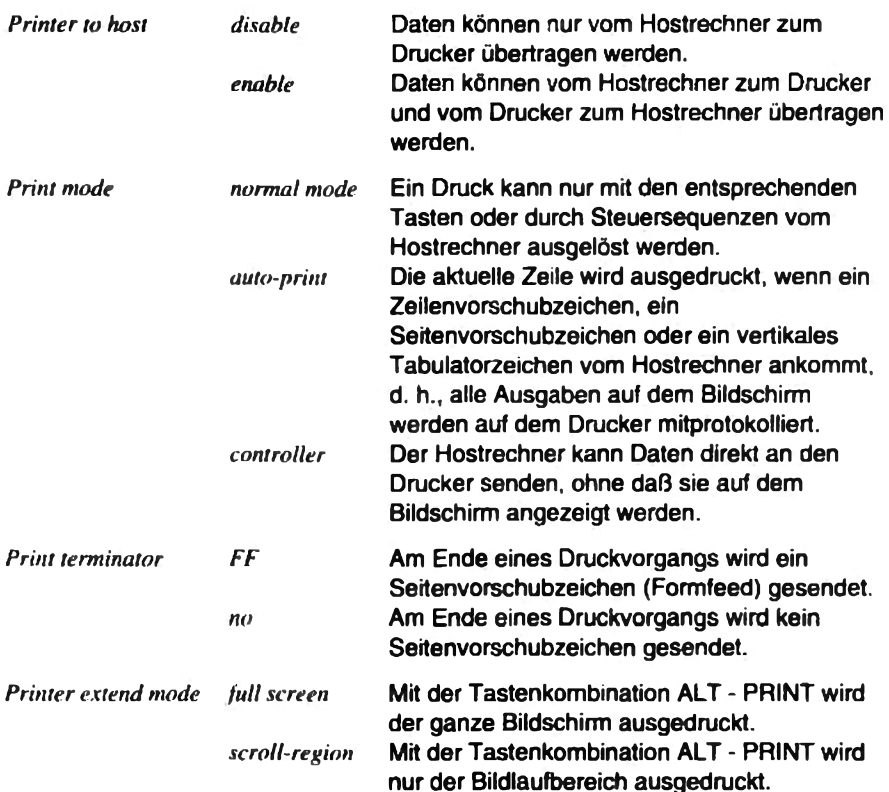

> Drücken Sie die Taste DEL, um zum "Interface menu" zurückzuschalten.

#### Card interface menu

Im "Card interface menu" konfigurieren Sie die Schnittstelle zum Ausweisleser.

Mählen Sie im "Interface menu" das Untermenü "Card interface menu" und bestätigen Sie mit der Eingabetaste [...].

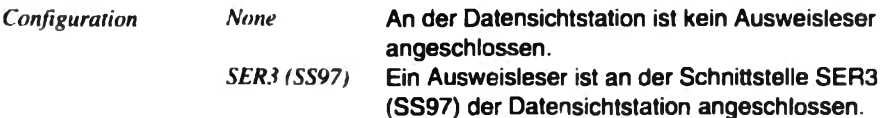

> Drücken Sie die Taste DEL, um zum "Interface menu" zurückzuschalten.

## Password menu

Die Menüs "Terminal mode menu", "Interface menu" und "Password menu", sowie die Funktion Set default settings im "Basic function menu" können durch ein Paßwort geschützt werden. Dieses Paßwort können Sie im "Password menu" eingeben. ändern oder löschen.

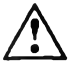

Die Einstellungen im "Password menu" müssen mit dem Systemverwalter abgestimmt werden!

• Wählen Sie im "Main menu" das Untermenü "Password menu" und bestätigen Sie mit der Eingabetaste [...].

Wenn noch kein Paßwort eingegeben wurde (Lieferzustand), erscheint das "Password menu" am Bildschirm.

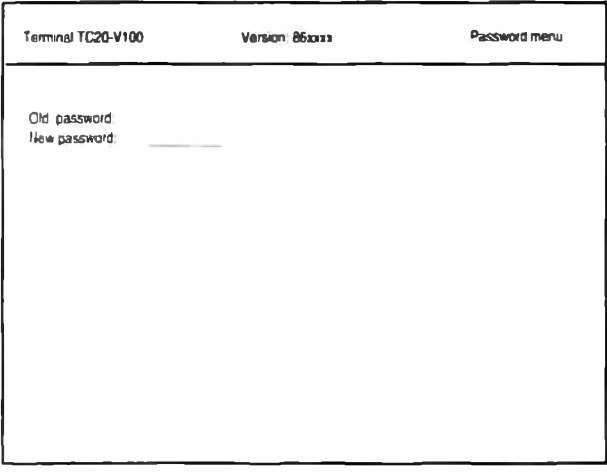

Wenn bereits ein Paßwort eingegeben wurde, wird das "Security menu" am Bildschirm angezeigt.

► Geben Sie im "Security menu" das bisherige Paßwort ein und bestätigen Sie mit der Eingabetaste [...].

Das "Password menu" erscheint am Bildschirm, das bestehende Paßwort wird halbhell angezeigt.

#### Paßwort eingeben / Paßwort ändern

 $\triangleright$  Geben Sie das neue Paßwort ein und bestätigen Sie mit der Eingabetaste [...].

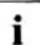

Ein gültiges Paßwort besteht aus einer beliebigen Buchstaben-Zahlen-Kombination mit maximal acht Zeichen

- Mit der Korrekturtaste können Sie während der Eingabe korrigieren.
- > Zum Abbrechen der Paßworteingabe drücken Sie die Taste DEL.
- ▶ Zum Bestätigen des eingegebenen Paßwortes drücken Sie die Eingabetaste  $\Box$ .

Das eingegebene Paßwort wird halbhell als "Old password" dargestellt.

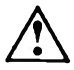

Merken Sie sich das Paßwort gut; ein vergessenes Paßwort kann nur durch unseren Service gelöscht werden!

Vergessen Sie nicht, im "Basic function menu" mit der Funktion Save menu settings das neue Paßwort zu speichern!

#### Paßwort löschen

Geben Sie keine Zeichen ein und drücken Sie nur die Eingabetaste  $\Box$ .

Das Paßwort ist gelöscht.

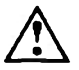

Das Paßwort ist erst dann dauerhaft eingegeben, geändert oder gelöscht, wenn Sie im "Basic function menu" mit der Funktion Save menu settings speichern. Wenn Sie nicht speichern, ist nach dem Aus- und Wiedereinschalten des Geräts das alte Paßwort gültig und wird beim Aufruf der geschützten Funktionen abgefragt.

> Drücken Sie die Taste DEL, um zum "Main menu" zurückzuschalten.

## Paßwortabfrage

Das Paßwort wird abgefragt, wenn ein Paßwort eingegeben wurde und Sie eines der geschützten Menüs aufrufen oder den Lieferzustand herstellen wollen.

Das "Security menu" wird angezeigt und Sie werden aufgefordert, das Paßwort einzugeben: Enter Password: .

Für jedes eingegebene Zeichen wird ein Punkt am Bildschirm angezeigt.

Bestätigen Sie das Paßwort mit der Eingabetaste  $\Box$ .

Wenn Sie das Paßwort richtig eingegeben haben, erscheint das gewünschte Menii

Wenn Sie das Paßwort falsch eingegeben haben, wird das Einstellmenü verlassen. Sie können dann das Einstellmenü wieder aufrufen und das Paßwort erneut eingeben.

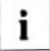

Wenn das Paßwort einmal richtig eingegeben wurde, gilt es für alle geschützten Menüs und Funktionen, so lange Sie sich im Einstellmenü befinden.

## Betriebsparameter in der Betriebsart **ANSI Konsole**

Dieser Abschnitt beschreibt das Einstellmenü für die Betriebsparameter in der Betriebsart ANSI-Konsole. Beachten Sie bitte die allgemeinen Hinweise zum Bedienen des Einstellmenüs am Anfang des Kapitels "Betriebsparameter einstellen".

## **Main menu**

• Um das "Main menu" einzuschalten, drücken Sie die Tastenkombination Alt - Esc.

Das "Main menu" erscheint am Bildschirm.

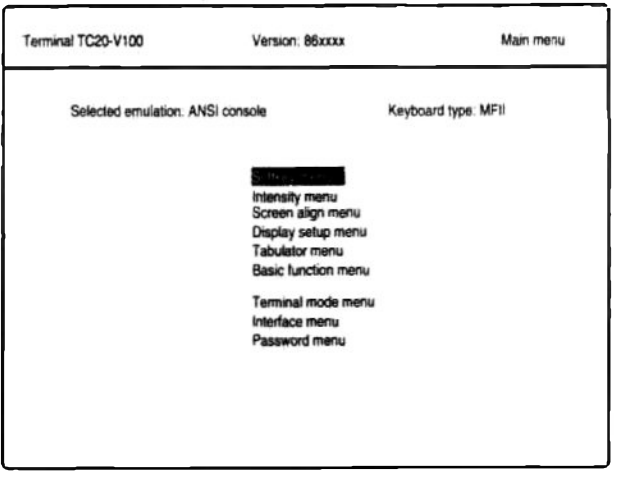

Die Einstellungen in den Untermenüs "Tabulator menu", "Terminal mode menu", "Interface menu" und "Password menu" müssen mit dem Systemverwalter abgestimmt werden.

Die Menüs "Terminal mode menu", "Interface menu" und "Password menu". sowie die Funktion Set default settings im "Basic function menu" können durch ein Paßwort geschützt werden. Das Paßwort wird im "Password menu" vergeben. Die Abfrage des Paßwortes erfolgt im automatisch aufgerufenen "Security menu".

> Um das "Main menu" zu verlassen, drücken Sie die Taste Esc.

## Softkey menu (F-Tasten belegen)

Im "Softkey menu" können Sie die Funktionstasten F1 bis F12 in der Alt-Ebene (Softkeys) frei belegen.

i

Zum Benutzen der F-Tasten (Softkeys) muß im "Terminal mode menu" der Parameter Soft keys auf enable eingestellt sein. Wenn die Softkeys ausgeschaltet sind (Parameter Soft keys auf disable), sind die Softkeys zwar nicht wirksam (eventuell vom Rechner geladene Zeichenfolgen sind dann gültig), die Inhalte bleiben aber gespeichert.

▶ Wählen Sie im "Main menu" das Untermenü "Softkey menu" und bestätigen Sie mit der Eingabetaste  $\Box$ .

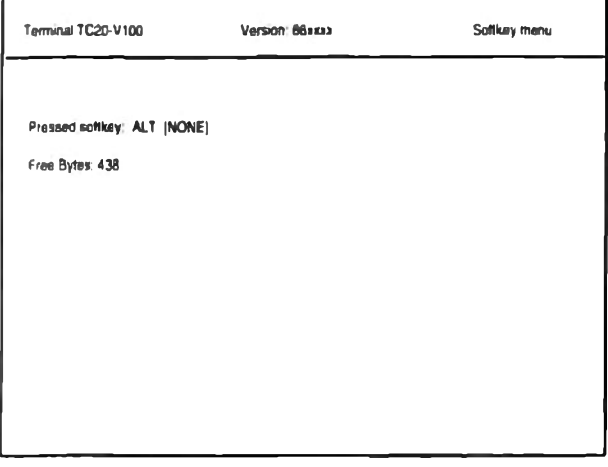

Der Wert nach "Free Bytes" zeigt die Anzahl der freien Speicherplätze. Eine Taste benötigt mindestens drei Speicherplätze und je einen für jedes gespeicherte Zeichen.

▶ Drücken Sie die Alt-Taste und gleichzeitig eine Funktionstaste (F1 bis F12).

Es wird angezeigt, welche Funktionstaste Sie gedrückt haben, zum Beispiel: Frassed softkey: ALT F6

Wenn der Softkey bereits belegt ist, wird der bisherige Inhalt überhell angezeigt.

▶ Drücken Sie die Eingabetaste [...], um die Taste zu belegen.

Eine Eingabezeile wird angezeigt.

- > Sie können alle Zeichen eingeben, inclusive der Return- und CTRL-**Steuerzeichen**
- ▶ Korrigieren Sie Tippfehler mit der Korrekturtaste.
- > Drücken Sie die Taste Enter im numerischen Tastaturfeld, um die Eingabe zu speichern.

Die gespeicherte Eingabe wird überhell angezeigt.

Sie können weitere Funktionstasten belegen oder mit der Taste Entt zum "Main menu" zurückschalten.

#### **Intensity menu**

Im "Intensity menu" können Sie die Bildschirmhelligkeit einstellen.

> Wählen Sie im "Main menu" das Untermenü "Intensity menu" und bestätigen Sie mit der Eingabetaste [...].

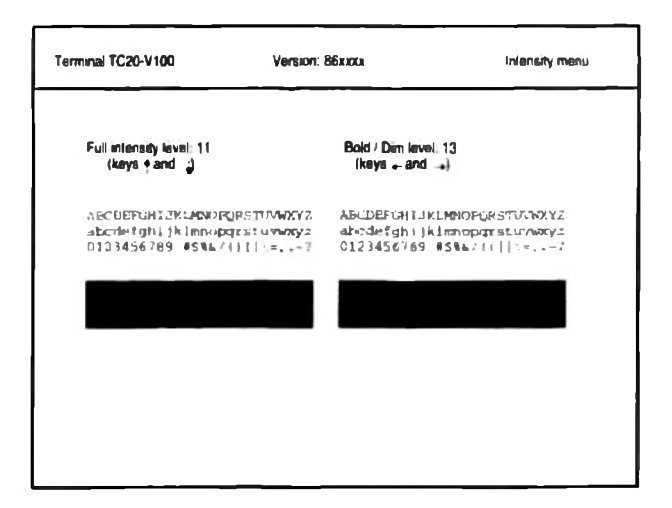

Sie können die Werte für Full intensity level (Helligkeit des Bildschirmhintergrundes) und Bold / Dim level (Helligkeit der halbhellen/überhellen Zeichen) einstellen.

- > Um den Bildschirmhintergrund eine Stufe heller zu stellen, drücken Sie die Taste "Pfeil nach oben"
- > Um den Bildschirmhintergrund eine Stufe dunkler zu stellen, drücken Sie die Taste "Pfeil nach unten"
- Um die überhellen Bildschirmanzeigen eine Stufe dunkler zu stellen, drücken Sie die Taste "Pfeil nach links"
- > Um die überhellen Bildschirmanzeigen eine Stufe heller zu stellen, drücken Sie die Taste "Pfeil nach rechts".

Die Einstellungen werden sofort am Bildschirm angezeigt. Die Tasten können beliebig oft gedrückt werden, bis das gewünschte Ergebnis erreicht ist.

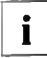

Der maximale Wert für Full intensity level ist 13. für Bold / Dim level 15. Dadurch läßt sich sowohl die Überhell-Darstellung (Bold) als auch die Halbhell-Darstellung erreichen.

▶ Wenn Sie die Bildschirmheiligkeit eingestellt haben, drücken Sie die Taste Entfl. um zum "Main menu" zurückzuschalten.

## Screen align menu

Durch Unterschiede des Erdmagnetfeldes an verschiedenen Aufstellorten kann es zu Verschiebungen der Bildlage kommen. Im "Screen align menu" können Sie die horizontale und vertikale Bildlageneinstellung korrigieren.

▶ Wählen Sie im "Main menu" das Untermenü "Screen align menu" und bestätigen Sie mit der Eingabetaste [...].

Das "Screen align menu" erscheint am Bildschirm.

Mit den Tasten "Pfeil nach rechts" bzw. "Pfeil nach links" schieben Sie die Bildschirmanzeige nach rechts bzw. links.

Mit den Tasten "Pfeil nach oben" bzw. "Pfeil nach unten" schieben Sie die Bildschirmanzeige nach oben bzw. unten.

- Richten Sie die Bildschirmanzeige mit den Pfeiltasten aus.
- ▶ Wenn Sie die Bildschirmanzeige richtig eingestellt haben, drücken Sie die Taste Entti . um zum "Main menu" zurückzuschalten

## **Display setup menu**

Im "Display setup menu" können Sie Parameter für die Bildschirmanzeige einstellen.

Mählen Sie im "Main menu" das Untermenü "Display setup menu" und bestätigen Sie mit der Eingabetaste [...].

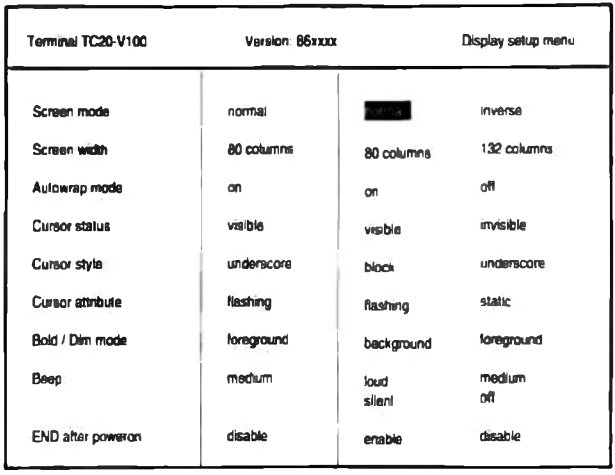

Screen mode

normal inverse schwarze Zeichen auf weißem Hintergrund weiße Zeichen auf schwarzem Hintergrund

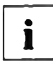

Die Negativdarstellung (weiße Zeichen auf schwarzem Hintergrund) sollten Sie aus ergonomischen Gründen vermeiden.

Screen width 80 columns Bildschirmdarstellung auf 80 Zeichen pro Zeile  $132$  columns Bildschirmdarstellung auf 132 Zeichen pro Zeile

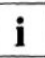

Für dauernde Dateneingabe, z. B. das Editieren von Texten, sollten Sie aus ergonomischen Gründen die Einstellung 132 Zeichen pro Zeile nicht verwenden.

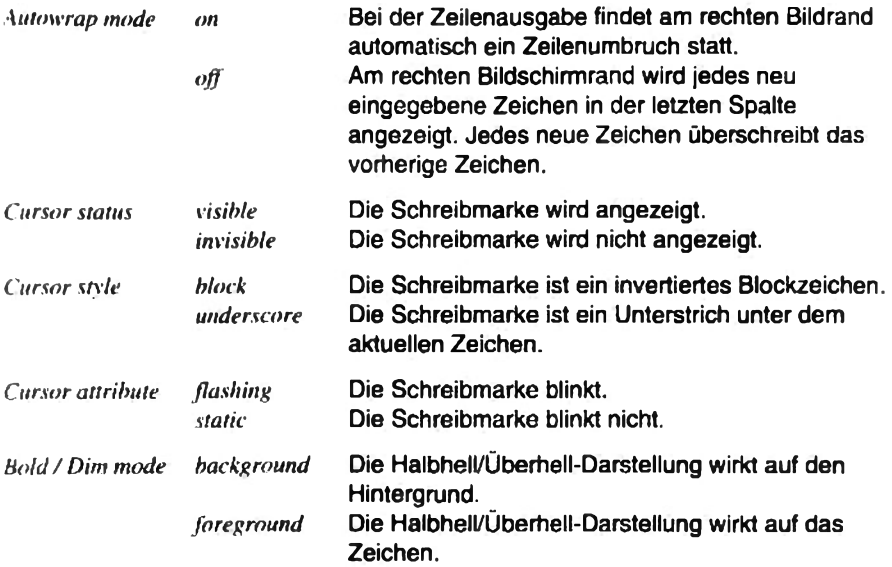

Mit Beep stellen Sie die Lautstärke für den Gong ein:

loud (laut), medium (mittel), silent (leise), off (ausgeschaltet),

#### **END** after poweron

Mit der Einstellung enable wird beim Einschalten der Datensichtstation das Drücken der END-Taste simuliert, so daß der SINIX-Begrüßungsbildschirm und die Login-Aufforderung erscheinen.

Drücken Sie die Taste Entfl, um zum "Main menu" zurückzuschalten.

## **Tabulator menu**

Im "Tabulator menu" können Sie die Tabulatorstopps in einer Zeile einstellen.

> Wählen Sie im "Main menu" das Untermenü "Tabulator menu" und bestätigen Sie mit der Eingabetaste [...].

Das "Tabulator menu" erscheint am Bildschirm.

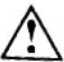

Die Einstellungen im "Tabulator menu" müssen mit dem Systemverwalter abgesprochen werden.

Die Menûpunkte Clear all tabs, Set 8 column tabs und Set single tabs werden angeboten. Unten am Bildschirm wird eine Zeile mit Spaltenangaben und den aktuellen Tabulatorstopps angezeigt.

Markieren Sie den gewünschten Menüpunkt und drücken Sie die Eingabetaste

Clear all tabs löscht alle zuvor gesetzten Tabulatorstopps.

Set 8 column tabs setzt automatisch alle acht Spalten einen Tabulatorstopp, beginnend bei Spalte 9.

Set single tabs dient zum Setzen einzelner Tabulatorstopps. Wenn Sie diesen Menüpunkt wählen, springt die Schreibmarke in die Bildschirmzeile, in der die Tabulatorstopps angezeigt werden. Sie können die Schreibmarke mit den Tasten "Pfeil nach rechts" und "Pfeil nach links" um jeweils ein Zeichen, oder mit der Tabulatortaste zum nächsten Tabulatorstopp bewegen. Wenn Sie die Eingabetaste [ J] oder die Taste Enter drücken, wird an der Schreibmarkenposition ein Tabulatorstopp gesetzt bzw. ein vorhandener Tabulatorstopp gelöscht. Wenn Sie alle Tabulatorstopps gesetzt haben, drücken Sie die Taste Entf.

> Drücken Sie die Taste Entfl. um zum "Main menu" zurückzuschalten.

## **Basic function menu**

Im "Basic function menu" können Sie die Bildschirmanzeige löschen, die Kommunikation zurücksetzen und Betriebsparameter speichern, laden und auf Standardwerte setzen.

▶ Wählen Sie im "Main menu" das Untermenü "Basic function menu" und bestätigen Sie mit der Eingabetaste [...].

Das "Basic function menu" erscheint am Bildschirm.

• Wählen Sie die gewünschte Funktion mit den Schreibmarkentasten an und bestätigen Sie mit der Eingabetaste [...].

Wenn die Funktion ausgeführt wurde, erscheint unten am Bildschirm die Anzeige "Done".

Clear display löscht den Bildschirm, wenn Sie das Einstellmenü verlassen.

Clear Communication setzt die Kommunikation zurück: Der Tastaturpuffer, der Empfangspuffer und der Übertragungspuffer werden gelöscht, die XOFF-Signale an den lokalen Geräten werden zurückgesetzt.

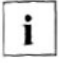

Verwenden Sie die Funktion Clear Communication, wenn Probleme bei der Datenübertragung auftreten.

Reset terminal setzt geräteinterne Zustände, die von Anwendungsprogrammen benutzt werden, auf die Standardeinstellungen zurück. Der Bildschirm, die Kommunikation und die Menü-Einstellungen sind davon nicht betroffen.

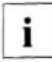

Verwenden Sie die Funktion Reset terminal, wenn Probleme bei der Bildschirmdarstellung auftreten.

Save menu settings speichert alle aktuellen Einstellungen der Betriebsparameter im Einstellmenü, so daß sie auch nach dem Aus- und Wiedereinschalten verfügbar hleiben.

Recall menu settings setzt alle Betriebsparameter auf die zuletzt gespeicherten Werte. Der Bildschirm wird gelöscht.

Set default settings setzt alle Betriebsparameter auf die Standardwerte, das heißt, die Datensichtstation wird in den Auslieferzustand zurückgesetzt.

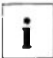

Die Funktionen Recall menu settings und Set default settings werden erst dauerhaft wirksam, wenn sie mit Save menu settings abgespeichert wurden.

Wenn eine PC-Tastatur angeschlossen ist und Sie mit Set default settings den Lieferzustand herstellen, wird nach dem Aus- und Wiedereinschalten das Auswahlmenü zum Einstellen der Betriebsart ("Select emulation menu") angezeigt.

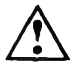

Wenn Sie mit Set default settings den Auslieferzustand herstellen, werden alle Einstellungen im Einstellmenü (inklusive Paßwort) auf Standardwerte gesetzt und alle Softkeys gelöscht.

Diese Funktion kann mit einem Paßwort geschützt werden.

▶ Drücken Sie die Taste Entfl. um zum "Main menu" zurückzuschalten.

## **Terminal mode menu**

Im "Terminal mode menu" stellen Sie Systemparameter für Ihre Datensichtstation ein.

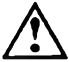

Die Einstellungen im "Terminal mode menu" müssen mit dem Systemverwalter abgestimmt werden!

▶ Wählen Sie im "Main menu" das Untermenü "Terminal mode menu" und bestätigen Sie mit der Eingabetaste [...].

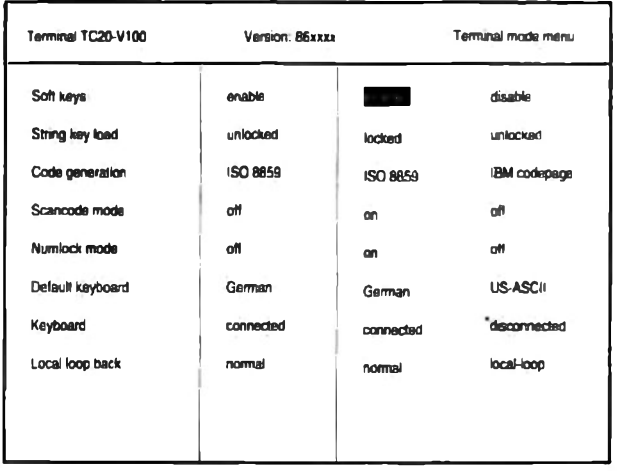

Soft keys (Programmierte F-Tasten) können nur im "enable"-Zustand genutzt werden.

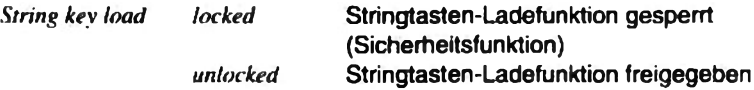

Wenn die Stringtasten-Ladefunktion freigegeben ist, erscheint beim Laden die Mitteilung String load executed! in Zeile 25. Die Stringtasten sind überladen worden.

Code generation ISO 8859 Tastencode-Erzeugung nach ISO 8859 IBM codepage Tastencode-Erzeugung nach IBM codepage

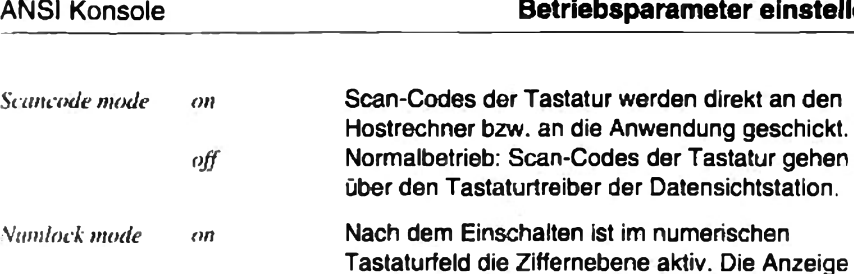

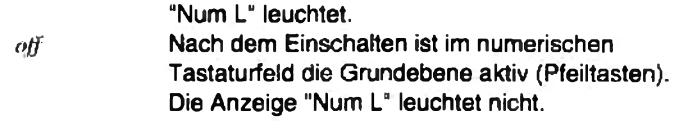

Mit Default keyboard kann die Tastaturbelegung auf deutsch (German) oder international (US-ASCII) voreingestellt werden.

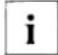

Diese Belegung wird an den SINIX-Systemen meistens vom System überladen.

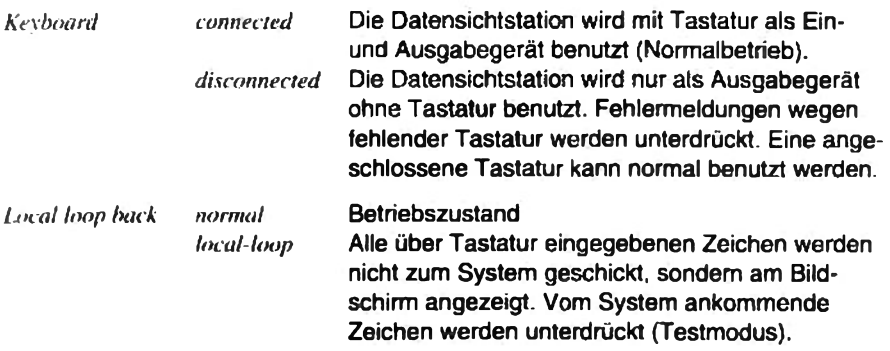

> Drücken Sie die Taste [Entf], um zum "Main menu" zurückzuschalten.

#### Interface menu

Im "Interface menu" konfigurieren Sie die Schnittstellen Ihrer Datensichtstation.

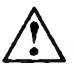

Die Einstellungen im "Interface menu" müssen mit dem Systemverwalter abgestimmt werden!

> Wählen Sie im "Main menu" das Untermenü "Interface menu" und bestätigen Sie mit der Eingabetaste [...].

einstellen

Anzeige

Im "Interface menu" werden drei Untermenüs angeboten:

- "Host interface menu" zum Konfigurieren der Schnittstelle zum Hostrechner
- "Printer interface menu" zum Konfigurieren der Druckerschnittstelle
- "Card interface menu" zum Konfigurieren der Schnittstelle zum Ausweisleser
- Vählen Sie im "Interface menu" das entsprechende Untermenü und bestätigen Sie mit der Eingabetaste [...].
- ► Um vom "Interface menu" zum "Main menu" zurückzuschalten, drücken Sie die Taste Entf

#### **Host interface menu**

Im "Host interface menu" konfigurieren Sie die Schnittstelle zum Hostrechner.

Mählen Sie im "Interface menu" das Untermenü "Host interface menu" und bestätigen Sie mit der Eingabetaste [...].

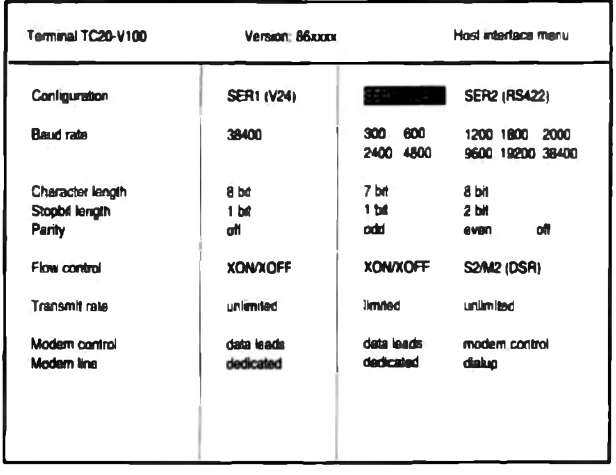

Configuration SER1 (V24)

Die serielle Schnittstelle SER1 (V.24) wird aktiviert. Die Datenübertragungsleitung muß an der Schnittstelle SER1 gesteckt werden! Die serielle Schnittstelle SER2 (RS422) wird **SER2 (RS422)** aktiviert. Die Datenübertragungsleitung muß an der Schnittstelle SER2 gesteckt werden!

Baud rate bestimmt die Übertragungsgeschwindigkeit in Bit pro Sekunde.

Character length bestimmt das Zeichenformat, das zur Kommunikation zwischen Datensichtstation und Hostrechner verwendet wird

Stopbit length bestimmt die Anzahl der Stopbits.

Parity bestimmt die Art der Paritätsprüfung bei der Datenübertragung: odd (ungerade Parität), even (gerade Parität) oder off (keine Paritätsprüfung).

Flow control legt die Art des Protokolls fest: XON/XOFF oder S2/M2 (DSR).

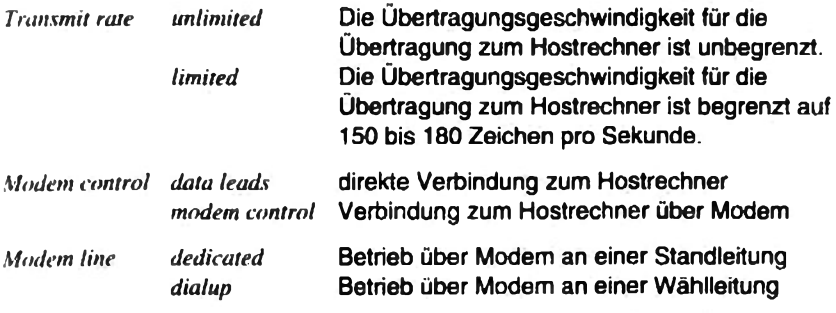

> Drücken Sie die Taste Entfl, um zum "Interface menu" zurückzuschalten.

#### Printer interface menu

Im "Printer interface menu" konfigurieren Sie die lokale Druckerschnittstelle.

Mählen Sie im "Interface menu" das Untermenü "Printer interface menu" und bestätigen Sie mit der Eingabetaste [...].

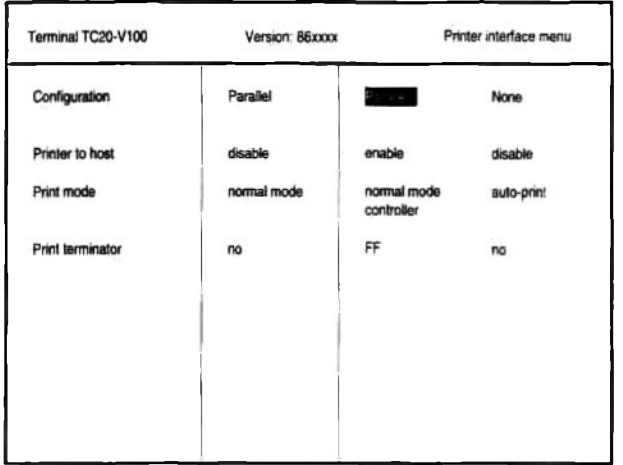

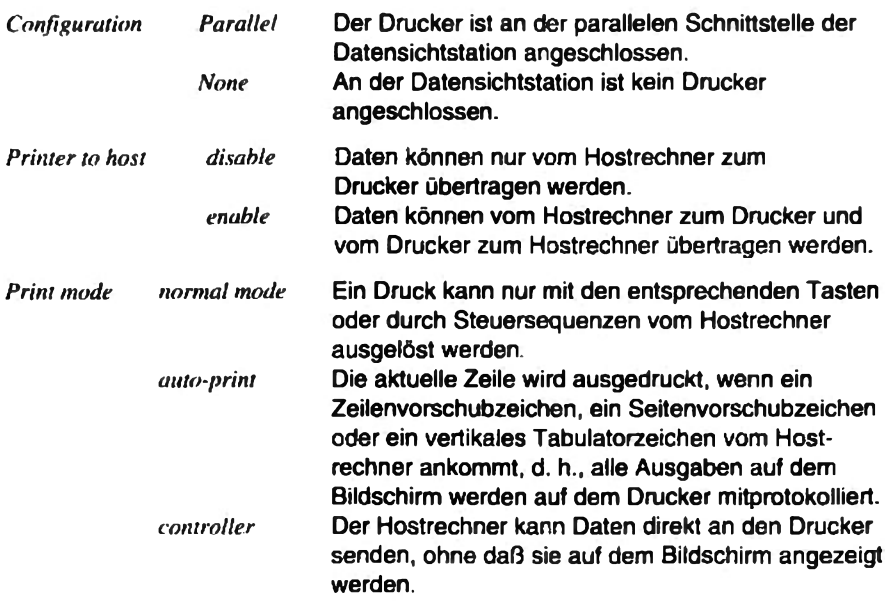

FF Print terminator Am Ende eines Druckvorgangs wird ein Seitenvorschubzeichen (Formfeed) gesendet. Am Ende eines Druckvorgangs wird kein Seiten $n\omega$ vorschubzeichen gesendet.

> Drücken Sie die Taste Entil , um zum "Interface menu" zurückzuschalten.

#### Card interface menu

Im "Card interface menu" konfigurieren Sie die Schnittstelle zum Ausweisleser.

> Wählen Sie im "Interface menu" das Untermenü "Card interface menu" und bestätigen Sie mit der Eingabetaste [...].

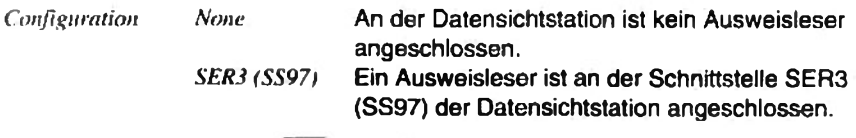

> Drücken Sie die Taste Entri, um zum "Interface menu" zurückzuschalten.

#### **Password menu**

Die Menüs "Terminal mode menu", "Interface menu" und "Password menu", sowie die Funktion Set default settings im "Basic function menu" können durch ein Paßwort geschützt werden. Dieses Paßwort können Sie im "Password menu" eingeben, ändem oder löschen.

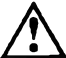

Die Einstellungen im "Password menu" müssen mit dem Systemverwalter abgestimmt werden!

Mählen Sie im "Main menu" das Untermenü "Password menu" und bestätigen Sie mit der Eingabetaste [...].

Wenn noch kein Paßwort eingegeben wurde (Lieferzustand), erscheint das "Password menu" am Bildschirm.

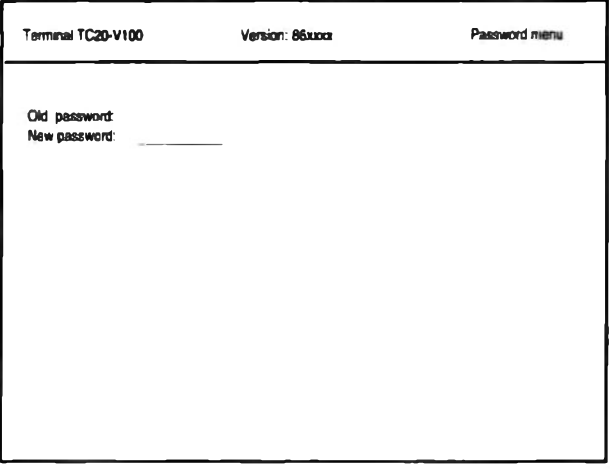

Wenn bereits ein Paßwort eingegeben wurde, wird das "Security menu" am Bildschirm angezeigt.

► Geben Sie im "Security menu" das bisherige Paßwort ein und bestätigen Sie mit der Eingabetaste [...].

Das "Password menu" erscheint am Bildschirm, das bestehende Paßwort wird haibheil angezeigt.

#### Paßwort eingeben / Paßwort ändern

Geben Sie das neue Paßwort ein und bestätigen Sie mit der Eingabetaste  $\Box$ .

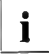

Ein gültiges Paßwort besteht aus einer beliebigen Buchstaben-Zahlen-Kombination mit maximal acht Zeichen.

- Mit der Korrekturtaste können Sie während der Eingabe korrigieren.
- De Zum Abbrechen der Paßworteingabe drücken Sie die Taste Entfl.
- ▶ Zum Bestätigen des eingegebenen Paßwortes drücken Sie die Eingabetaste  $\Box$ .

Das eingegebene Paßwort wird halbhell als "Old password" dargestellt.

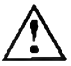

Merken Sie sich das Paßwort gut; ein vergessenes Paßwort kann nur durch unseren Service gelöscht werden!

Vergessen Sie nicht, im "Basic function menu" mit der Funktion Save menu settings das neue Paßwort zu speichern.

#### Paßwort löschen

Geben Sie keine Zeichen ein und drücken Sie nur die Eingabetaste  $\Box$ .

Das Paßwort ist gelöscht.

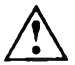

Das Paßwort ist erst dann dauerhaft eingegeben, geändert oder gelöscht, wenn Sie im "Basic function menu" mit der Funktion Save menu settings speichern. Wenn Sie nicht speichern, ist nach dem Aus- und Wiedereinschalten des Geräts das alte Paßwort gültig und wird beim Aufruf der geschützten Funktionen abgefragt.

> Drücken Sie die Taste Entfl. um zum "Main menu" zurückzuschalten.
#### **Paßwortabfrage**

Das Paßwort wird abgefragt, wenn ein Paßwort eingegeben wurde und Sie eines der geschützten Menüs aufrufen oder den Lieferzustand herstellen wollen.

Das "Security menu" wird angezeigt und Sie werden aufgefordert, das Paßwort einzugeben: "Enter Password:".

Für jedes eingegebene Zeichen wird ein Punkt am Bildschirm angezeigt.

Bestätigen Sie das Paßwort mit der Eingabetaste [...].

Wenn Sie das Paßwort richtig eingegeben haben, erscheint das gewünschte Menū.

Wenn Sie das Paßwort falsch eingegeben haben, wird das Einstellmenü verlassen. Sie können dann das Einstellmenü wieder aufrufen und das Paßwort erneut eingeben.

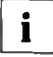

Wenn das Paßwort einmal richtig eingegeben wurde, gilt es für alle geschützten Menüs und Funktionen, so lange Sie sich im Einstellmenü hefinden

# Betriebsparameter in der Betriebsart VT320-Emulation

Dieser Abschnitt beschreibt das Einstellmenü für die Betriebsparameter in der VT320-Emulation. Beachten Sie bitte die allgemeinen Hinweise zum Bedienen des Einstellmenüs am Anfang des Kapitels "Betriebsparameter einstellen".

## **Main menu**

Im das "Main menu" einzuschalten. drücken Sie die Tastenkombination Ctrl - Alt - F3 bzw. die Taste F3.

Das "Main menu" erscheint am Bildschirm.

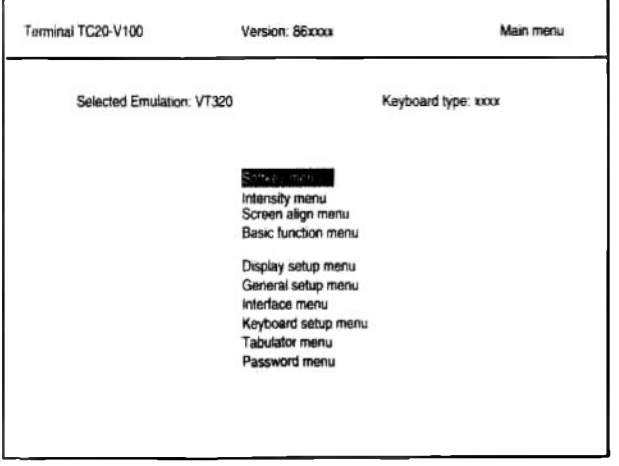

Die Einstellungen in den Untermenüs "General setup menu", "Interface menu", "Tabulator menu" und "Password menu" müssen mit dem Systemverwalter abgestimmt werden.

Die Menüs "General setup menu", "Interface menu" und "Password menu", sowie die Funktion Set default settings im "Basic function menu" können durch ein Paßwort geschützt werden. Das Paßwort wird im "Password menu" vergeben. Die Abfrage des Paßwortes erfolgt im automatisch aufgerufenen "Security menu".

Um das "Main menu" zu verlassen, drücken Sie die Taste F3.

# Softkey menu (F-Tasten belegen)

im "Softkey menu" können Sie die Funktionstasten F1 bis F20 in der Ctrl-Ebene (Softkeys) frei belegen.

Zum Benutzen der F-Tasten (Softkeys) muß im "Keyboard setup menu" der Parameter Soft keys auf enable eingestellt sein. Wenn die Softkeys ausgeschaltet sind (Parameter Soft keys auf disable), sind die Softkeys zwar nicht wirksam (eventuell vom Rechner geladene Zeichenfolgen sind dann gültig), die Inhalte bleiben aber gespeichert.

▶ Wählen Sie im "Main menu" das Untermenü "Softkey menu" und bestätigen Sie mit der Eingabetaste  $\Box$ .

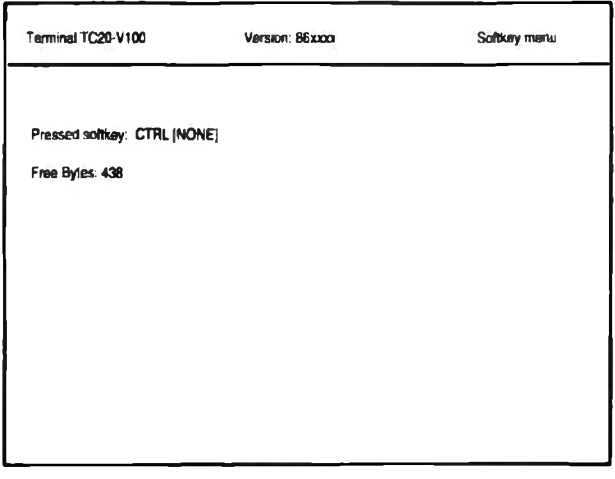

Der Wert nach "Free Bytes" zeigt die Anzahl der freien Speicherplätze. Eine Taste benötigt mindestens drei Speicherplätze und je einen für jedes gespeicherte Zeichen.

> Drücken Sie die Ctrl-Taste und gleichzeitig eine Funktionstaste (F1 bis F20).

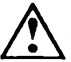

i

Die Tastenkombination Ctrl - F5 hat eine Sonderfunktion: "Answerback-Message". Damit kann die Nachricht (Answerback-Text) gespeichert werden, die durch die Auto answer back-Funktion oder durch die Tastenkombination Ctrl - VA (F5) zum Hostrechner gesendet werden kann.

Es wird angezeigt, welche Funktionstaste Sie gedrückt haben, zum Beispiel: Pressed softkey: CTRL F6

Wenn der Softkey bereits belegt ist, wird der bisherige Inhalt überhell angezeigt.

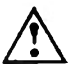

Der bisherige Inhalt der Taste F5 wird nur angezeigt, wenn im "Host interface menu" der Parameter Answerback concealed auf no eingestellt ist.

Wenn im "Host interface menu" der Parameter Answerback concealed auf yes eingestellt ist und Sie die Taste F5 neu belegen, wird der Parameter Answerback concealed automatisch auf no eingestellt.

 $\triangleright$  Drücken Sie die Eingabetaste  $\Box$ , um die Taste zu belegen.

Eine Eingabezeile wird angezeigt.

- Sie können alle Zeichen eingeben, inclusive der Return- und CTRL-Steuerzeichen.
- ▶ Korrigieren Sie Tippfehler mit der Korrekturtaste.
- Drücken Sie die Taste Enter im numerischen Tastaturfeld, um die Eingabe zu speichern.

Die gespeicherte Eingabe wird überhell angezeigt.

Sie können weitere Funktionstasten belegen oder mit der Taste F1 zum "Main menu" zurückschalten.

#### **Intensity menu**

Im "Intensity menu" können Sie die Bildschirmhelligkeit einstellen.

▶ Wählen Sie im "Main menu" das Untermenü "Intensity menu" und bestätigen Sie mit der Eingabetaste [...].

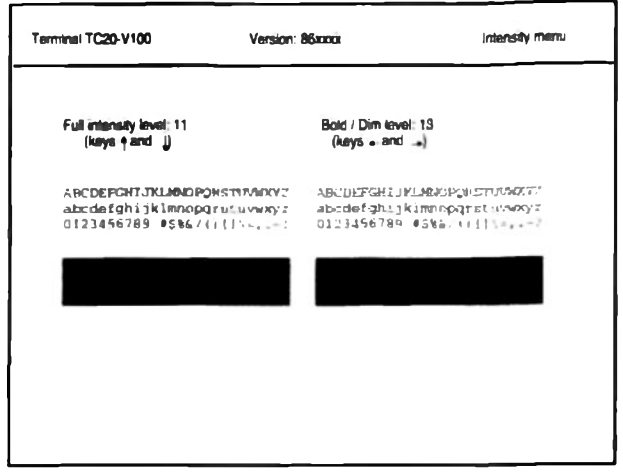

Sie können die Werte für Full intensity level (Helligkeit des Bildschirmhintergrundes) und Bold / Dim level (Helligkeit der halbhellen/überhellen Zeichen) einstellen.

- Um den Bildschirmhintergrund eine Stufe heller zu stellen, drücken Sie die Taste "Pfeil nach oben".
- Um den Bildschirmhintergrund eine Stufe dunkler zu stellen, drücken Sie die Taste "Pfeil nach unten".
- ► Um die überhellen Bildschirmanzeigen eine Stufe dunkler zu stellen, drücken Sie die Taste "Pfeil nach links".
- > Um die überhellen Bildschirmanzeigen eine Stufe heller zu stellen, drücken Sie die Taste "Pfeil nach rechts".

Die Einstellungen werden sofort am Bildschirm angezeigt. Die Tasten können beliebig oft gedrückt werden, bis das gewünschte Ergebnis erreicht ist.

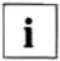

Der maximale Wert für Full intensity level ist 13, für Bold / Dim level 15. Dadurch läßt sich sowohl die Überhell-Darstellung (Bold) als auch die Halbhell-Darstellung erreichen.

▶ Wenn Sie die Bildschirmhelligkeit eingestellt haben, drücken Sie die Taste F1. um zum "Main menu" zurückzuschalten

#### Screen align menu

Durch Unterschiede des Erdmagnetfeldes an verschiedenen Aufstellorten kann es zu Verschiebungen der Bildlage kommen. Im "Screen align menu" können Sie die horizontale und vertikale Bildlageneinstellung korrigieren.

▶ Wählen Sie im "Main menu" das Untermenü "Screen align menu" und bestätigen Sie mit der Eingabetaste [...].

Das "Screen align menu" erscheint am Bildschirm.

Mit den Tasten "Pfeil nach rechts" bzw. "Pfeil nach links" schieben Sie die Bildschirmanzeige nach rechts bzw. links.

Mit den Tasten "Pfeil nach oben" bzw. "Pfeil nach unten" schieben Sie die Bildschirmanzeige nach oben bzw. unten.

- Richten Sie die Bildschirmanzeige mit den Pfeiltasten aus.
- ▶ Wenn Sie die Bildschirmanzeige richtig eingestellt haben, drücken Sie die Taste F1. um zum "Main menu" zurückzuschalten.

### **Basic function menu**

Im "Basic function menu" können Sie die Bildschirmanzeige löschen, die Kommunikation zurücksetzen und Betriebsparameter speichem, laden und auf Standardwerte setzen.

• Wählen Sie im "Main menu" das Untermenü "Basic function menu" und bestätigen Sie mit der Eingabetaste [...].

Das "Basic function menu" erscheint am Bildschirm.

► Wählen Sie die gewünschte Funktion mit den Schreibmarkentasten an und bestätigen Sie mit der Eingabetaste [...].

Wenn die Funktion ausgeführt wurde, erscheint unten am Bildschirm die Anzeige "Done".

Clear display löscht den Bildschirm, wenn Sie das Einstellmenü verlassen.

Clear Communication setzt die Kommunikation zurück: Der Tastaturpuffer, der Empfangspuffer und der Übertragungspuffer werden gelöscht, die XOFF-Signale an den lokalen Geräten werden zurückgesetzt.

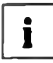

Verwenden Sie die Funktion Clear Communication, wenn Probleme bei der Datenübertragung auftreten.

Reset terminal setzt geräteinterne Zustände, die von Anwendungsprogrammen benutzt werden, auf die Standardeinstellungen zurück. Der Bildschirm, die Kommunikation und die Menü-Einstellungen sind davon nicht betroffen.

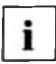

Verwenden Sie die Funktion Reset terminal, wenn Probleme bei der Bildschirmdarstellung auftreten.

Save menu settings speichert alle aktuellen Einstellungen der Betriebsparameter im Einstellmenü, so daß sie auch nach dem Aus- und Wiedereinschalten verfügbar bleiben.

Recall menu settings setzt alle Betriebsparameter auf die zuletzt gespeicherten Werte. Der Bildschirm wird gelöscht.

Set default settings setzt alle Betriebsparameter auf die Standardwerte. das heißt. die Datensichtstation wird in den Auslieferzustand zurückgesetzt.

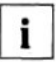

Die Funktionen Recall menu settings und Set default settings werden erst dauerhaft wirksam, wenn sie mit Save menu settings abgespeichert wurden.

Wenn eine PC-Tastatur angeschlossen ist und Sie mit Set default settings den Lieferzustand herstellen, wird nach dem Aus- und Wiedereinschalten das Auswahlmenü zum Einstellen der Betriebsart ("Select emulation menu") angezeigt.

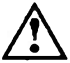

Wenn Sie mit Set default settings den Auslieferzustand herstellen, werden alle Einstellungen im Einstellmenü (inklusive Paßwort) auf Standardwerte gesetzt und alle Softkeys gelöscht.

Diese Funktion kann mit einem Paßwort geschützt werden.

> Drücken Sie die Taste F1, um zum "Main menu" zurückzuschalten.

# Display setup menu

Im "Display setup menu" können Sie Parameter für die Bildschirmanzeige einstellen

▶ Wählen Sie im "Main menu" das Untermenü "Display setup menu" und bestätigen Sie mit der Eingabetaste [...].

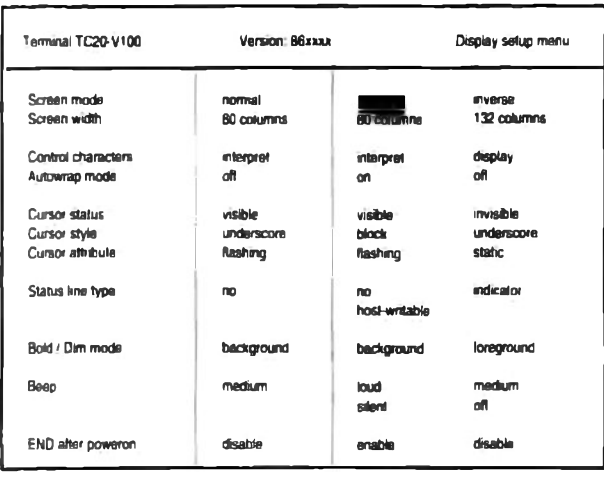

Screen mode

i

i

normal inverse schwarze Zeichen auf weißem Hintergrund weiße Zeichen auf schwarzem Hintergrund

Die Negativdarstellung (weiße Zeichen auf schwarzem Hintergrund) sollten Sie aus ergonomischen Gründen vermeiden.

80 columns Bildschirmdarstellung auf 80 Zeichen pro Zeile Sergen width 132 columns Bildschimdarstellung auf 132 Zeichen pro Zeile

Für dauernde Dateneingabe, z. B. das Editieren von Texten, sollten Sie aus ergonomischen Gründen die Einstellung 132 Zeichen pro Zeile nicht verwenden.

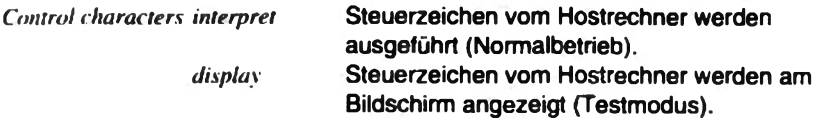

# Betriebsparameter einstellen

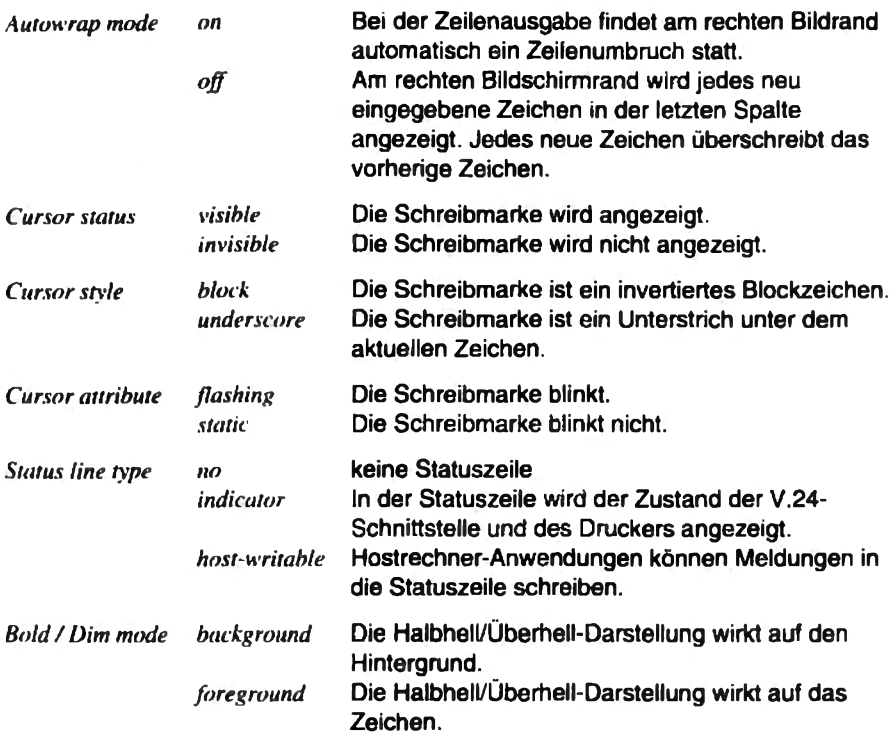

Mit Beep stellen Sie die Lautstärke für den Gong ein: loud (laut), medium (mittel), silent (leise), off (ausgeschaltet).

#### **END** after poweron

Mit der Einstellung enable wird beim Einschalten der Datensichtstation das Drücken der END-Taste simuliert, so daß der SINIX-Begrüßungsbildschirm und die Login-Aufforderung erscheinen.

> Drücken Sie die Taste F1, um zum "Main menu" zurückzuschalten.

## General setup menu

Im "General setup menu" stellen Sie allgemeine Betriebsparameter für Ihre Datensichtstation ein.

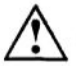

Die Einstellungen im "General setup menu" müssen mit dem Systemverwalter abgestimmt werden!

▶ Wählen Sie im "Main menu" das Untermenü "General mode menu" und bestätigen Sie mit der Eingabetaste [...].

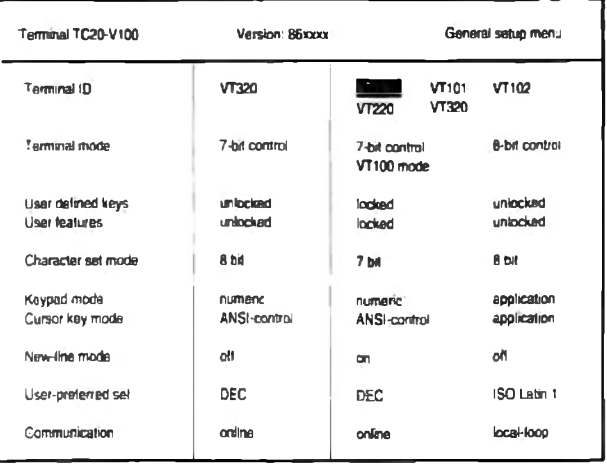

Terminal ID bestimmt die Antwort auf die Abfrage nach der Terminal-Identifikation. Der VT320-Modus unterstützt die meisten Anwendungen. Nur wenn Ihre Anwendung volle VT100-, VT101-, VT102- oder VT220-Kompatibilität erfordert, stellen Sie hier den entsprechenden Modus ein.

Terminal mode bestimmt, ob der Terminalmodus VT320 7-bit control, VT320 8-bit control oder VT100 (7-bit) unterstützt.

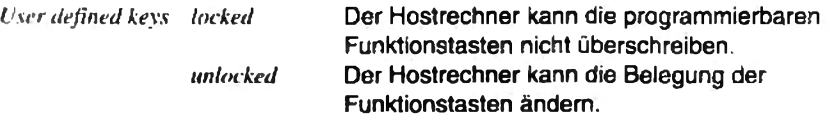

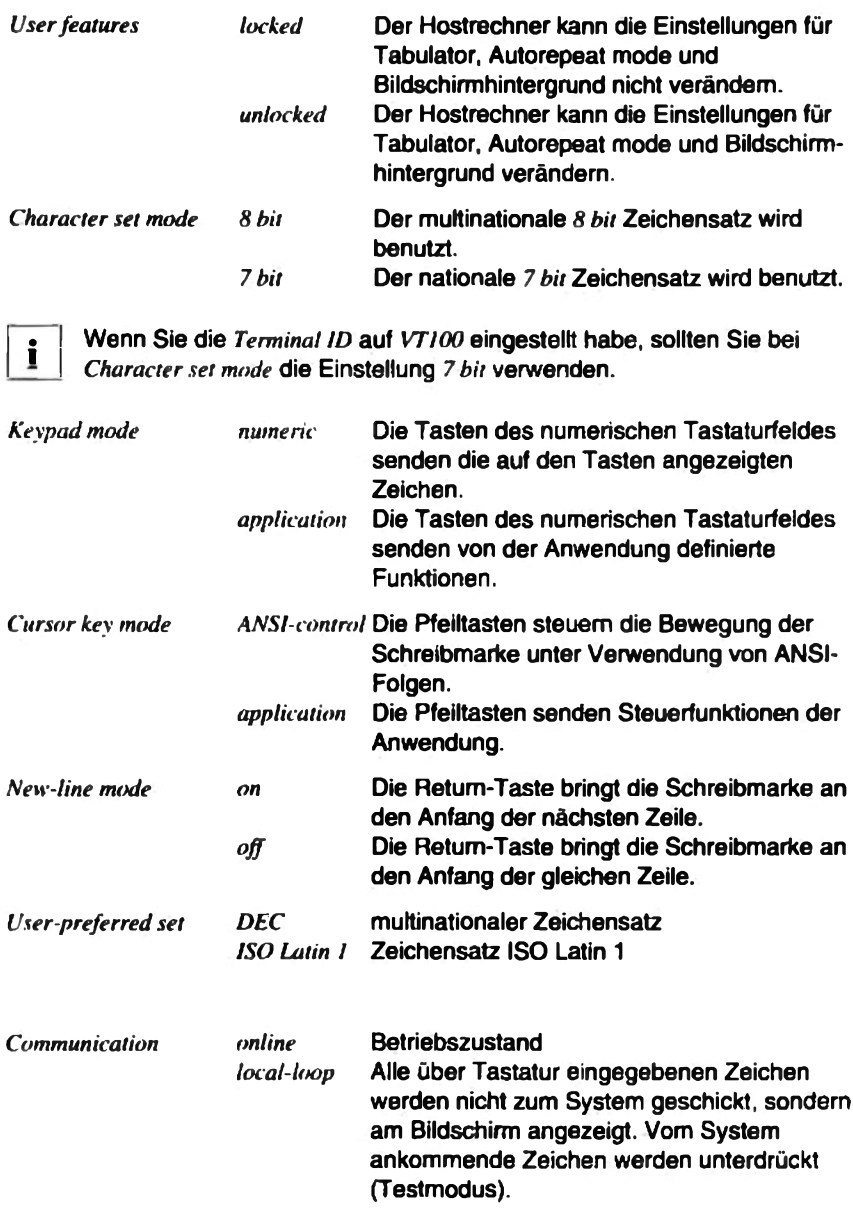

> Drücken Sie die Taste F1, um zum "Main menu" zurückzuschalten.

## Interface menu

Im "Interface menu" konfigurieren Sie die Schnittstellen Ihrer Datensichtstation.

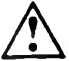

Die Einstellungen im "Interface menu" müssen mit dem Systemverwalter abgestimmt werden!

> Wählen Sie im "Main menu" das Untermenü "Interface menu" und bestätigen Sie mit der Eingabetaste [...].

Im "Interface menu" werden drei Untermenüs angeboten:

- "Host interface menu" zum Konfigurieren der Schnittstelle zum Hostrechner
- "Printer interface menu" zum Konfigurieren der Druckerschnittstelle
- "Card interface menu" zum Konfigurieren der Schnittstelle zum Ausweisleser
- Wählen Sie im "Interface menu" das entsprechende Untermenü und bestätigen Sie mit der Eingabetaste [...].
- Um vom "Interface menu" zum "Main menu" zurückzuschalten, drücken Sie die Taste F1.

#### **Host interface menu**

Im "Host interface menu" konfigurieren Sie die Schnittstelle zum Hostrechner.

► Wählen Sie im "Interface menu" das Untermenü "Host interface menu" und bestätigen Sie mit der Eingabetaste [...].

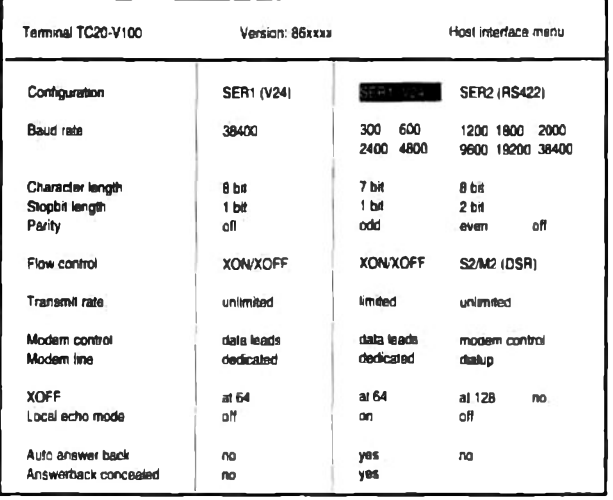

Configuration SERI (V24)

Die serielle Schnittstelle SER1 (V.24) wird aktiviert. Die Datenübertragungsleitung muß an der Schnittstelle SER1 gesteckt werden. Die serielle Schnittstelle SER2 (RS422) wird **SER2 (RS422)** aktiviert. Die Datenübertragungsleitung muß an der Schnittstelle SER2 gesteckt sein.

Baud rate bestimmt die Übertragungsgeschwindigkeit in Bit pro Sekunde.

Character length bestimmt das Zeichenformat, das zur Kommunikation zwischen Datensichtstation und Hostrechner verwendet wird

Stopbit length bestimmt die Anzahl der Stopbits.

Parity bestimmt die Art der Paritätsprüfung bei der Datenübertragung: ndd (ungerade Parität), even (gerade Parität) oder off (keine Paritätsprüfung).

Flow control legt die Art des Protokolls fest: XON/XOFF oder S2/M2 (DSR).

# VT320-Emulation

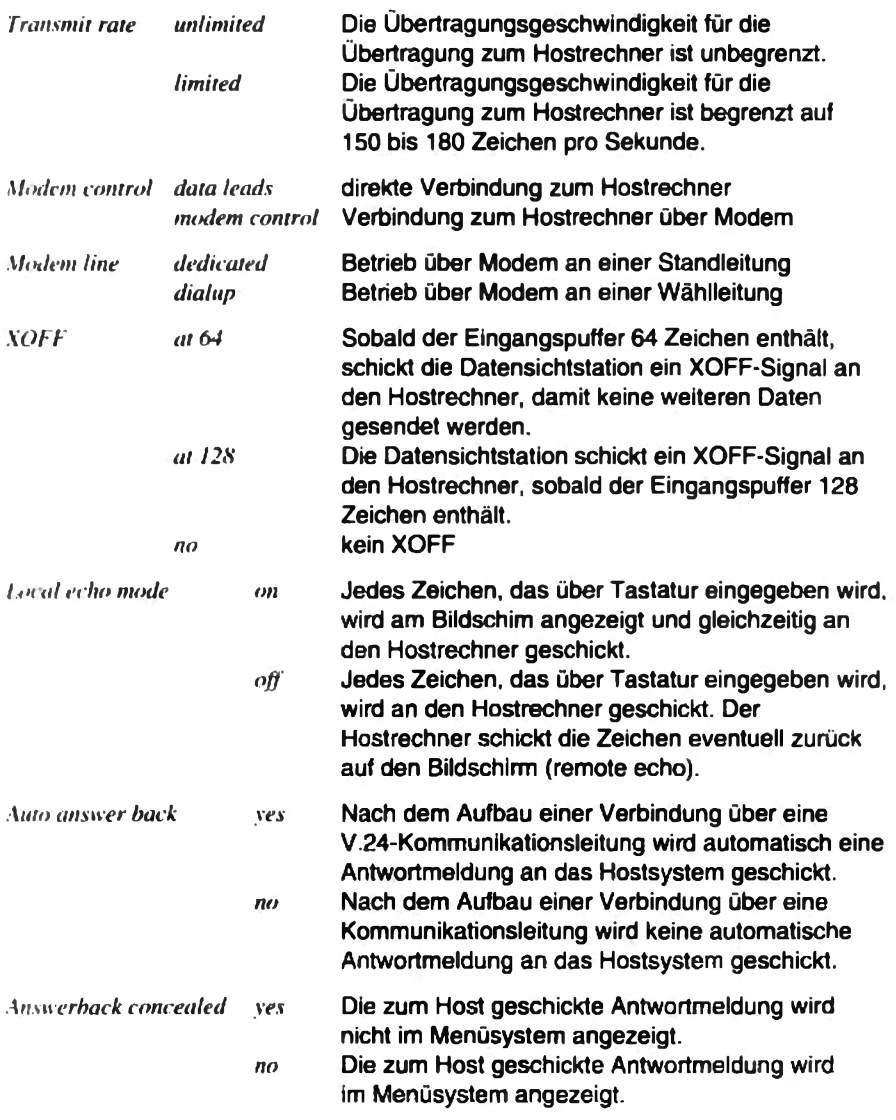

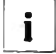

is.

Die Einstellung no kann nicht im Menü ausgewählt werden. Wenn die Einstellung auf yes gesetzt ist, kann sie nur durch Eingabe eines. neuen Answerback-Textes im "Softkey menu" auf no zurückgesetzt werden.

> Drücken Sie die Taste F1, um zum "Interface menu" zurückzuschalten.

#### Printer interface menu

Im "Printer interface menu" konfigurieren Sie die lokale Druckerschnittstelle.

▶ Wählen Sie im "Interface menu" das Untermenü "Printer interface menu" und bestätigen Sie mit der Eingabetaste [...].

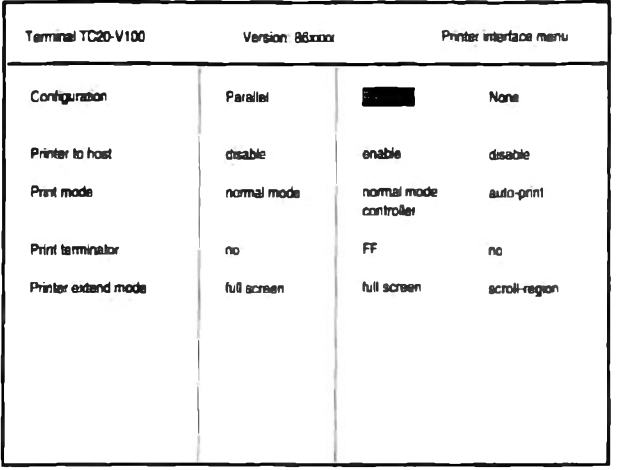

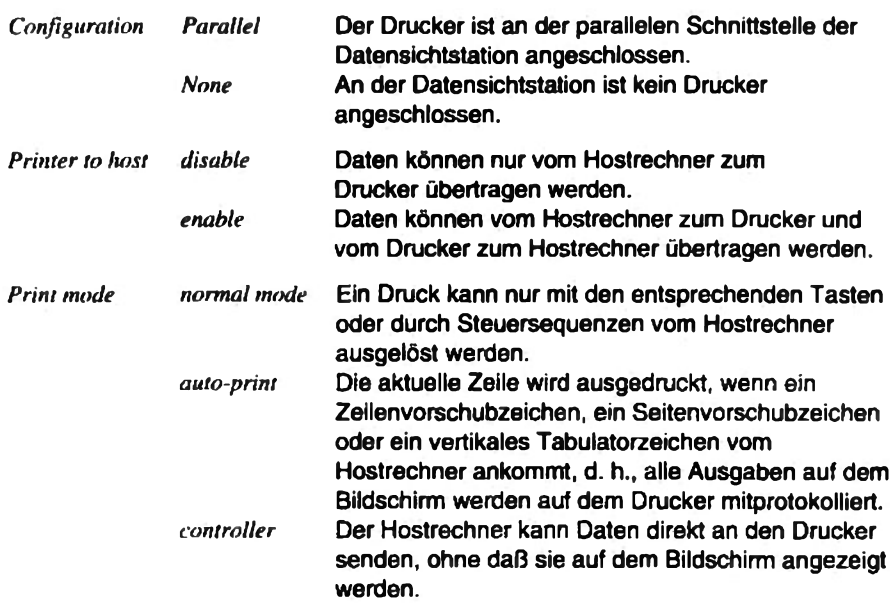

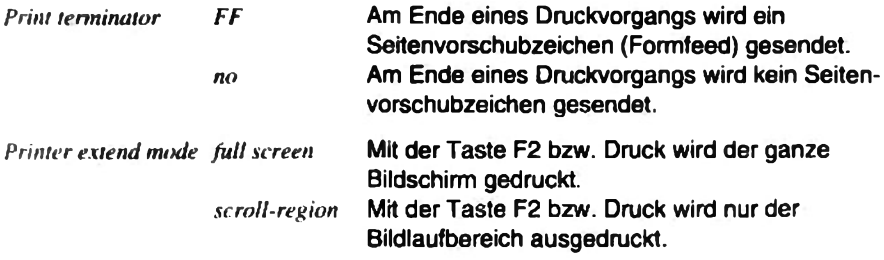

> Drücken Sie die Taste F1, um zum "Interface menu" zurückzuschalten.

#### Card Interface menu

Im "Card interface menu" konfigurieren Sie die Schnittstelle zum Ausweisleser.

» Wählen Sie im "Interface menu" das Untermenü "Card interface menu" und bestätigen Sie mit der Eingabetaste [...].

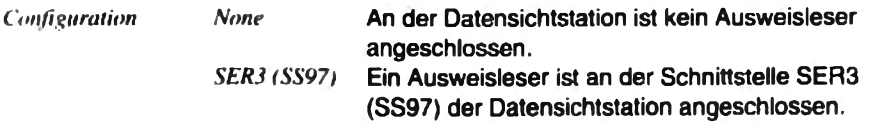

> Drücken Sie die Taste F1, um zum "Interface menu" zurückzuschalten.

# **Keyboard setup menu**

Im "Keyboard setup menu" können Sie die Betriebsparameter für die Tastatur einstellen.

> Wählen Sie im "Main menu" das Untermenü "Keyboard setup menu" und bestätigen Sie mit der Eingabetaste [...].

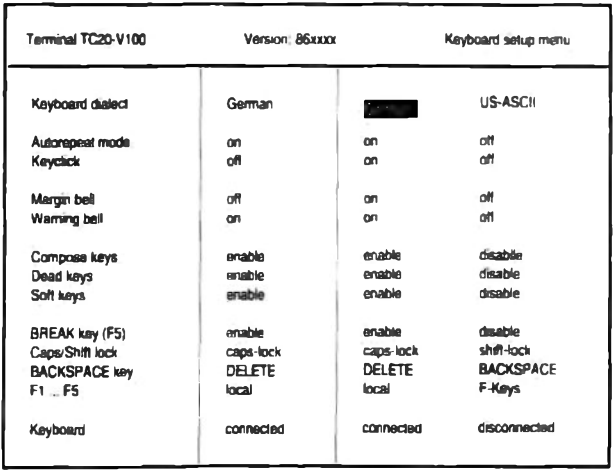

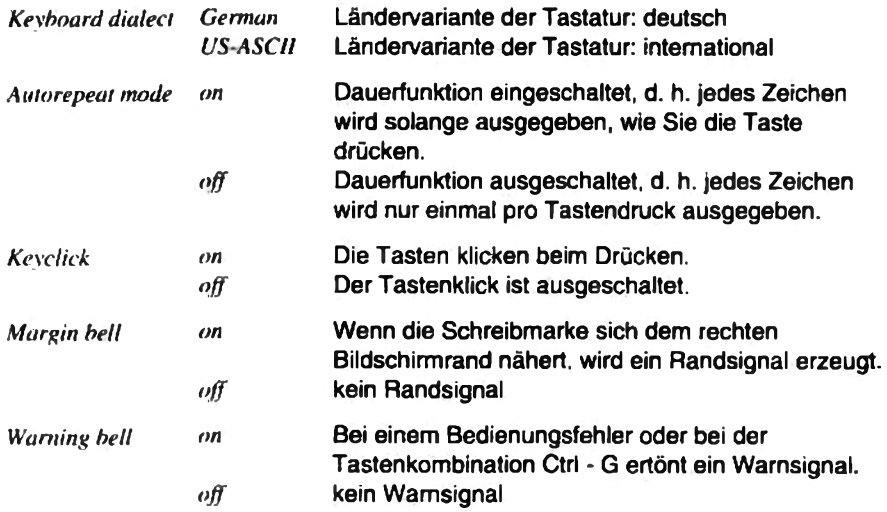

#### Compose keys, Dead keys, Soft keys

Kombizeichen (Compose keys), Tottasten (Dead keys) und programmierte F-Tasten (Soft keys) können nur im "enable"-Zustand genutzt werden.

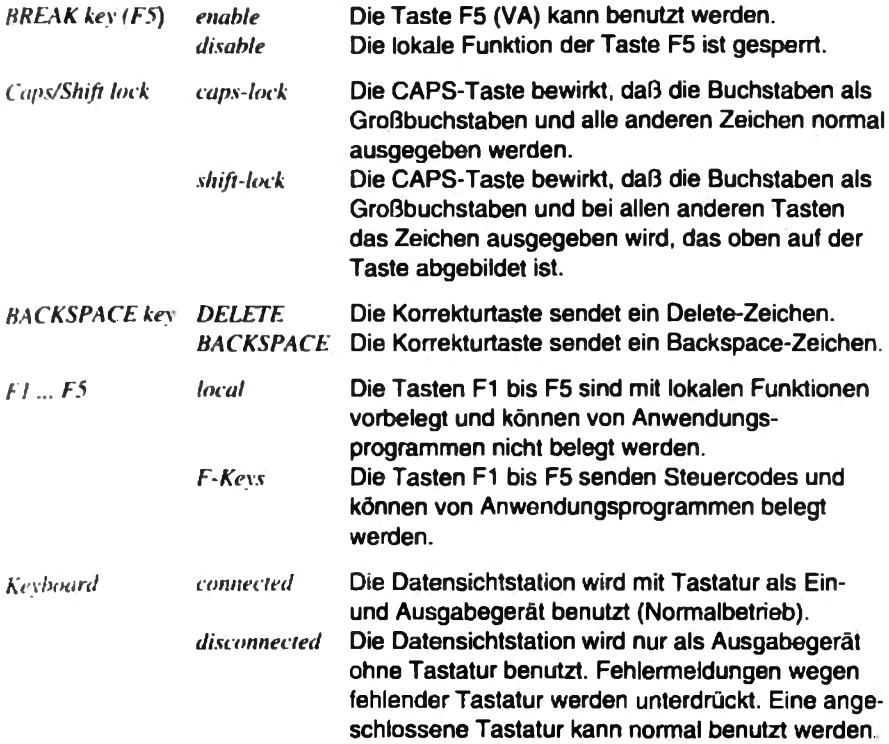

> Drücken Sie die Taste F1, um zum "Main menu" zurückzuschalten.

## **Tabulator menu**

Im "Tabulator menu" können Sie die Tabulatorstopps in einer Zeile einstellen.

• Wählen Sie im "Main menu" das Untermenü "Tabulator menu" und bestätigen Sie mit der Eingabetaste [...].

Das 'Tabulator menu" erscheint am Bildschirm

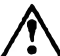

Die Einstellungen im "Tabulator menu" müssen mit dem Systemverwalter abgesprochen werden.

Die Menüpunkte Clear all tabs, Set 8 column tabs und Set single tabs werden angeboten. Unten am Bildschirm wird eine Zeile mit Spaltenangaben und den aktuellen Tabulatorstopps angezeigt.

Markieren Sie den gewünschten Menüpunkt und drücken Sie die Eingabetaste

Clear all tabs löscht alle zuvor gesetzten Tabulatorstopps.

Set 8 column tabs setzt automatisch alle acht Spalten einen Tabulatorstopp. beginnend bel Spalte 9.

Set single tabs dient zum Setzen einzelner Tabulatorstopps.

Wenn Sie diesen Menüpunkt wählen, springt die Schreibmarke in die Bildschirmzeile, in der die Tabulatorstopps angezeigt werden. Sie können die Schreibmarke mit den Tasten "Pfeil nach rechts" und "Pfeil nach links" um jeweils ein Zeichen, oder mit der Tabulatortaste zum nächsten Tabulatorstopp bewegen. Wenn Sie die Eingabetaste [...] oder die Taste Enter drücken, wird an der Schreibmarkenposition ein Tabulatorstopp gesetzt bzw. ein vorhandener Tabulatorstopp gelöscht. Wenn Sie alle Tabulatorstopps gesetzt haben, drücken Sie die Taste F1.

▶ Drücken Sie die Taste F1, um zum "Main menu" zurückzuschalten.

#### Password menu

Die Menüs "General mode menu". "Interface menu" und "Password menu", sowie die Funktion Set default settings im "Basic function menu" können durch ein Paßwort geschützt werden. Dieses Paßwort können Sie im "Password menu" eingeben, ändern oder löschen.

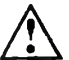

Die Einstellungen im "Password menu" müssen mit dem Systemverwalter abgestimmt werden!

Wählen Sie im "Main menu" das Untermenü "Password menu" und bestätigen Sie mit der Eingabetaste [...].

Wenn noch kein Paßwort eingegeben wurde (Lieferzustand), erscheint das "Password menu" am Bildschirm.

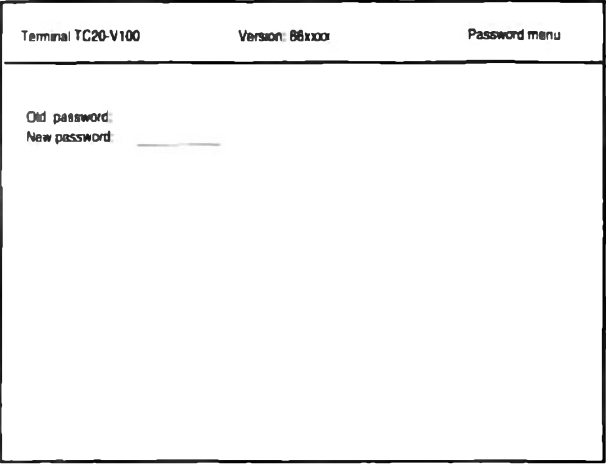

Wenn bereits ein Paßwort eingegeben wurde, wird das "Security menu" am **Bildschirm angezeigt.** 

Geben Sie im "Security menu" das bisherige Paßwort ein und bestätigen Sie mit der Eingabetaste

Das "Password menu" erscheint am Bildschirm, das bestehende Paßwort wird halbhell angezeigt.

#### Paßwort eingeben / Paßwort ändern

Geben Sie das neue Paßwort ein und bestätigen Sie mit der Eingabetaste  $\Box$ 

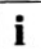

Ein gültiges Paßwort besteht aus einer beliebigen Buchstaben-Zahlen-Kombination mit maximal acht Zeichen.

- Mit der Korrekturtaste können Sie während der Eingabe korrigieren.
- > Zum Abbrechen der Paßworteingabe drücken Sie die Taste F1.
- > Zum Bestätigen des eingegebenen Paßwortes drücken Sie die  $Ein\mathbf{a}$ betaste  $\Box$ .

Das eingegebene Paßwort wird halbhell als "Old password" dargestellt.

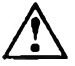

Merken Sie sich das Paßwort gut; ein vergessenes Paßwort kann nur durch unseren Service gelöscht werden!

Vergessen Sie nicht, im "Basic function menu" mit der Funktion Save menu settings das neue Paßwort zu speichem.

#### Paßwort löschen

Geben Sie keine Zeichen ein und drücken Sie nur die Eingabetaste  $\Box$ .

Das Paßwort ist gelöscht.

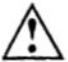

Das Paßwort ist erst dann dauerhaft eingegeben, geändert oder gelöscht, wenn Sie im "Basic function menu" mit der Funktion Save menu settings speichern. Wenn Sie nicht speichern, ist nach dem Aus- und Wiedereinschalten des Geräts das alte Paßwort gültig und wird beim Aufruf der geschützten Funktionen abgefragt.

> Drücken Sie die Taste F1. um zum "Main menu" zurückzuschalten.

#### **Paßwortabfrage**

Das Paßwort wird abgefragt, wenn ein Paßwort eingegeben wurde und Sie eines der geschützten Menüs aufrufen oder den Lieferzustand herstellen wollen.

Das "Security menu" wird angezeigt und Sie werden aufgefordert, das Paßwort einzugeben: "Enter Password:".

Für jedes eingegebene Zeichen wird ein Punkt am Bildschirm angezeigt.

▶ Bestätigen Sie das Paßwort mit der Eingabetaste □.

Wenn Sie das Paßwort richtig eingegeben haben, erscheint das gewünschte Menü

Wenn Sie das Paßwort falsch eingegeben haben, wird das Einstellmenü verlassen. Sie können dann das Einstellmenü wieder aufrufen und das Paßwort erneut eingeben.

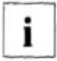

Wenn das Paßwort einmal richtig eingegeben wurde, gilt es für alle geschützten Menüs und Funktionen, so lange Sie sich im Einstellmenü befinden.

# Fehlerbehandlung

Das folgende Kapitel beschreibt möglicherweise auftretende Fehler und deren Behandlung. Sollten die beschriebenen Maßnahmen nicht zum gewünschten Erfolg führen, verständigen Sie bitte unseren Service.

# Fehlermeldungen

Wenn beim Einschalten beim internen Selbsttest Fehler auftreten, werden diese durch Meldungen im Klartext am Bildschirm ausgegeben.

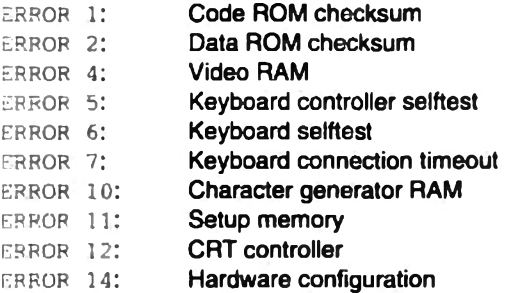

Bei ERROR 6 und 7 liegt ein Problem in der Tastatur vor (Anschlußleitung. verklemmte Taste...).

Schalten Sie das Gerät aus und schließen Sie die Tastatur richtig an, lösen Sie eventuell verklemmte Tasten und schalten Sie das Gerät wieder ein.

Alle anderen Fehler sind geräteinterne Fehler.

> Schalten Sie das Gerät aus und nach einigen Sekunden wieder ein.

Tritt der Fehler immer noch auf, verständigen Sie bitte unseren Service.

Die Meldung Setup memory reset to default values wird angezeigt. wenn aufgrund eines Problems mit dem Menüspeicher alle Parametereinstellungen auf ihre Standardwerte gesetzt worden sind.

Prüfen Sie, eventuell mit Ihrem Systemverwalter, alle Parametereinstellungen im Finstellmenü.

# Sonstige Störungen

#### Die grüne Netzanzeige leuchtet nicht und beim Einschalten fehlt der Piepton

- Schalten Sie das Gerät aus, schließen Sie das Netzkabel richtig an und schalten Sie das Gerät wieder ein.
- Lassen Sie den Netzanschluß von einer Elektrofachkraft prüfen.

#### Der Bildschirm ist dunkel, aber die ON-Lampe auf der Tastatur leuchtet

Die automatische Bildschirm Dunkelschaltung ist aktiv.

> Drücken Sie eine beliebige Taste.

#### Es ist keine Eingabe über Tastatur möglich

Die Verbindung zwischen Datensichtgerät und Tastatur ist gestört.

Schalten Sie das Gerät aus und schließen Sie die Tastatur richtig an. lösen Sie eventuell verklemmte Tasten und schaften Sie das Gerät wieder ein.

#### Keine Verbindung zum Programm/Rechner

- Prüfen Sie, ob die Taste "Bild stop" gedrückt wurde.
- Halten Sie die Taste CTRL gedrückt und drücken Sie die Taste Q.
- Prüfen Sie die Verbindungsleitung zum Hostrechner.
- ▶ Verständigen Sie den Systemverwalter.

# **Technische Daten**

#### **Bildröhre**

×

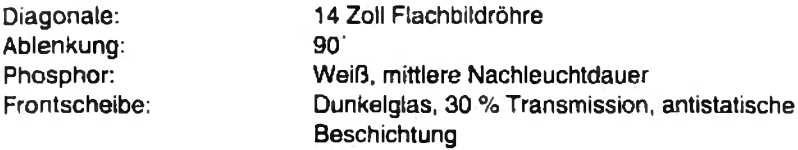

### Elektrische Kennwerte

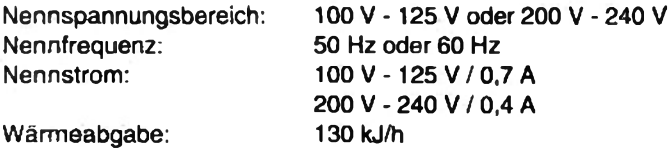

#### **Bildformate**

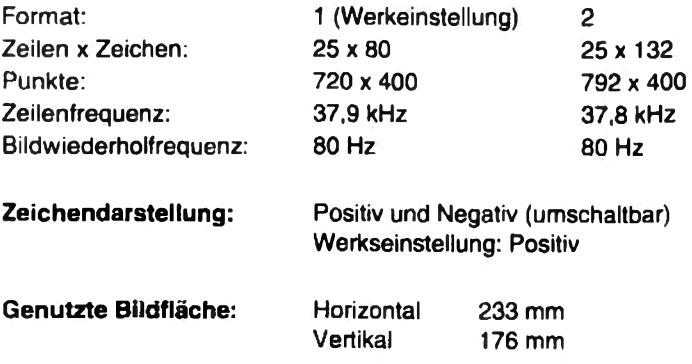

#### **Umgebungsbedingungen**

Die Datensichtstation sollte keinen extremen Umgebungsbedingungen ausgesetzt werden. Schützen Sie sie vor Staub, Feuchtigkeit und Hitze.

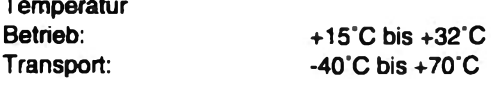

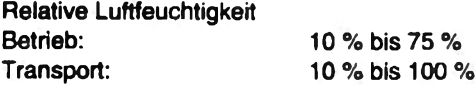

Zu- und Ablufträume, um eine ausreichende Belüftung zu gewährleisten: oben min. 200 mm seitlich min. 200 mm hinten min. 200 mm

#### Eingehaltene Sicherheitsstandards

EN60950, UL 1950, CSA 22.2 No.950

#### Elektromagnetische Verträglichkeit

nach EG-Richtlinie 89/336/EWG

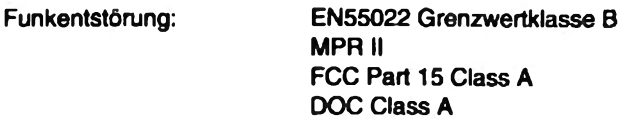

Störfestigkeit:

IEC 801 Teil 2 bis 4

#### Abmessungen (inklusive Standfuß)

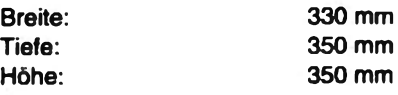

Gewicht: ca. 9 kg

# **Tottasten- und Compose-Listen**

# 97801-Emulation

Tottasten-Liste ISO 8859-1 (alphabetisch sortiert)

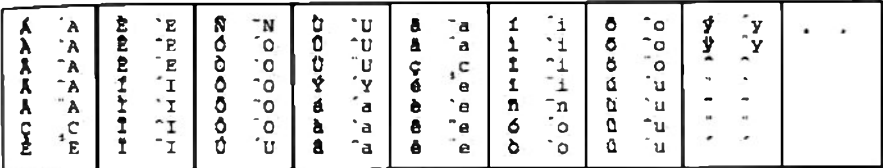

Tottasten-Liste ISO 8859-2 (alphabetisch sortiert)

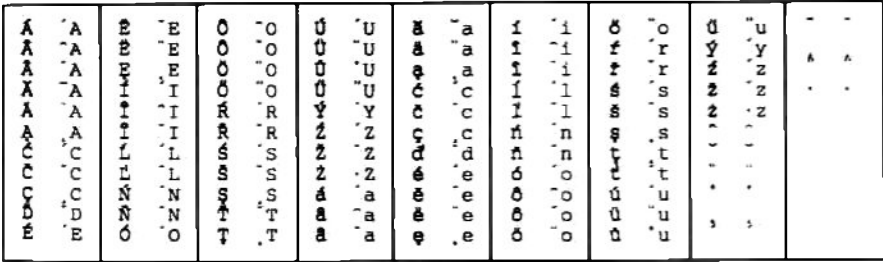

### Tottasten-Liste ISO 8859-7 (alphabetisch sortiert)

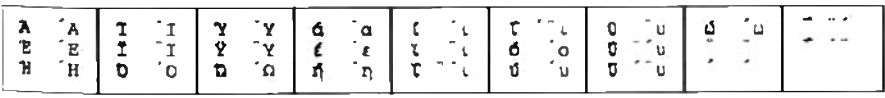

#### Tottasten-Liste ISO 8859-9 (alphabetisch sortiert)

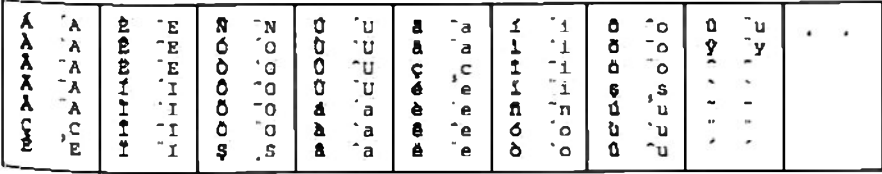

i.

# Tottasten- und Compose-Listen

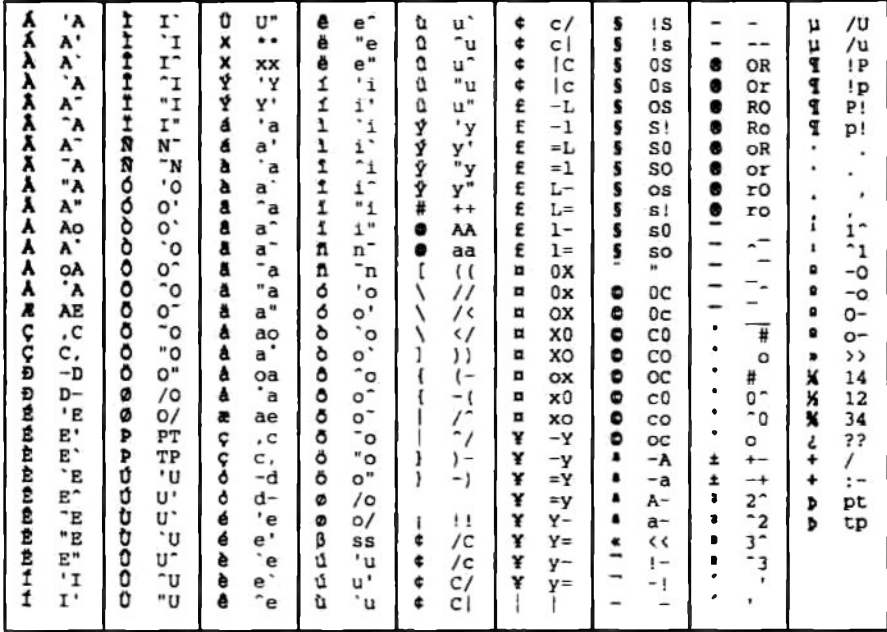

Compose-Liste ISO 8859-1 (alphabetisch sortiert)

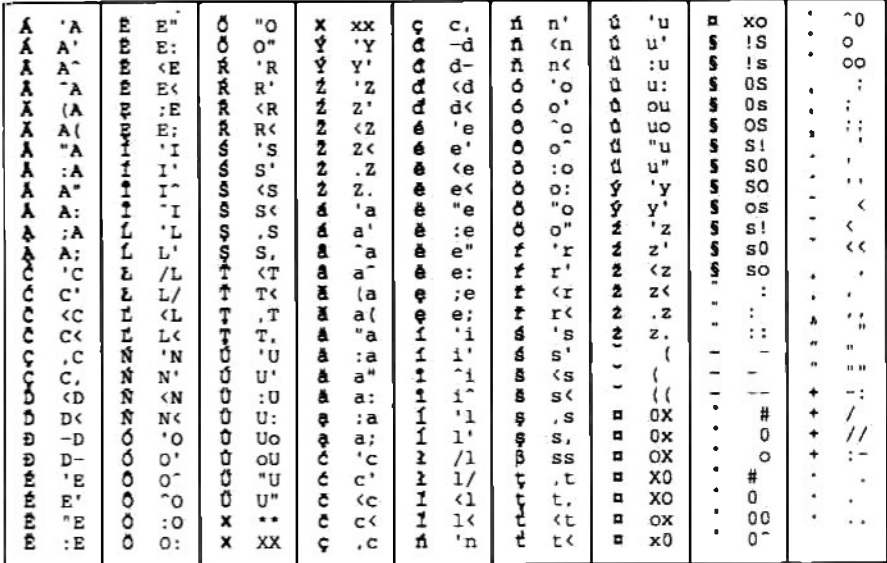

Compose-Liste ISO 8859-2 (alphabetisch sortiert)

# **Tottasten- und Compose-Listen**

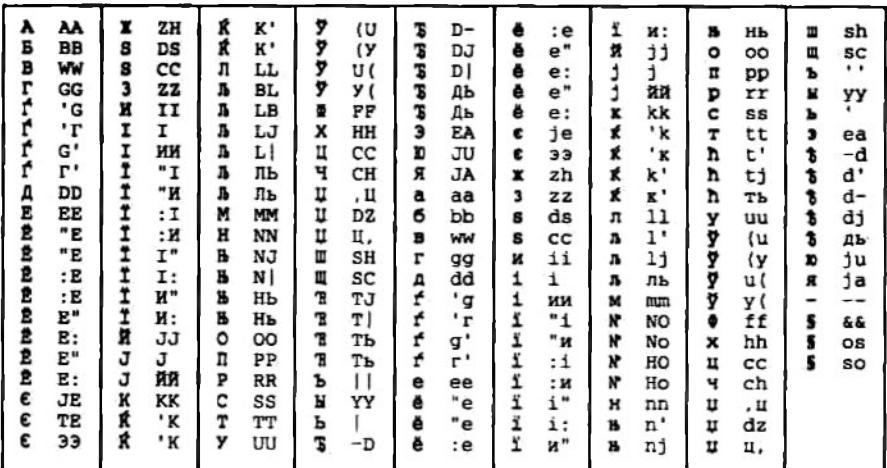

Compose-Liste ISO 8859-5 (alphabetisch sortiert)

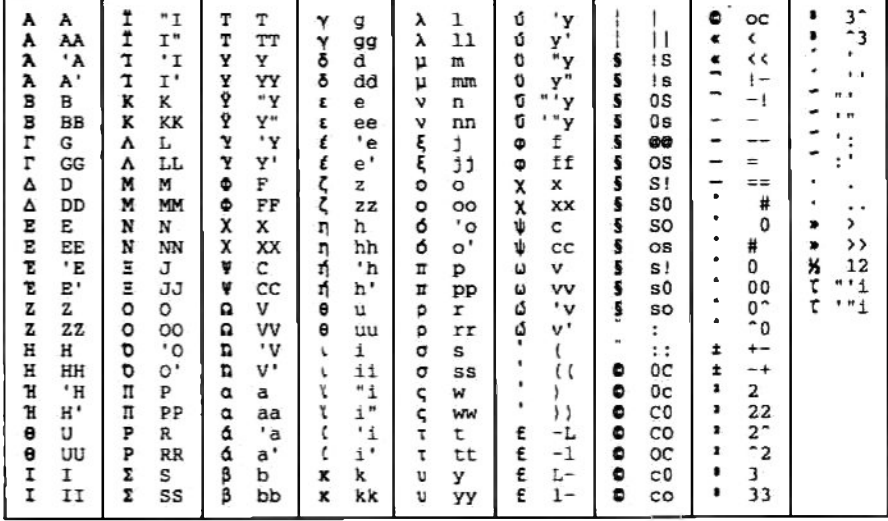

Compose-Liste ISO 8859-7 (alphabetisch sortiert)

# Tottasten- und Compose-Listen

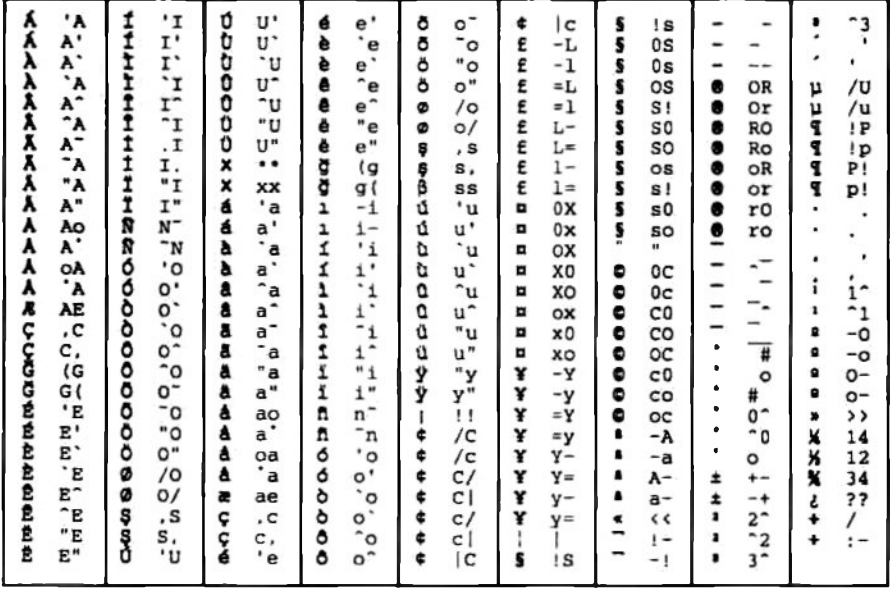

Compose-Liste ISO 8859-9 (alphabetisch sortiert)

# **VT-Emulation**

Compose-Liste ISO Latin-1 (multinationaler Zeichensatz)

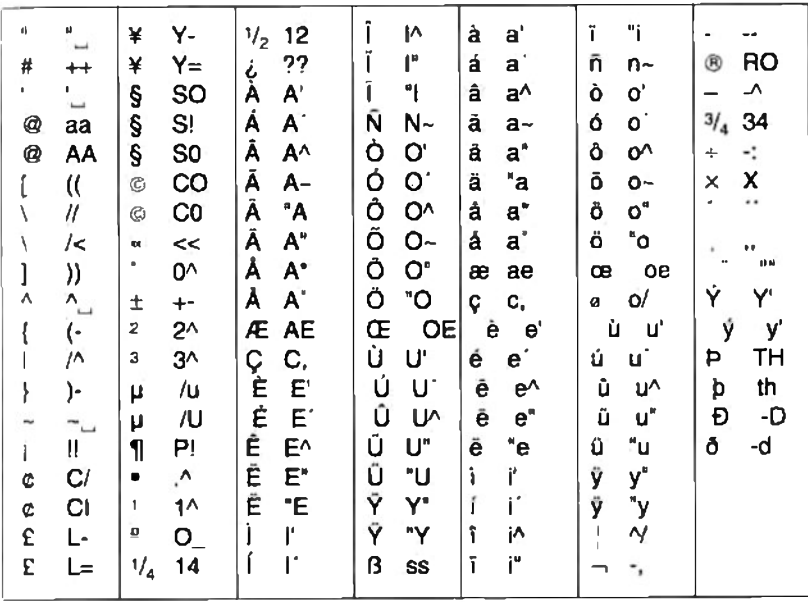

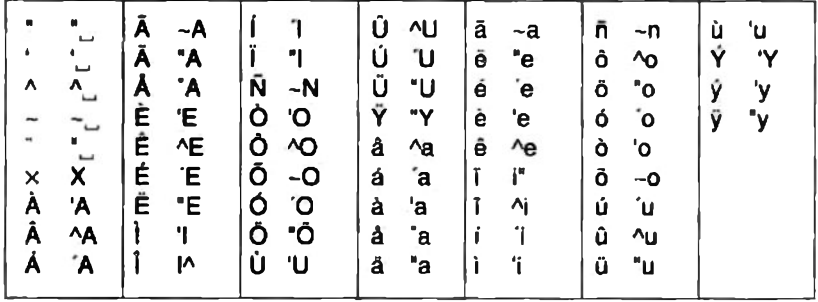

Tottasten-Liste ISO Latin-1 (multinationaler Zeichensatz)

## Compose-Liste für nationale Zeichensätze

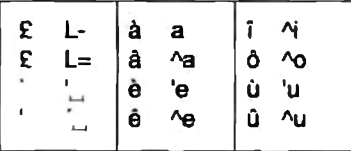

# Tottasten-Liste für nationale Zeichensätze

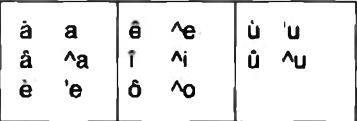

# Adressenverzeichnis der Siemens **Nixdorf Niederlassungen**

# **Deutschland**

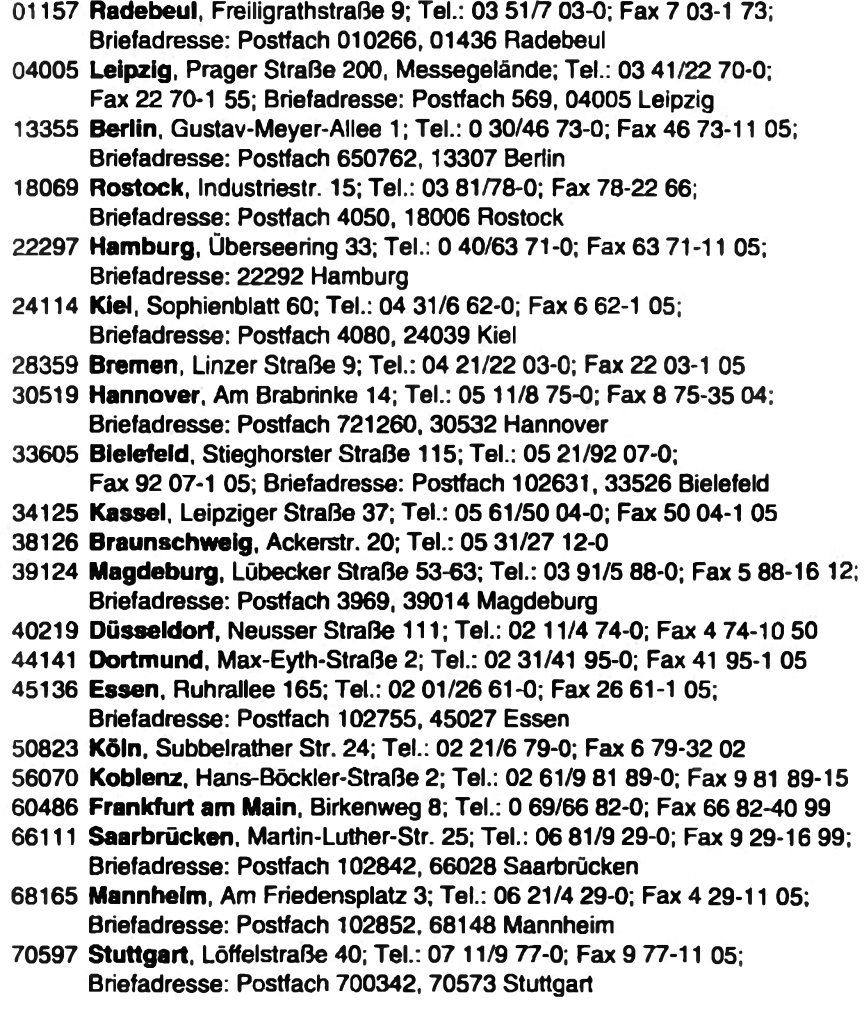
### Adressenverzeichnis der Siemens Nixdorf Niederlassungen

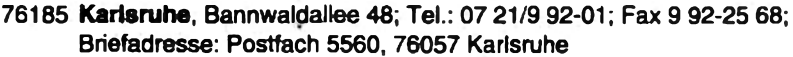

- 79100 Freiburg, Heinrich-von-Stephan-Straße 20; Tel.: 07 61/70 88-0; Fax 70 88-1 05
- 80805 München, Berliner Straße 95; Tel.: 0 89/36 01-0; Fax 36 01-11 05; Briefadresse: Postfach 401220, 80712 München
- 86199 Augsburg, Bürgermeister-Ulrich-Str. 100: Tel.: 08 21/8 04-0: Fax 8 04-23 53; Briefadresse: Postfach 11 18 40, 86147 Augsburg
- 87439 Kempten, Lindauer Straße 112; Tel.: 08 31/58 18-2 94; Fax 58 18-3 67; Briefadresse: Postfach 2520, 87415 Kempten
- 89077 Ulm. Söflinger Straße 70: Tel.: 07 31/93 43-0: Fax 93 43-1 05: Briefadresse: Postfach 3320, 89023 Ulm
- 90451 Nürnberg. Colmbergerstr. 2; Tel.: 09 11/9 62-0; Fax 9 62-11 05; Briefadresse: Postfach 4549, 90024 Nürnberg
- 93059 Regensburg, Im Gewerbepark C 35; Tel.: 09 41/46 06-0; Fax 46 06-1 05; Briefadresse: Postfach 120140, 93023 Regensburg
- 94469 Deggendorf, Lateinschulgasse 24-26, Tel.: 09 91/38 88-40; Fax 38 88-1 53
- 99092 Erfurt, Langer Graben 81; Tel.: 03 61/6 64 81-0; Fax 60 24 60

#### *International*

AUS Siemens Nixdorf Information Systems Pty. Ltd., Sydney Office Stanmore NSW 2048, 31 Bridge Road; Tel.: (2) 5 50-13 66; Tfx 5 17-12 16 **BEL Siemens Nixdorf Information Systems S.A.** B-1654 Hulzingen, Guido Gezellestraat; Tel.: (2) 5 36-32 92; Tfx 5 36-34 80 **CHN Siemens Nixdorf Informationssysteme AG** Beiling 100015, P.R. China: 7. Wangiing Zhonghuan Nanlu. Chaovang District, P.O. Box 8543; Tel.: (1) 4 36-11 17; Tfx 4 36-22 82 CRE Siemens Nixdorf Osteuropa GmbH, Landesbüro Prag 11855 Praha 1, Loretanske nam. 3; Tel.; (2) 3 12 37 41; Tfx 53 40 85 DAN Siemens Nixdorf Informationssystemer A/S, Hovedkontor DK-2630 Tastrup, Dybendalsvaenget 3; Tel.: (44) 77 46 00; Tfx 77 46 10 FIN Ov Siemens Nixdorf Informaatiojärjestelmät AB SF-01621 Vantaa, Jaakonkatu 2, PL 17; Tel.: (0) 50-73-2 10; Tfx 50-73-2 09 **FKR Siemens Nixdorf Information Systems S.A.** F-95802 Cergy Pontoise Cedex, 14, Av. de Béquines Tel.: (1) 34 20-34 20: Tfx 34 20-35 79 GBR Siemens Nixdorf Information Systems Ltd., Siemens Nixdorf House GB-Berkshire RG 12 4FZ, Oldbury, Bracknell Tel.: (3 44) 86 22 22; Tfx 85 09 00

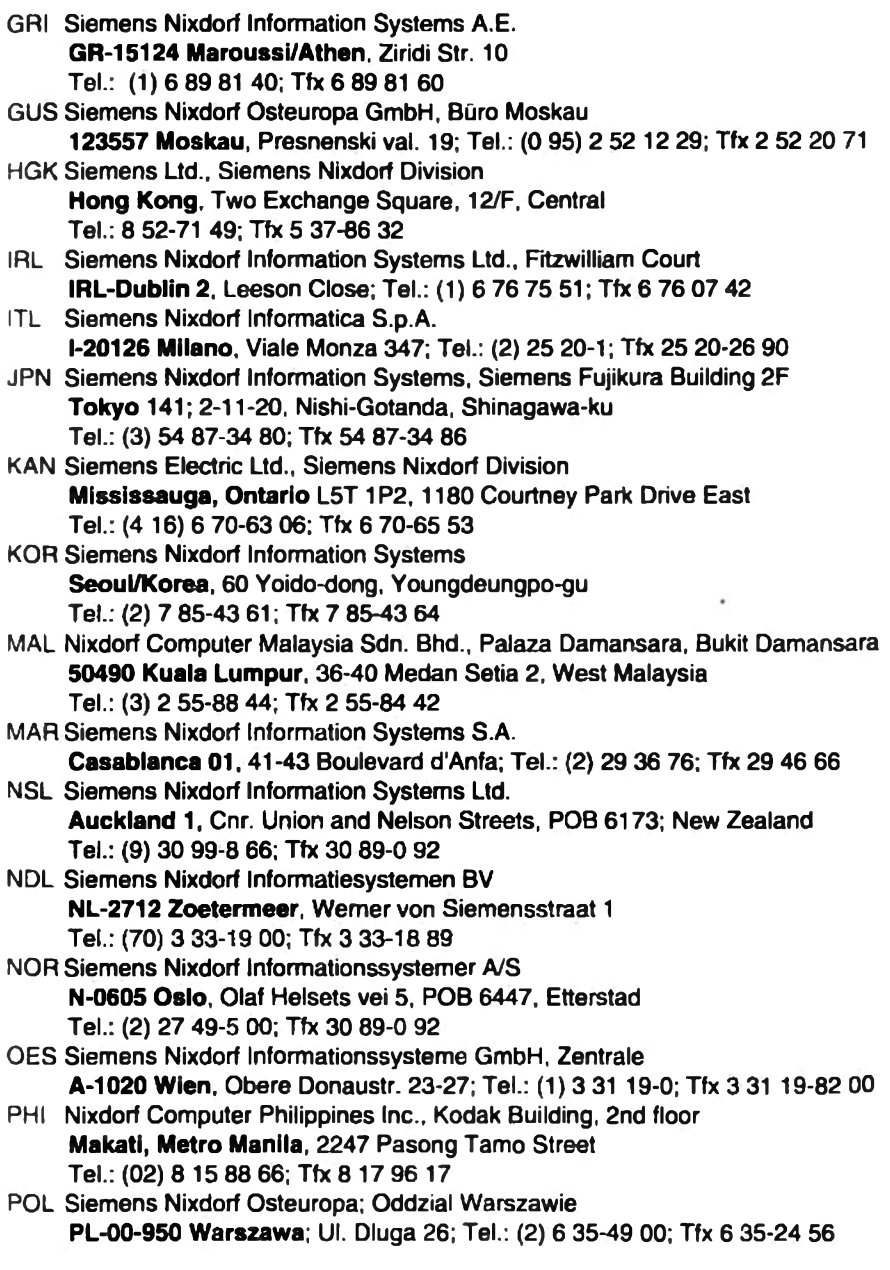

# Adressenverzeichnis der Siemens Nixdorf Niederlassungen

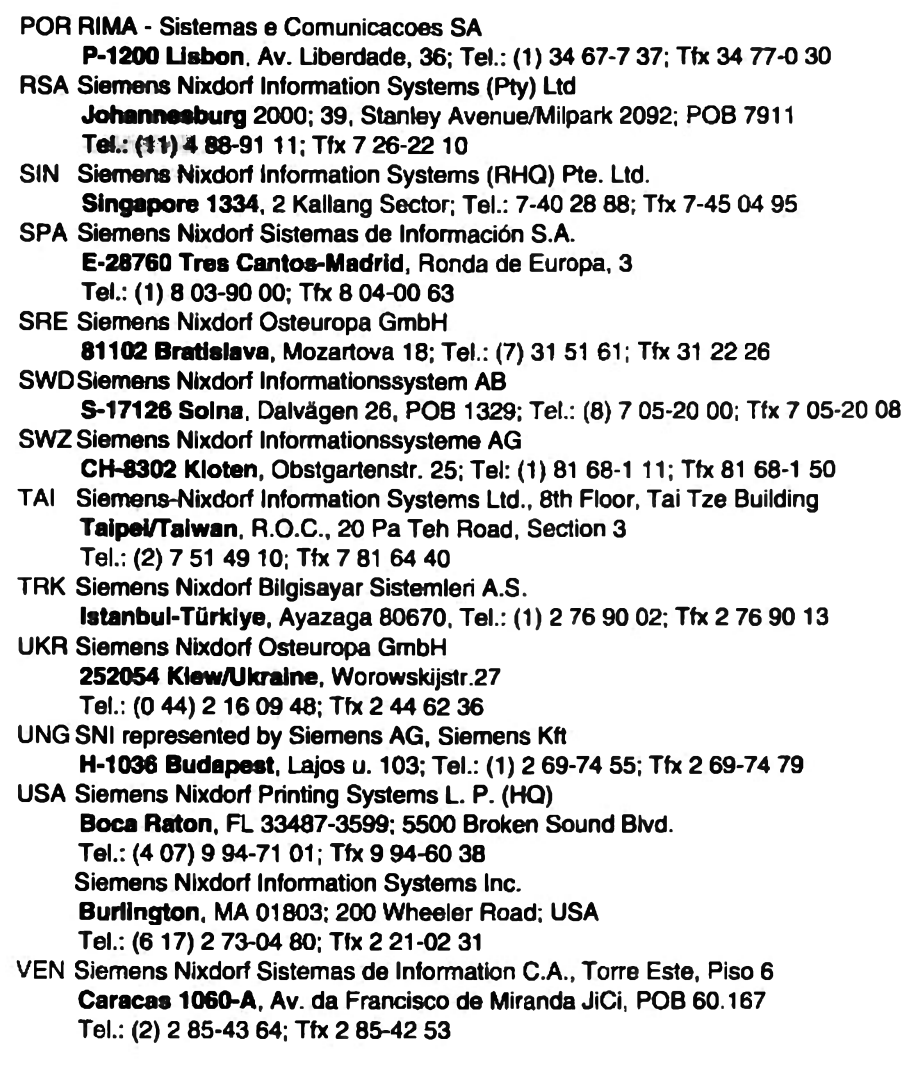

# **Stichwörter**

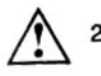

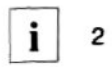

 $\sim$  2 97801-Emulation Ausweisleser-Schnittstelle konfigurieren 44 Betriebsparameter 31 laden 38 speichern 38 Standardwerte 38 Bildschirmanzeige einstellen 35 löschen 37 verschieben 34 Bildschirmdarstellung 33 Drucker-Schnittstelle konfigurieren 43 F-Tasten belegen 32 Halbhell-Darstellung 34 Helligkeit einstellen 33 Host-Schnittstelle konfigurieren 42 Kommunikation zurücksetzen 37 Laden der Betriebsparameter 38 Lieferzustand herstellen 38 Löschen der Bildschirmanzeige 37 Parameter für Bildschirmdarstellung 35 Paßwort ändern 46 einaeben 46 löschen 46 Paßwortabfrage 47 **Schnittstelle** zum Ausweisleser 44 zum Drucker 43 zum Hostrechner 42

Schnittstellen konfigurieren 41 Security menu 31, 45, 47 Speichern der Betriebsparameter 38 Standardwerte für Betriebsparameter 38 Systemparameter 39 Überhell-Darstellung 34 Verschieben der Bildschirmanzeige 34 Zurücksetzen der Kommunikation 37 97801-Tastatur 13 Cursor 17 Funktionstasten 18 Leuchtdioden 17 Schreibmarkentasten 17

# A

Adressenverzeichnis der Siemens Nixdorf Niederlassungen 99 Akustische Signale der VT-Tastatur 22 Alphanumerisches Tastaturfeld 14 ALT-Taste 15 Anschließen von Leitungen 10 Anschlüsse der Datensichtstation 12 **ANSI Konsole 25** Ausweisleser-Schnittstelle konfigurieren 61 Betriebsparameter 48 laden 55 speichern 55 Standardwerte 55 **Bildschirmanzeige** einstellen 52 löschen 54 verschieben 51 Bildschirmdarstellung 50 Drucker-Schnittstelle konfigurieren 60 F-Tasten belegen 49

**ANSI Konsole** Halbhell-Darstellung 51 Helligkeit einstellen 50 Host-Schnittstelle konfigurieren 58 Kommunikation zurücksetzen 54 Laden der Betriebsparameter 55 Lieferzustand herstellen 55 Löschen der Bildschirmanzeige 54 Parameter für Bildschirmdarstellung 52 Paßwort ändern 63 eingeben 63 löschen 63 Paßwortabfrage 64 **Schnittstelle** zum Ausweisleser 61 zum Drucker 60 zum Hostrechner 58 Schnittstellen konfigurieren 57 Security menu 48, 62, 64 Select emulation menu 55 Speichern der Betriebsparameter 55 Standardwerte für Betriebsparameter 55 Systemparameter 56 Überhell-Darstellung 51 Verschieben der Bildschirmanzeige 51 Zurücksetzen der Kommunikation 54 Answerback concealed 67, 77 Answerback-Message 66 Answerback-Text 66, 77 Arbeitsplatz einrichten B **Ausweisleser** anschließen 12 Schnittstelle konfigurieren 97801-Emulation 44 **ANSI Konsole 61** VT320-Emulation 79 Auto answer back 77 Funktion 66

#### R

Bedienung 13 Betriebsart 25 Auswahl rückgängig machen 25 Betriebsparameter einstellen 29 laden 97801-Emulation 38 **ANSI Konsole 55** VT320-Emulation 70 Betriebsparameter speichern 30 97801-Emulation 38 **ANSI Konsole 55** VT320-Emulation 70 Standardwerte 97801-Emulation 38 **ANSI Konsole 55** VT320-Emulation 70 VT320-Emulation 73 Bildröhre schonen 26 Bildschirm dunkel steuern 26 Bildschirmanzeige einstellen 97801-Emulation 35 **ANSI Konsole 52** VT320-Emulation 71 löschen 97801-Emulation 37 **ANSI Konsole, 54** VT320-Emulation 69 verschieben 97801-Emulation 34 **ANSI Konsole 51** VT320-Emulation 69 Bildschirmarbeitsplatz 8 Bildschirmdarstellung 97801-Emulation 33 **ANSI Konsole 50** VT320-Emulation 68

# Ć

CAPS-Taste 15 CE-Kennzeichnung 4 Compose-Listen 91 Compose-Taste 16 CR-Taste 15 Ctrl-F5 66 CTRL-Taste 14

# D

Datensichtstation rücksetzen 26 DEL-Taste 15 Drucker anschließen 12 Drucker-Schnittstelle konfigurieren 97801-Emulation 43 ANSI Konsole 60 VT320-Emulation 78 Druckerausgabe, VT320-Emulation 21 Dunkelsteuern 26

### F

Ein-/Austaster der Datensichtstation 24 Eingabetaste 15 Einrichten des Arbeitsplatzes 8 **Einschalten der Datensichtstation 24** Einstellmenü 29 einschalten 29 verlassen 30 **Elektrische Emission 5** Energie sparen 26 Enter-Taste 15 Ergonomischer Bildschirmarbeitsplatz 8 Error 87

F-Tasten belegen 97801-Emulation 32 ANSI Konsole 49 VT320-Emulation 66 F5-Taste 66 Fabriknummer 7 Fehlermeldungen 87

Funkentstörung 4 Funktionstasten im VT100-Modus 22

### н

Halbhell-Darstellung 97801-Emulation 34 **ANSI Konsole 51** VT320-Emulation 68 Hardcopy, VT320-Emulation 21 Hardwaretest 24 Helligkeit einstellen 97801-Emulation 33 ANSI Konsole 50 VT320-Emulation 68 Hinweise zur Ergonomie 5 Host-Schnittstelle konfigurieren 97801-Emulation 42 ANSI Konsole 58 VT320-Emulation 76

 $\mathbf{I}$ 

Ident-Nr. 7 Installation 7

#### ĸ

Kommunikation zurücksetzen 97801-Emulation 37 ANSI Konsole 54 VT320-Emulation 70 Korrekturtaste 15

Laden der Betriebsparameter 97801-Emulation 38 **ANSI Konsole 55** VT320-Emulation 70 Leitungen anschließen 10 lösen 10 Lieferung auspacken 7 Lieferung überprüfen 7

Lieferzustand herstellen 97801-Emulation 38 **ANSI Konsole 55** VT320-Emulation 70 Löschen der Bildschirmanzeige 97801-Emulation 37 **ANSI Konsole 54** VT320-Emulation 69 Lösen von Leitungen 10

#### M

**Magnetische Emission 5** Main menu 29 einschalten 29 **MFII-Tastatur 13** für ANSI Konsole 19 in der VT320-Emulation 23 Modembetrieb 27 Verbindungsabbau 27

#### N

Netzanschluß 12 Netzanzeige 24 Netztaster 24 Numerisches Tastaturfeld 16

#### D

Parallele Schnittstelle 12 Parameter für Bildschirmdarstellung 97801-Emulation 35 **ANSI Konsole 52** VT320-Emulation 71 Paßwort ândem 97801-Emulation 46 ANSI Konsole 63 VT320-Emulation 84 eingeben 97801-Emulation 46 **ANSI Konsole 63** VT320-Emulation 84 lőschen 97801-Emulation 46

ANSI Konsole 63 VT320-Emulation 85 Paßwortabfrage 97801-Emulation 47 **ANSI Konsole 64** VT320-Emulation 85 PC-Tastatur 13 für ANSI Konsole 19 in der VT320-Emulation 23 Produktnummer 7

# R

Randsignal 22, 80 Reinigung 6 Return-Taste 15 Röntgenstrahlung 4 Röntgenverordnung 4 RS422 12 **Rücksetzen der Datensichtstation 26** 

# S

**Schnittstelle** zum Ausweisleser 97801-Emulation 44 **ANSI Konsole 61** VT320-Emulation 79 zum Drucker 97801-Emulation 43 ANSI Konsole 60 VT320-Emulation 78 zum Hostrechner 97801-Fmulation 42 **ANSI Konsole 58** VT320-Emulation 76 Schnittstellen konfigurieren 97801-Emulation 41 ANSI Konsole 57 VT320-Emulation 75 Security menu 97801-Emulation 31, 47 ANSI Konsole 48, 64 VT320-Emulation 65, 85

**Select Emulation menu 25 ANSI Konsole 55 SFR1 12 SER2 12** SER3 12, 44, 61, 79 Serielle Schnittstelle 12 SHIFT-Taste 15 Speichern der Betriebsparameter 30 97801-Emulation 38 **ANSI Konsole 55** VT320-Emulation 70 SS97 12, 44, 61, 79 Standardwerte für Betriebsparameter 97801-Emulation 38 **ANSI Konsole 55** VT320-Emulation 70 Störungen 88 **String load attempt** 97801-Emulation 40 **ANSI Konsole 56** Systemanschluß 12 Systemparameter 97801-Emulation 39 **ANSI Konsole 56** 

## Ť

Tabulatortaste 14 Tastatur 13 97801-Emulation 13 ANSI Konsole 13, 19 VT320-Emulation 14, 19 vorbereiten 11 Tastaturanschluß 12 Tastaturneigung einstellen 11 Tastatursignal der VT-Tastatur 22 Tastenklick, VT-Tastatur 22 Technische Daten 89 Tottasten 16 **Tottasten-Listen 91** 

# u

Überhell-Darstellung 97801-Emulation 34 **ANSI Konsole 51** VT320-Emulation 68 Untermenü einschalten 29

## v

 $V.24.12$ **VA 21** VA-Taste 66 Verkabeln der Datensichtstation 10 Verschieben der Bildschirmanzeige 97801-Emulation 34 **ANSI Konsole 51** VT320-Emulation 69 Vorbereiten der Tastatur 11 VT-Tastatur 14, 19 **Akustische Signale 22** Betriebsmodus 21 Bild drucken 21 Bild stop 21 Funktionstasten 21 Leuchtdioden 20 Numerisches Tastaturfeld 20 Schreibmarkentasten 20 **VA 21 VT100-Modus 22** VT100-Modus, Funktionstasten 22 VT320 emulation 25 VT320-Emulation Allgemeine Betriebsparameter 73 Ausweisleser-Schnittstelle konfigurieren 79 Betriebsparameter 65, 73 laden 70 speichern 70 Standardwerte 70 **Bildschirmanzeige** einstellen 71 löschen 69 verschieben 69 Bildschirmdarstellung 68

VT320-Emulation Drucker-Schnittstelle konfigurieren 78 F-Tasten belegen 66 Halbell-Darstellung 68 Hellickeit einstellen 68 Host-Schnittstelle konfigurieren 76 Kommunikation zurücksetzen 70 Laden der Betriebsparameter 70 Lieferzustand herstellen 70 Löschen der Bildschirmanzeige 69 Main menu 65 Parameter für Bildschirmdarstellung 71 Paßwort ändern 84 eingeben 84 löschen 85 Paßwortabfrage 85 **Schnittstelle** zum Ausweisleser 79 zum Drucker 78 Hostrechner 76 Schnittstellen konfigurieren 75 Security menu 65, 83, 85 Speichern der Betriebsparameter 70 Standardwerte für Betriebsparameter 70 Tabulator menu 82 Tastatur 19 Wagenrücklauf 15 Warnsignal 22, 80 Überhell-Darstellung 68 Verschieben der Bildschirmanzeige 69 Zurücksetzen der Kommunikation 70

#### z

Zurücksetzen der Kommunikation 97801-Emulation 37 **ANSI Konsole 54** VT320-Emulation 70

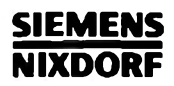

# **Data Display Terminal TC20-V100**

**Operating Manual** 

**Introduction Important Notes Installation Operation Set Operating Parameters Error recovery Technical Data NORTH CLARINAE Dead keys and Compose lists Siemens Nixdorf branch directory** Index

**Edition November 1993** 

Herausgegeben von/Published by Siemens Nixdorf Informationssysteme AG 33094 Paderborn 81730 München

Bestell-Nr./Order No.: A26381-K242-Z100-1-7419 Printed in the Federal Republic of Germany AG 11935.5 11/93 Wa 38397

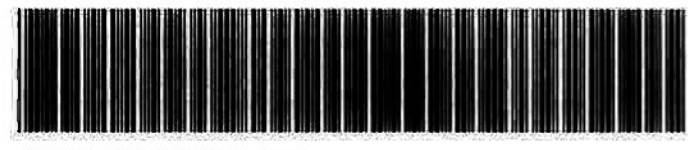

 $\sim$ 

×.

#### A26381-K242-Z100-1-7419